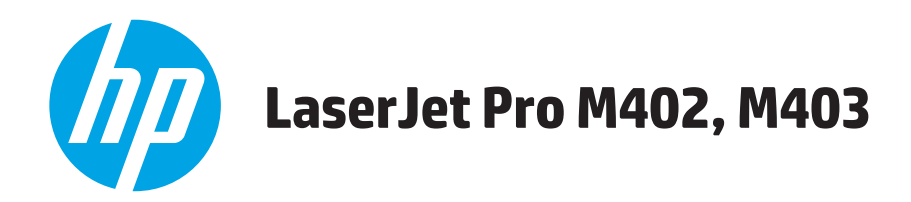

## **Uputstvo za upotrebu**

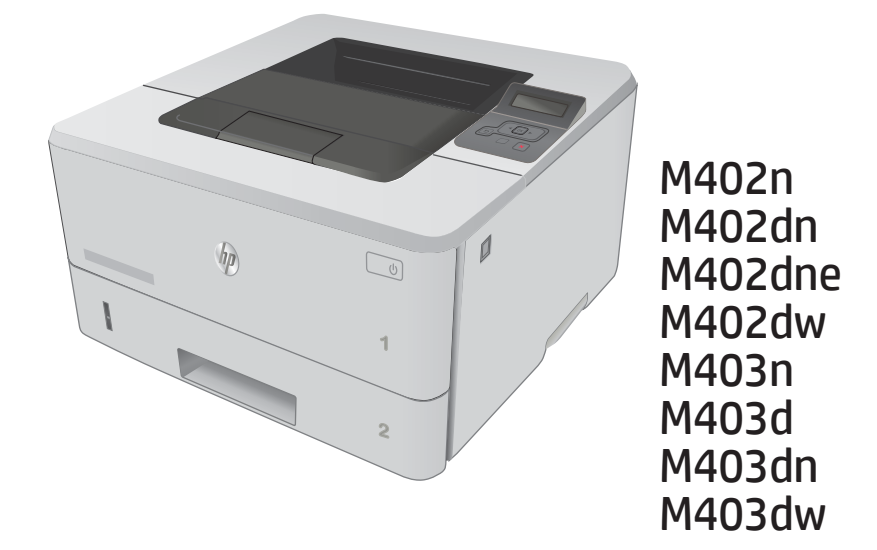

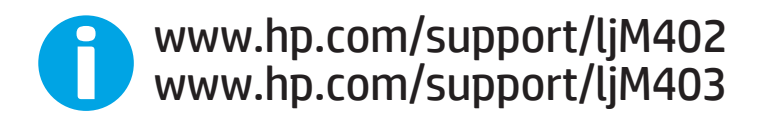

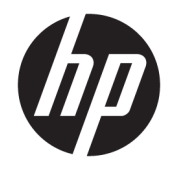

# HP LaserJet Pro M402, M403

Uputstvo za upotrebu

#### Autorska prava i licenca

© Copyright 2017 HP Development Company, L.P.

Nije dozvoljeno umnožavanje, prilagođavanje ili prevođenje bez prethodnog pismenog odobrenja, osim u okvirima zakona o autorskim pravima.

Informacije koje se navode u ovom dokumentu mogu se menjati bez obaveštenja.

Jedine garancije za HP proizvode i usluge navode se u izričitim garancijama koje idu uz proizvode i usluge. Ništa od onoga što je ovde navedeno ne sme se smatrati kao davanje dodatne garancije. HP ne odgovara za tehničke odn. uređivačke greške ili propuste koje sadrži ovaj dokument.

Edition 5, 1/2021

#### Žigovi

Adobe® , Adobe Photoshop® , Acrobat® i PostScript® predstavljaju žigove kompanije Adobe Systems Incorporated.

Apple i Apple logotip su registrovani žigovi kompanije Apple Computer, Inc. registrovani u SAD i u drugim zemljama. iPod je registrovani žig kompanije Apple Computer, Inc. iPod je namenjen samo za legalno kopiranje ili kopiranje od strane ovlašćenog nosioca prava. Nemojte da kradete muziku.

Microsoft®, Windows®, Windows® XP i Windows Vista® su registrovani zaštitni znaci korporacije Microsoft u SAD.

UNIX® predstavlja registrovani žig kompanije The Open Group.

# Sadržaj

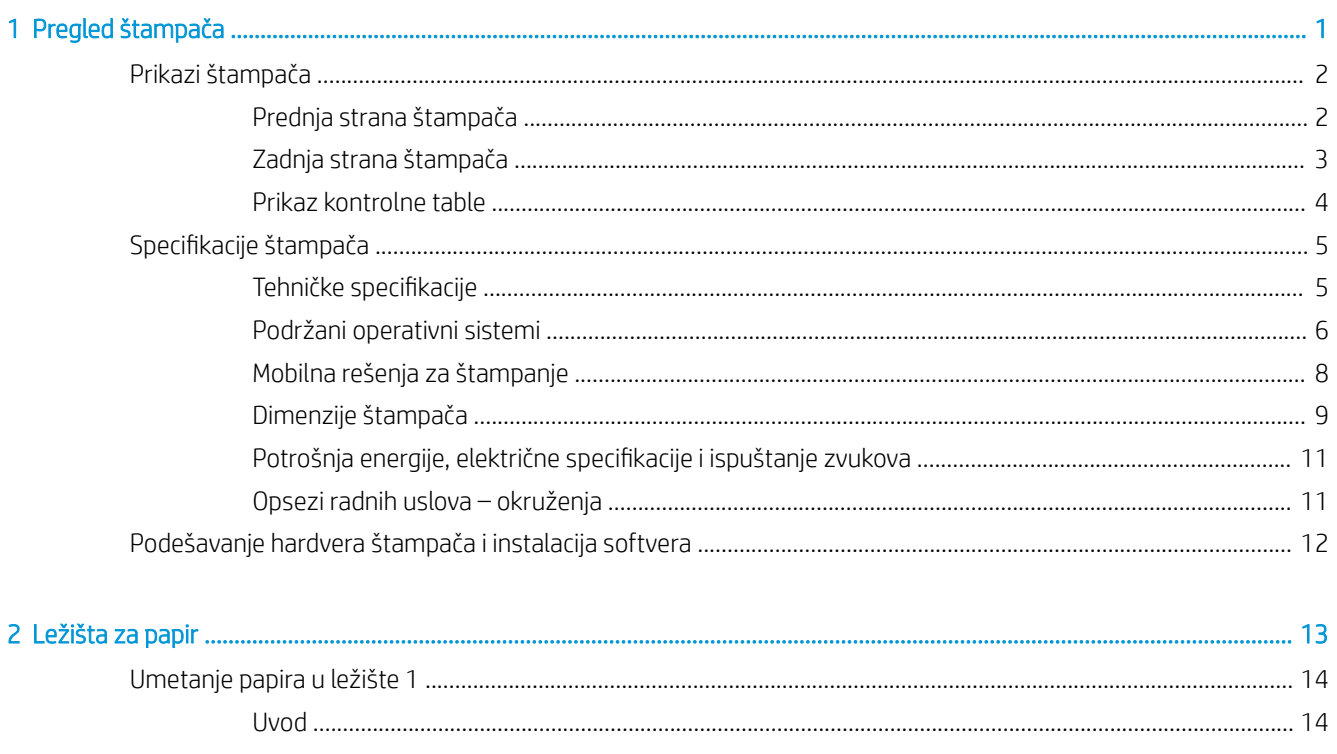

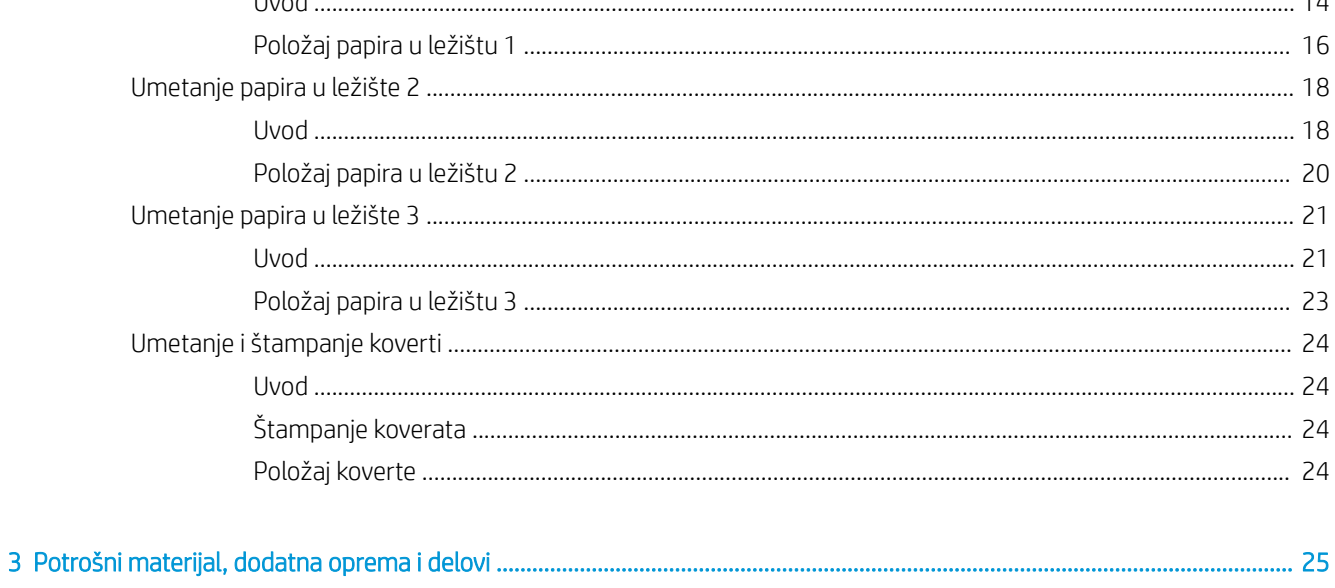

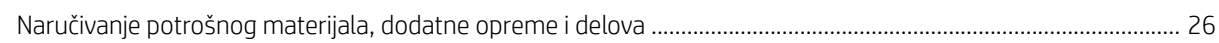

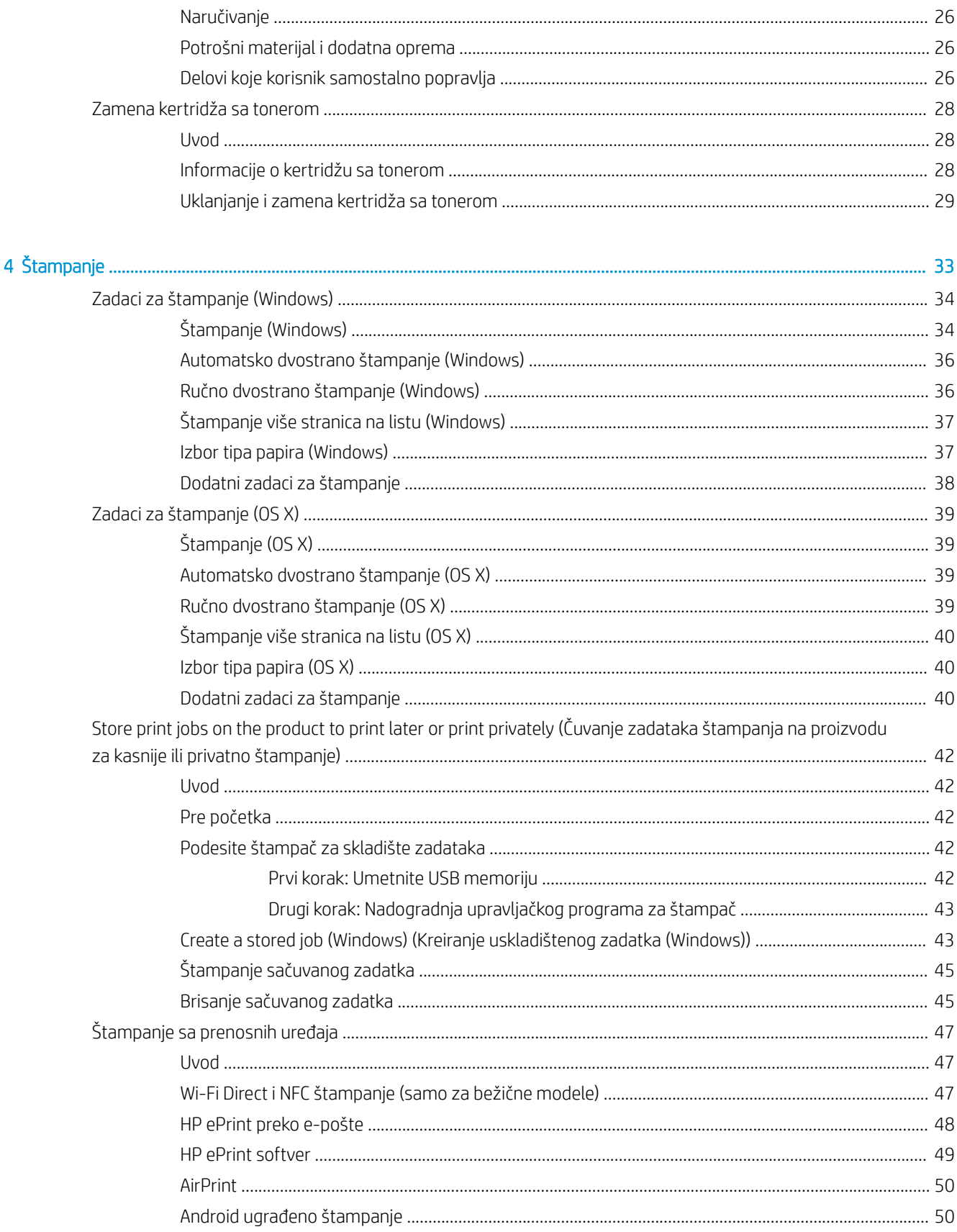

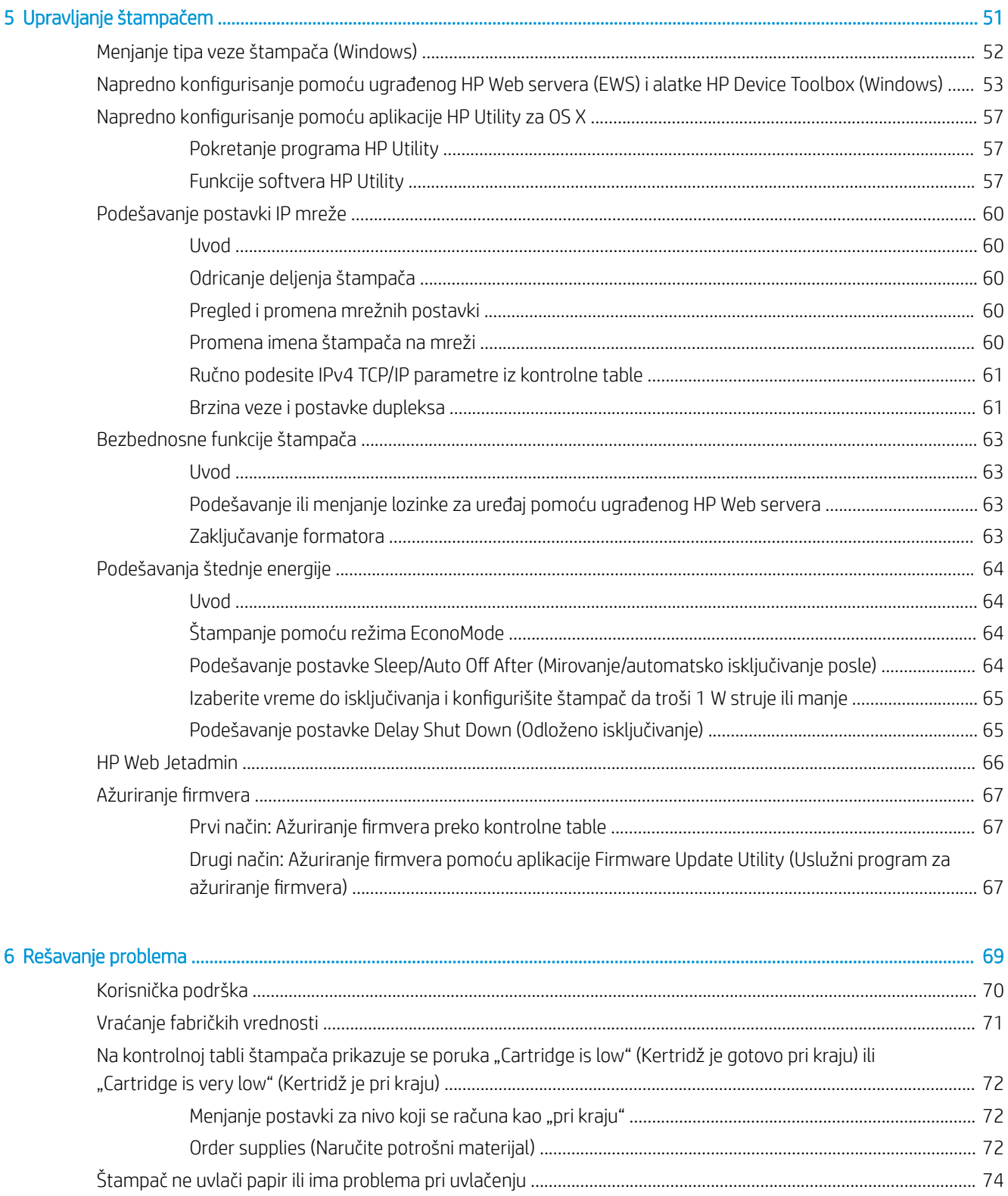

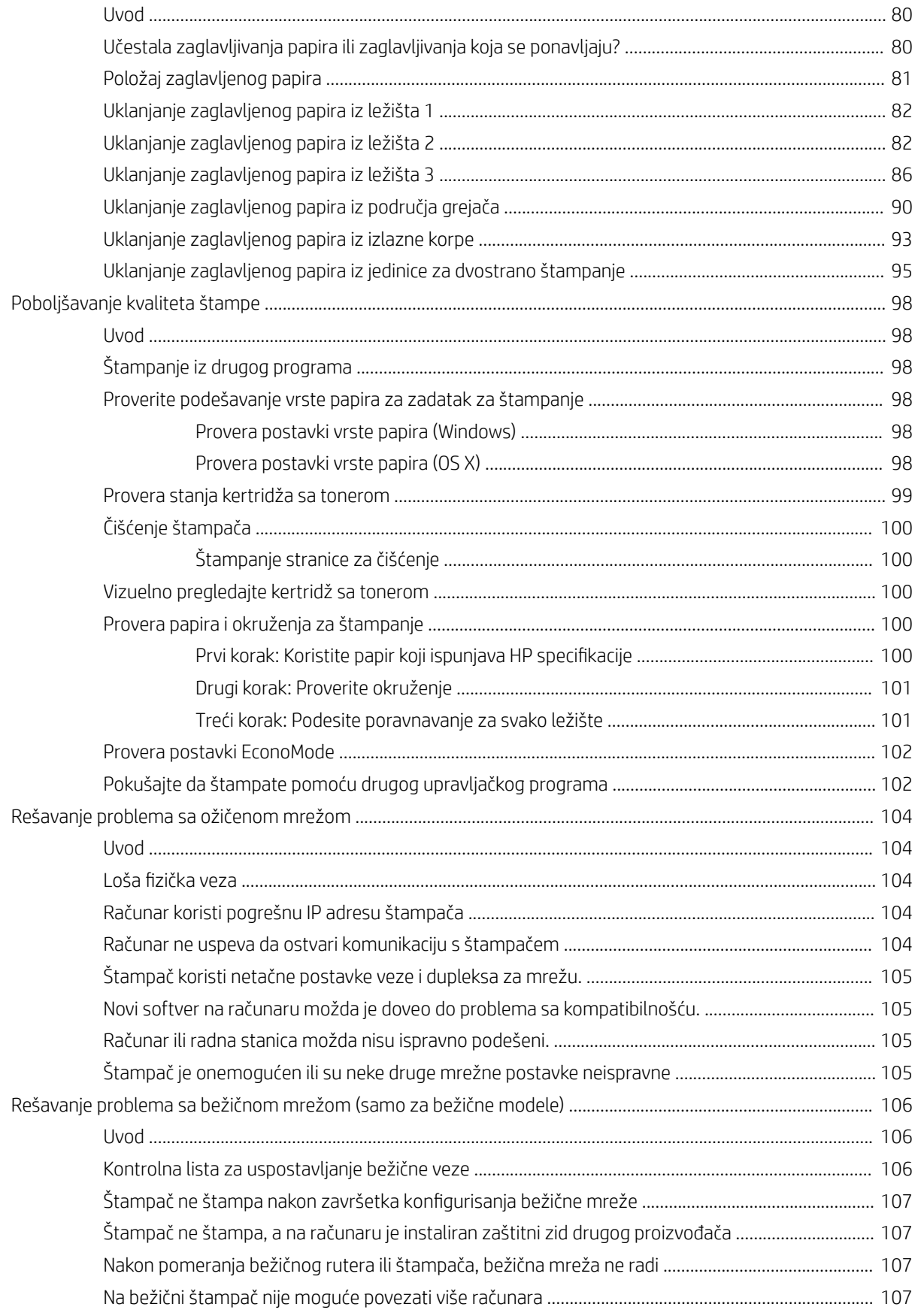

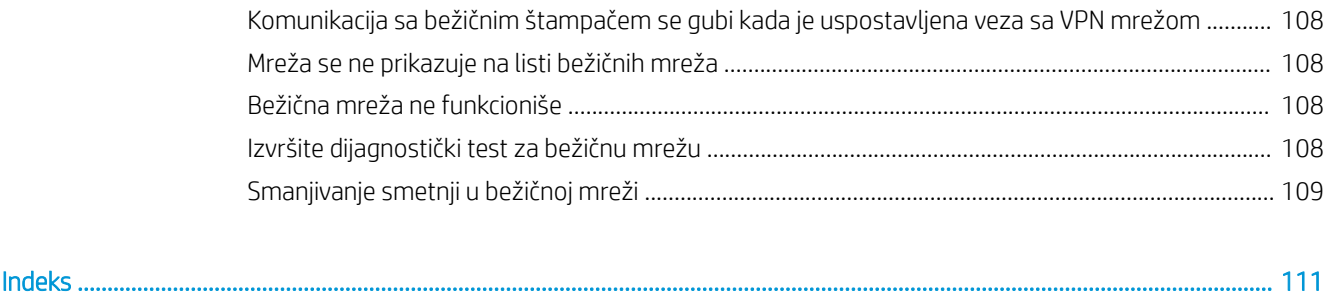

# <span id="page-10-0"></span>1 Pregled štampača

- [Prikazi štampača](#page-11-0)
- · Specifikacije štampača
- [Podešavanje hardvera štampača i instalacija softvera](#page-21-0)

#### Za više informacija:

Sledeće informacije su važeće u trenutku objavljivanja. Za najnovije informacije, pogledajte [www.hp.com/](http://www.hp.com/support/ljM402) [support/ljM402](http://www.hp.com/support/ljM402), [www.hp.com/support/ljM403.](http://www.hp.com/support/ljM403)

Sveobuhvatna HP pomoć za štampač obuhvata sledeće informacije:

- Instalacija i konfigurisanje
- Učenje i korišćenje
- Rešavanje problema
- Preuzimanje ispravki za softver i firmver
- Učestvovanje u forumima za podršku
- Pronalaženje informacija o propisima i o garanciji

## <span id="page-11-0"></span>Prikazi štampača

- Prednja strana štampača
- [Zadnja strana štampača](#page-12-0)
- [Prikaz kontrolne table](#page-13-0)

### Prednja strana štampača

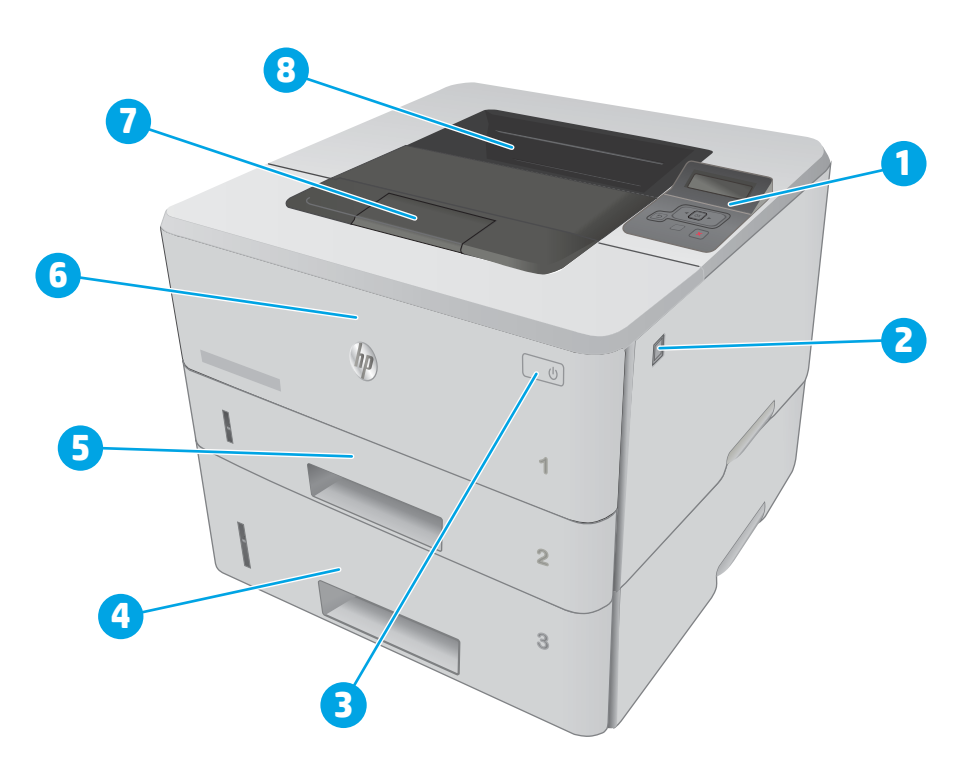

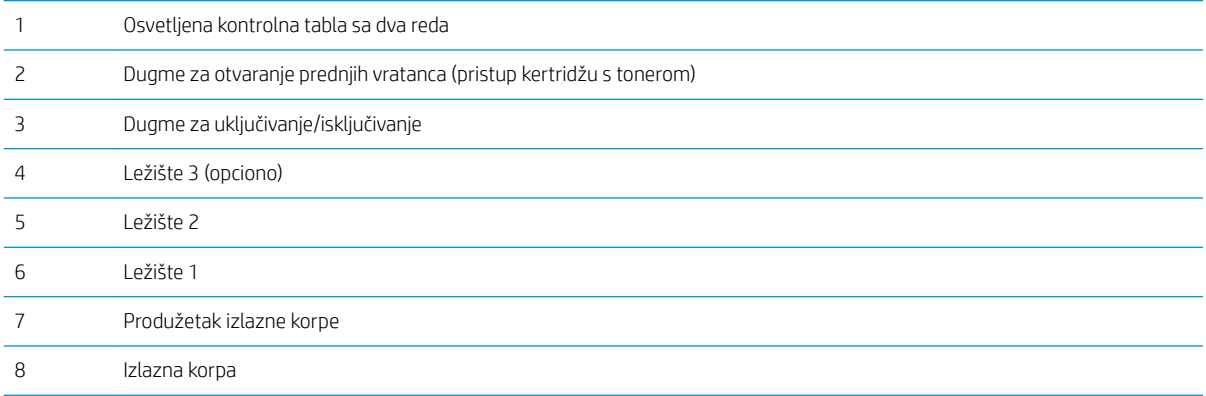

### <span id="page-12-0"></span>Zadnja strana štampača

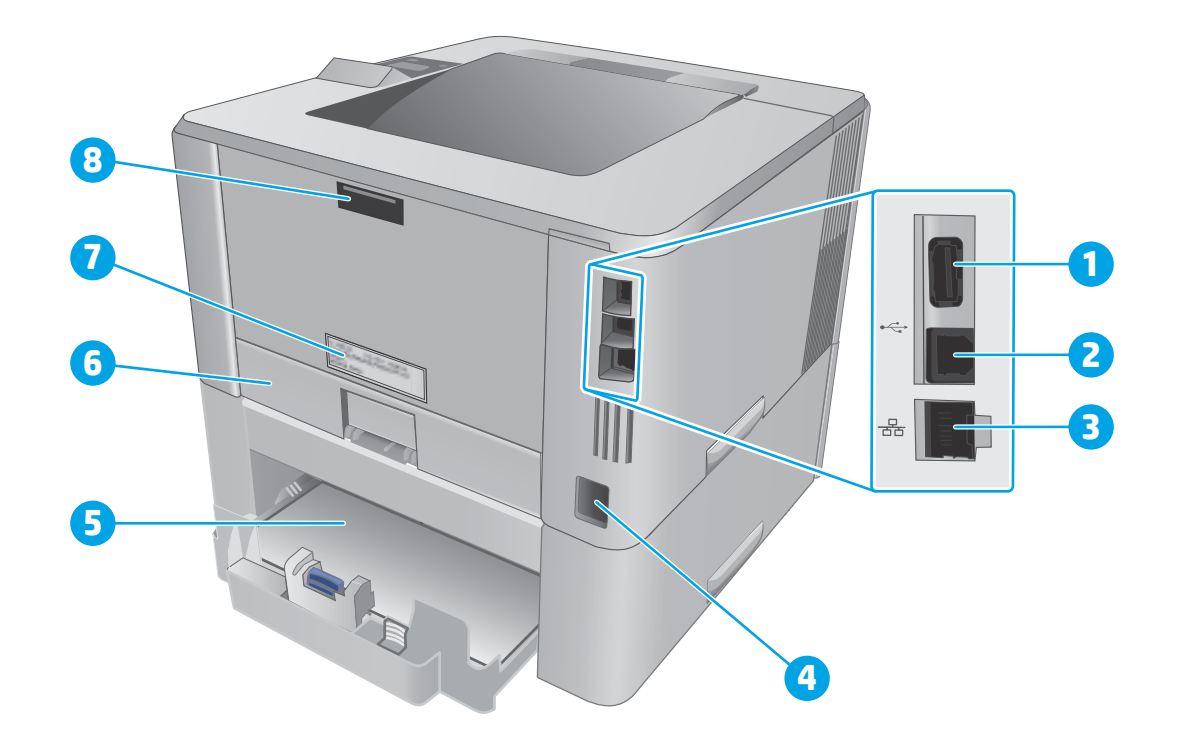

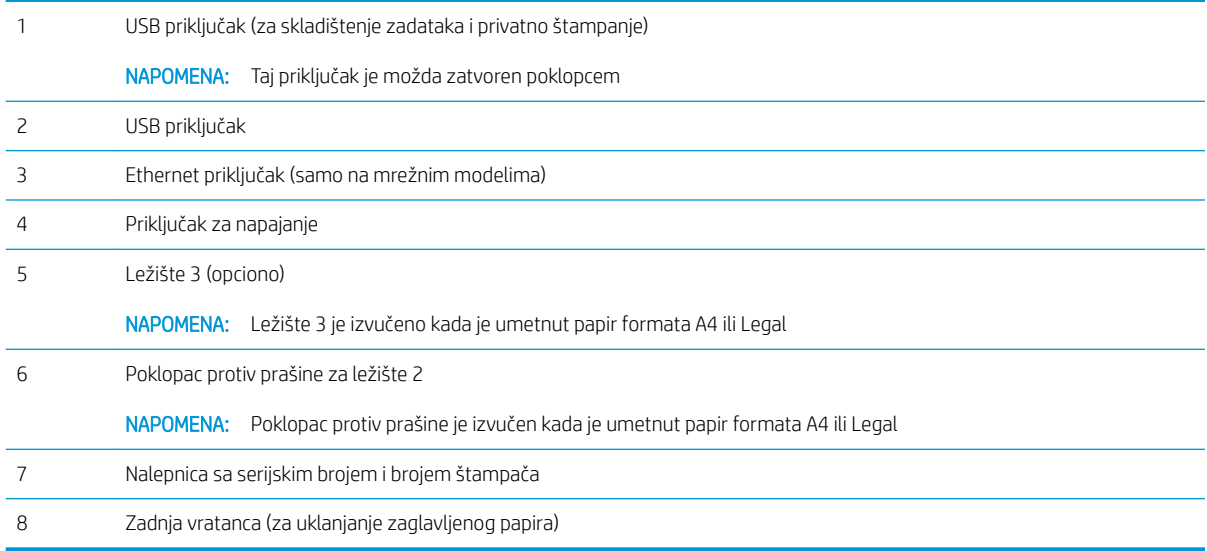

### <span id="page-13-0"></span>Prikaz kontrolne table

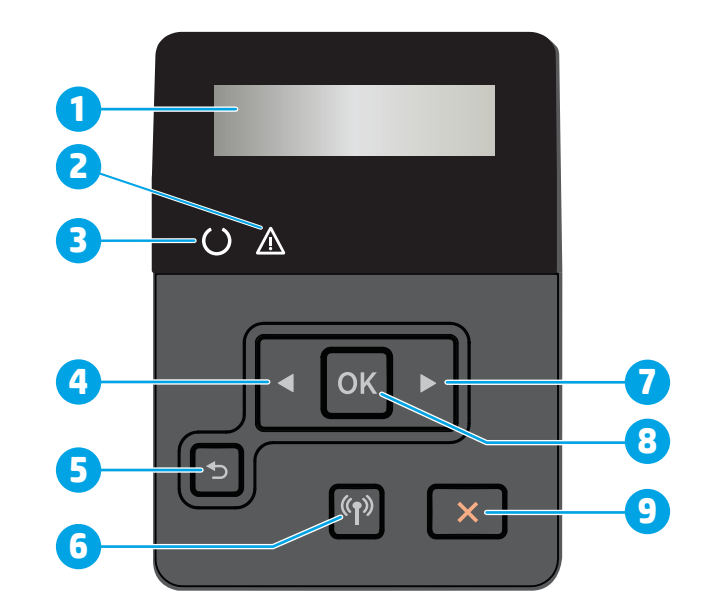

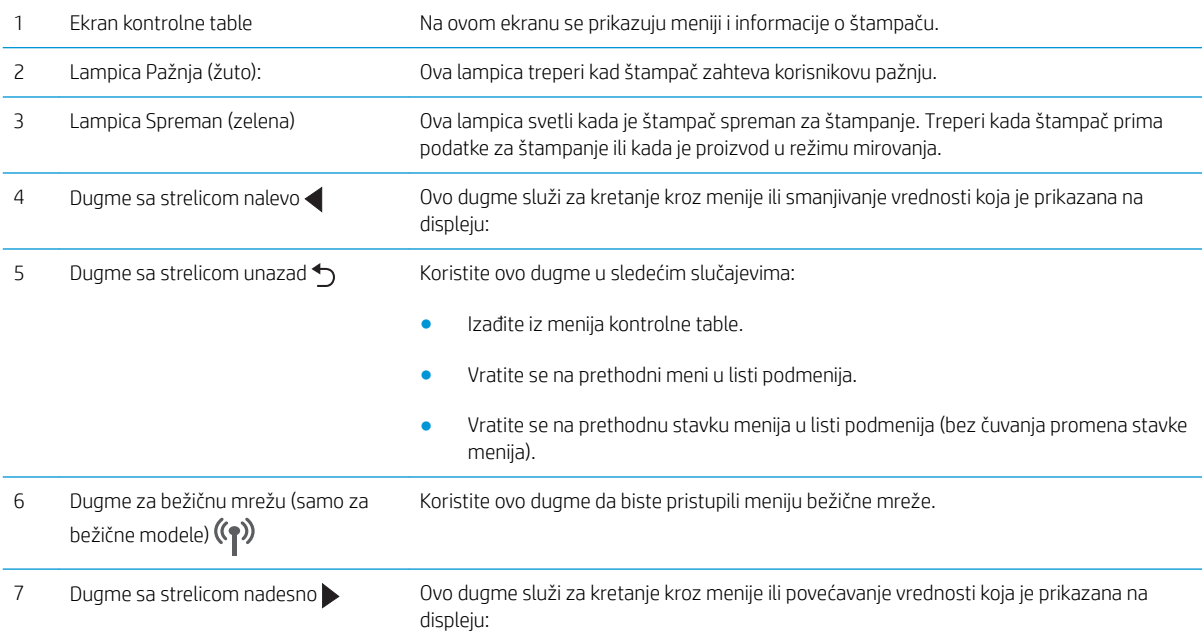

<span id="page-14-0"></span>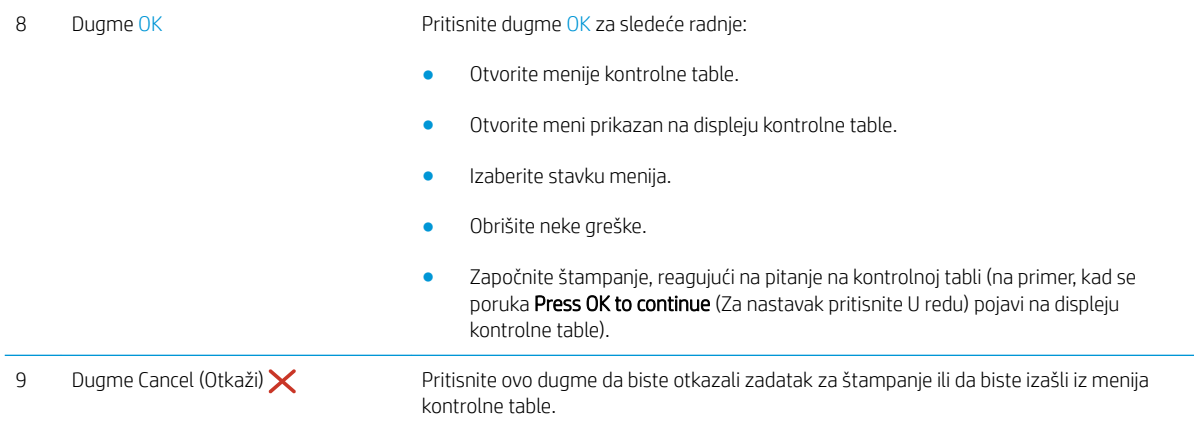

### Specifikacije štampača

VAŽNO: Naredne specifikacije važe u vreme objavljivanja, ali su podložne izmenama. Za najnovije informacije, pogledajte [www.hp.com/support/ljM402,](http://www.hp.com/support/ljM402) [www.hp.com/support/ljM403.](http://www.hp.com/support/ljM403)

- Tehničke specifikacije
- [Podržani operativni sistemi](#page-15-0)
- [Mobilna rešenja za štampanje](#page-17-0)
- [Dimenzije štampača](#page-18-0)
- Potrošnja energije, električne specifikacije i ispuštanje zvukova
- [Opsezi radnih uslova okruženja](#page-20-0)

### Tehničke specifikacije

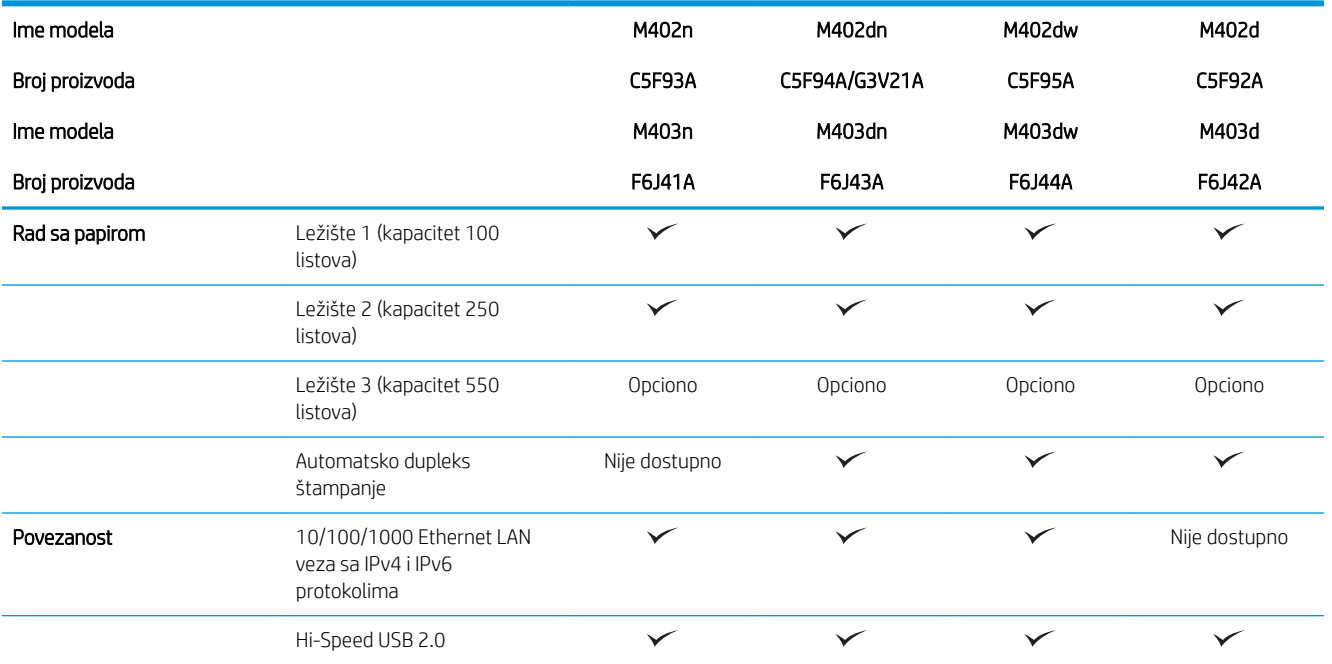

<span id="page-15-0"></span>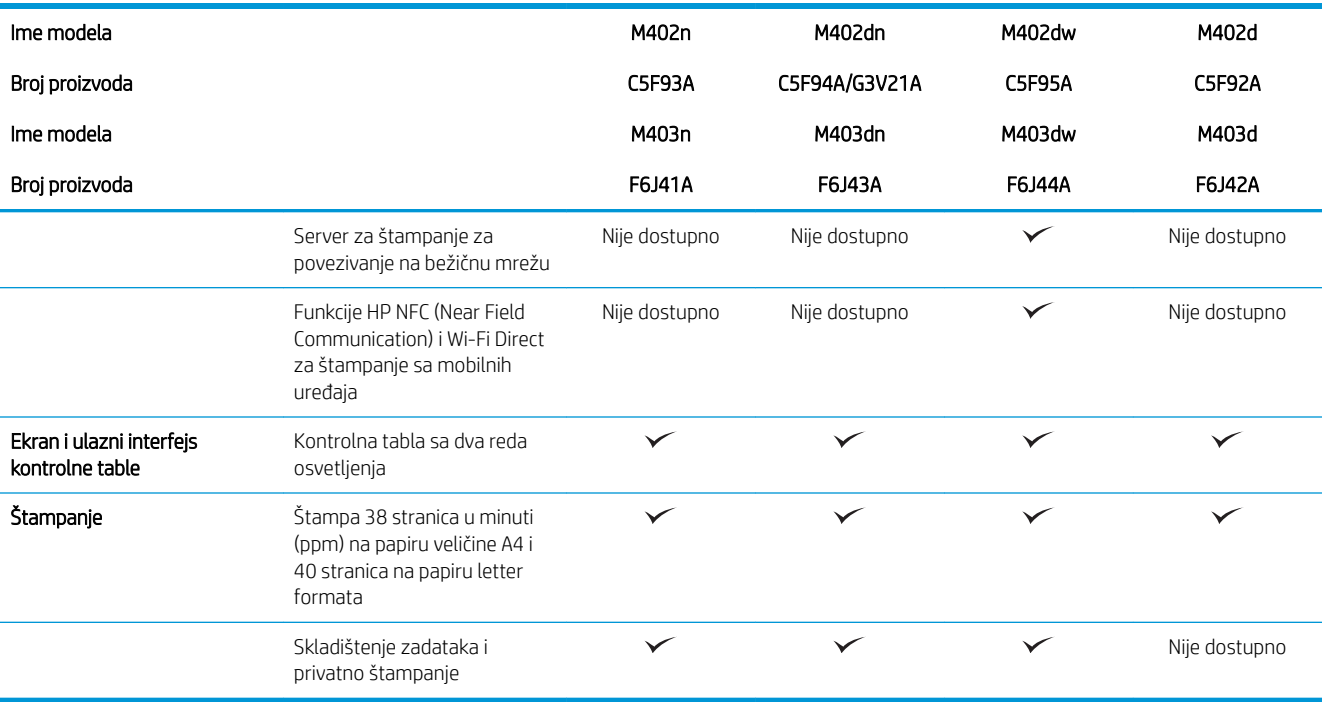

#### Podržani operativni sistemi

Naredne informacije odnose se na Windows PCL 6 i OS X upravljačke programe za štampanje za konkretne štampače, kao i na CD za instaliranje softvera.

Windows: CD za instaliranje HP softvera instalira upravljačke programe "HP PCL.6", "HP PCL 6" ili "HP PCL-6", u zavisnosti od Windows operativnog sistema, kao i opcioni softver, kada se koristi kompletna instalacija.

Mac računari i OS X: Mac računari i Apple mobilni uređaji podržani su za korišćenje sa ovim štampačem. OS X upravljački program za štampanje i uslužni program za štampanje dostupni su za preuzimanje sa hp.com i mogu takođe biti dostupni preko Apple Software Update. Alat za instaliranje HP softvera za OS X nije uključen na CD koji se isporučuje sa uređajem. Da biste preuzeli alat za instaliranje OS X softvera, postupite na sledeći način:

- 1. Posetite lokaciju [www.hp.com/support/ljM402](http://www.hp.com/support/ljM402), [www.hp.com/support/ljM403](http://www.hp.com/support/ljM403).
- 2. Izaberite Support Options (Opcije podrške), zatim u okviru Download Options (Opcije preuzimanja) izaberite Drivers, Software & Firmware (Upravljački programi, softver i firmver), a zatim izaberite paket za štampač.
- 3. Kliknite na verziju operativnog sistema, a zatim kliknite na dugme Download (Preuzmi).

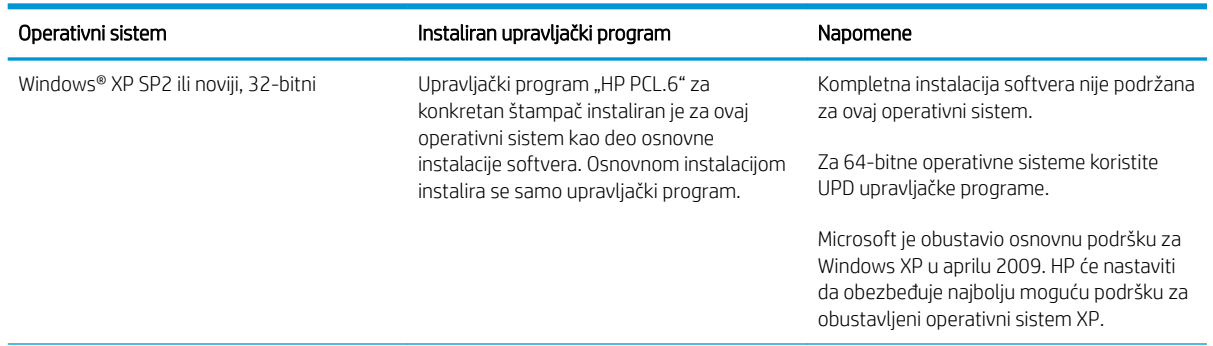

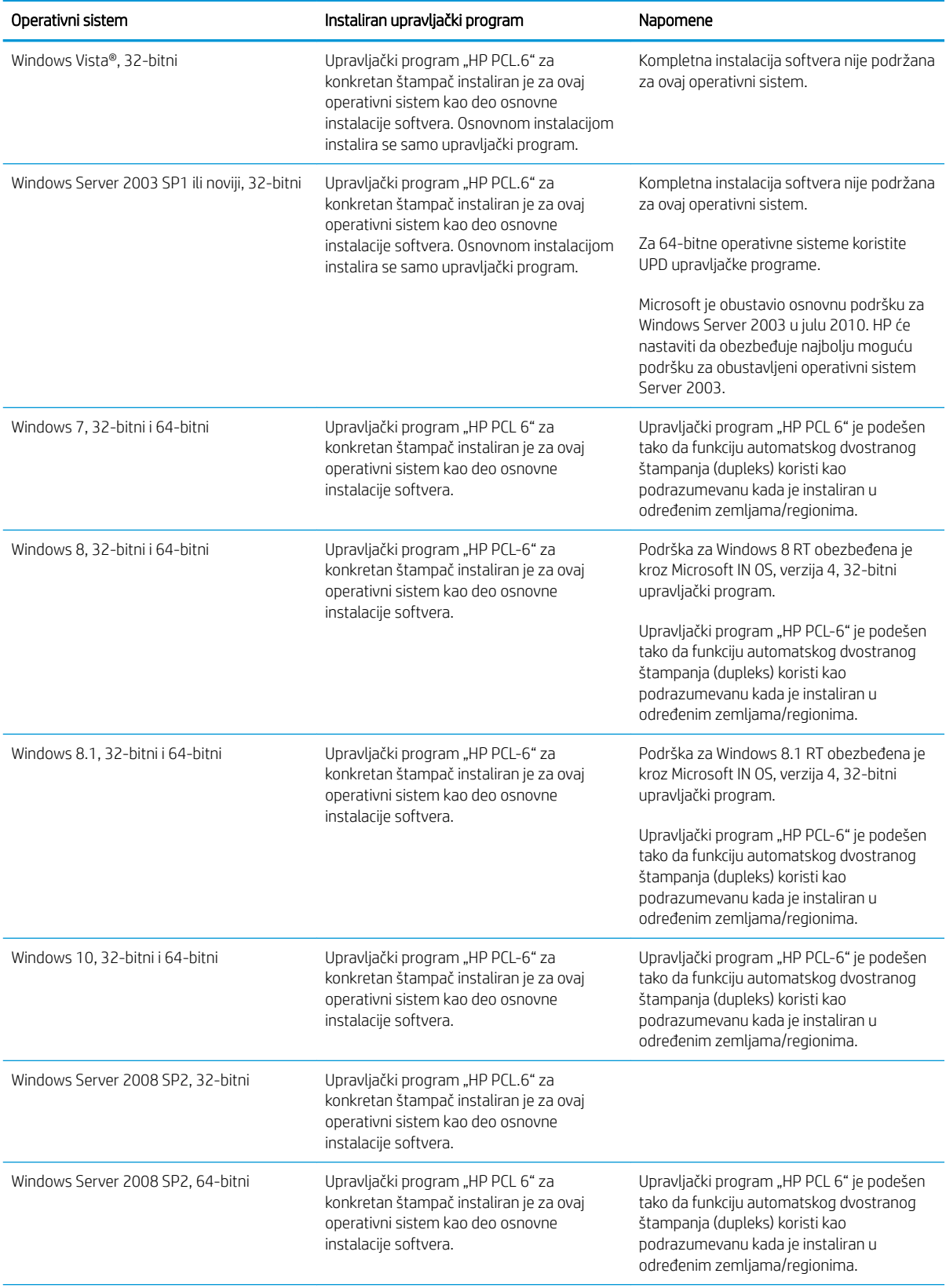

<span id="page-17-0"></span>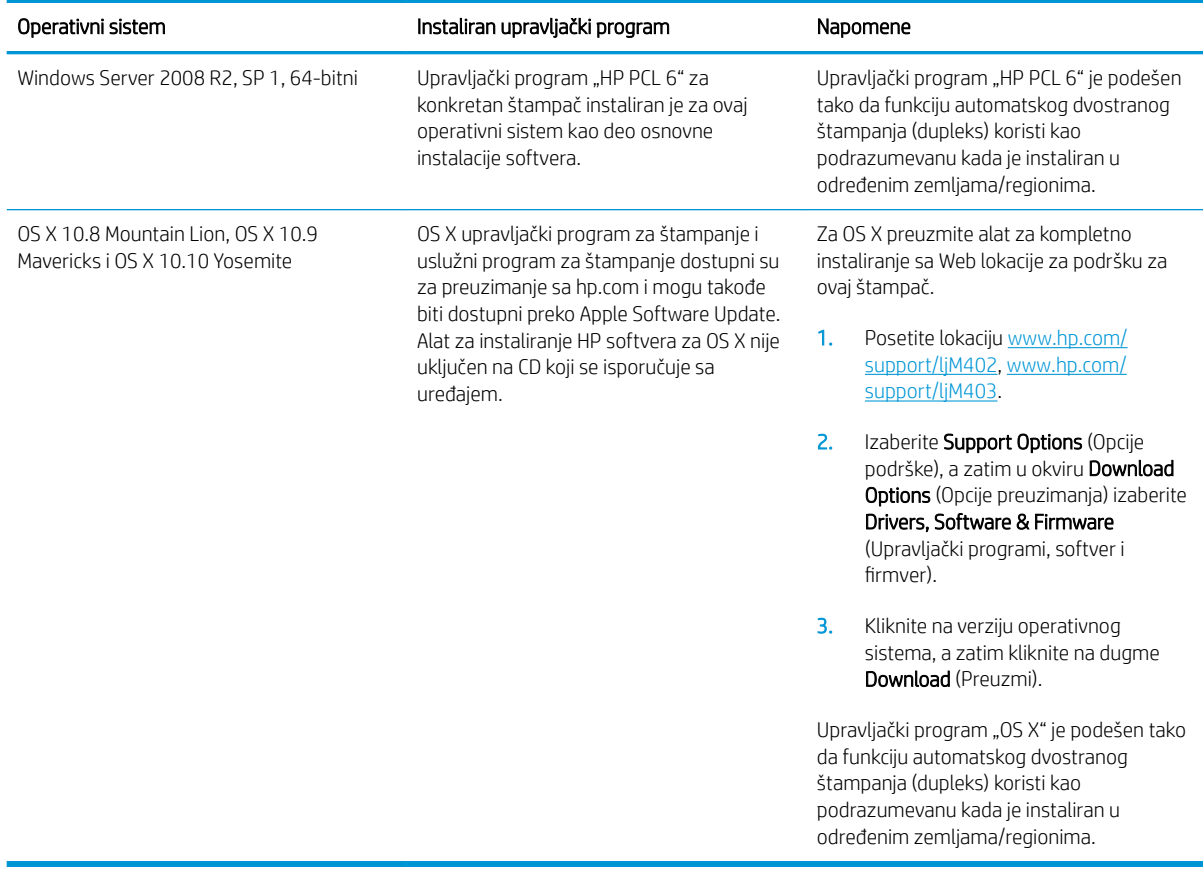

- **W** NAPOMENA: Aktuelnu listu podržanih operativnih sistema naći ćete na [www.hp.com/support/ljM402](http://www.hp.com/support/ljM402), [www.hp.com/support/ljM403](http://www.hp.com/support/ljM403) gde ćete naći HP-ovu sveobuhvatnu pomoć za štampač.
- **W NAPOMENA:** Za detalje o klijentskim i serverskim operativnim sistemima, kao i za podršku za upravljačke programe HP UPD PCL6, UPD PCL 5 i UPD PS za ovaj štampač, idite na [www.hp.com/go/upd](http://www.hp.com/go/upd) i kliknite na karticu Specifications (Specifikacije).

### Mobilna rešenja za štampanje

Štampač podržava sledeći softver za mobilno štampanje:

HP ePrint softver

**W NAPOMENA:** Softver HP ePrint podržava sledeće operativne sisteme: Windows 7 SP 1 (32-bitni i 64-bitni); Windows 8 (32-bitni i 64-bitni); Windows 8.1 (32-bitni i 64-bitni) i OS X verzije 10.8 Mountain Lion, 10.9 Mavericks i 10.10 Yosemite.

- HP ePrint preko e-pošte (zahteva da bude omogućena kartica HP Web Services (HP mrežne usluge) i da štampač bude registrovan pomoću HP Connected)
- HP ePrint aplikacija (dostupna za Android, iOS i Blackberry)
- ePrint Enterprise aplikacija (podržana na svim štampačima sa ePrint Enterprise Server softverom)
- Aplikacija HP All-in-One Remote za iOS i Android uređaje
- Google Cloud Print
- <span id="page-18-0"></span>AirPrint
- Android štampanje

### Dimenzije štampača

Slika 1-1 Dimenzije za modele M402 i M403

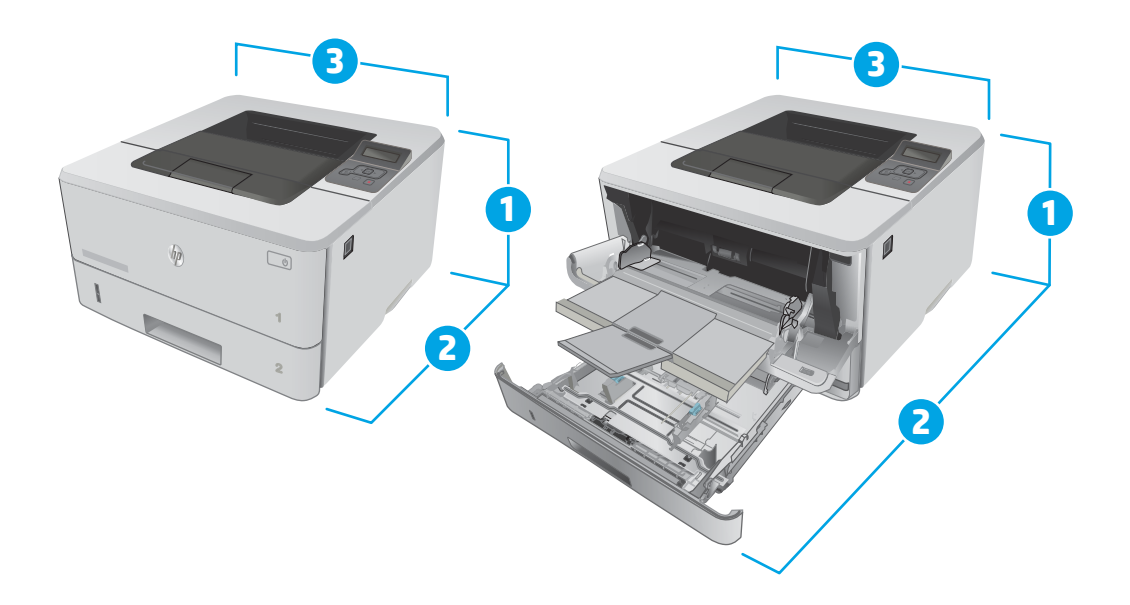

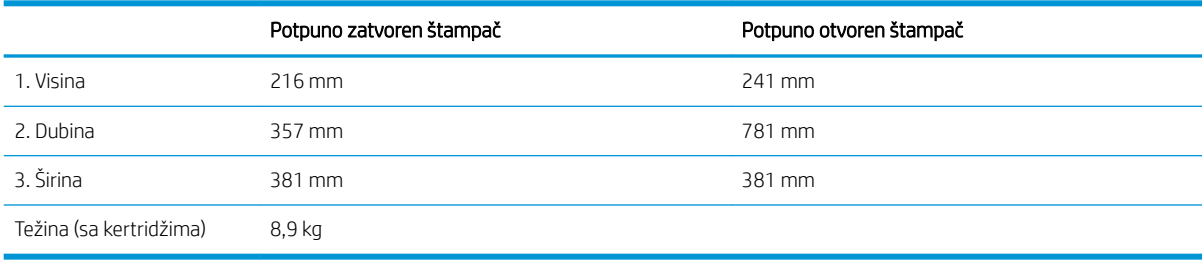

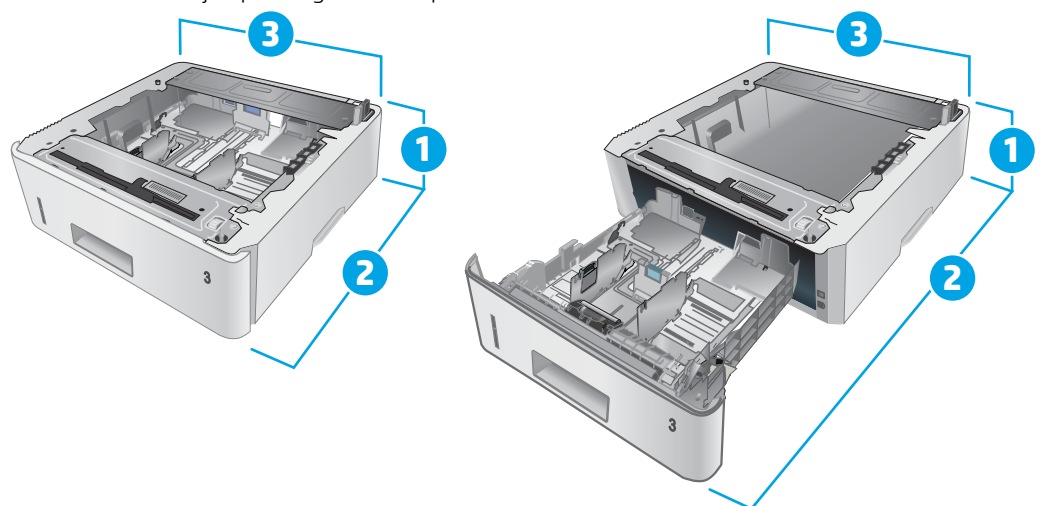

#### Slika 1-2 Dimenzije opcionog ležišta kapaciteta 550 listova

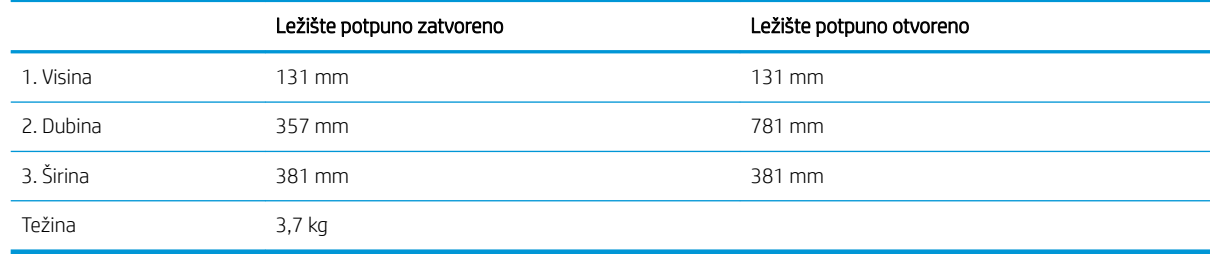

Slika 1-3 Dimenzije štampača sa opcionalnim ležištem kapaciteta 550 listova

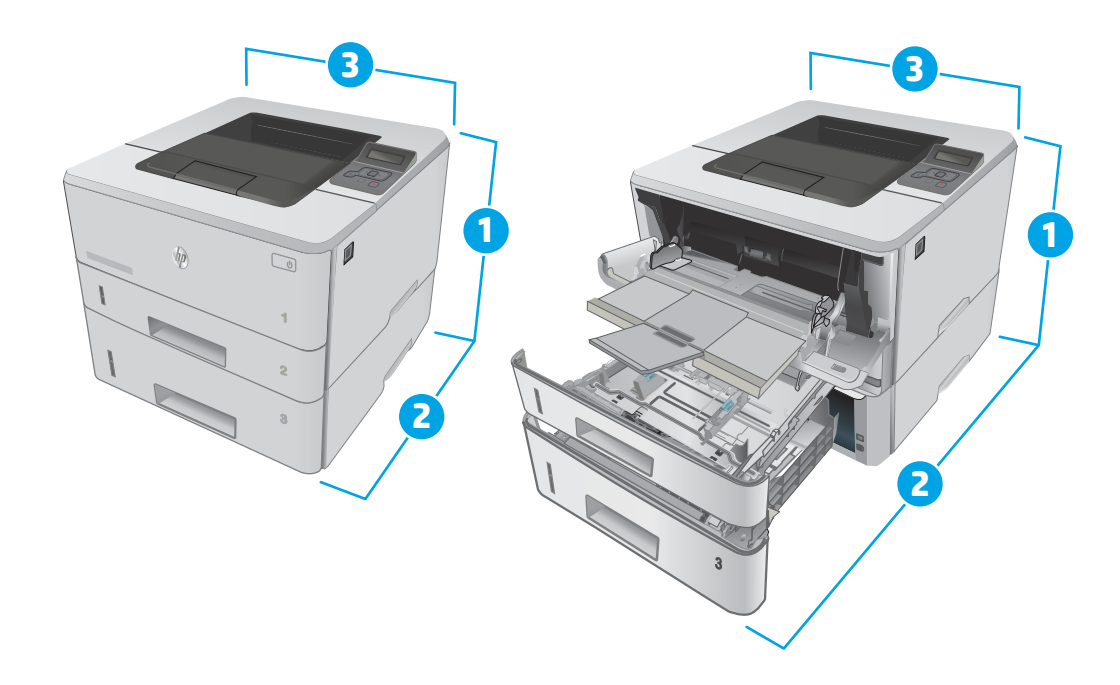

<span id="page-20-0"></span>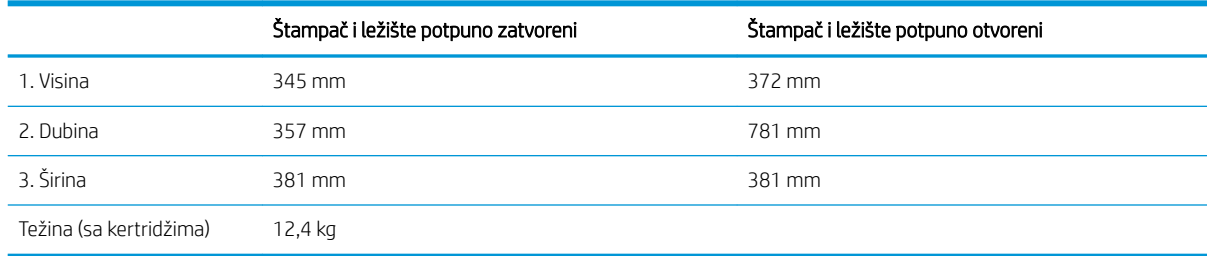

### Potrošnja energije, električne specifikacije i ispuštanje zvukova

Za najnovije informacije pogledajte odeljak [www.hp.com/support/ljM402,](http://www.hp.com/support/ljM402) [www.hp.com/support/ljM403](http://www.hp.com/support/ljM403).

<u>A OPREZ:</u> Zahtevi u vezi sa napajanjem se zasnivaju na zemlji/regionu gde se štampač prodaje. Ne menjajte radni napon. To će oštetiti štampač i poništiti garanciju.

### Opsezi radnih uslova – okruženja

#### Tabela 1-1 Opsezi radnih uslova – okruženja

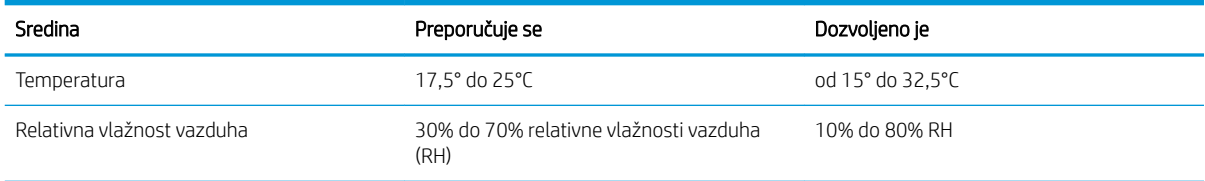

### <span id="page-21-0"></span>Podešavanje hardvera štampača i instalacija softvera

Osnovna uputstva za podešavanje potražite u Priručniku za početak rada i posteru za podešavanje koje ste dobili uz štampač. Dodatna uputstva potražite na Web lokaciji podrške kompanije HP.

Idite na [www.hp.com/support/ljM402,](http://www.hp.com/support/ljM402) [www.hp.com/support/ljM403](http://www.hp.com/support/ljM403) za sveobuhvatnu HP pomoć za štampač. Podrška je dostupna za sledeće:

- · Instalacija i konfigurisanje
- Učenje i korišćenje
- Rešavanje problema
- Preuzimanje ispravki za softver i firmver
- Učestvovanje u forumima za podršku
- Pronalaženje informacija o propisima i o garanciji

# <span id="page-22-0"></span>2 Ležišta za papir

- [Umetanje papira u ležište 1](#page-23-0)
- [Umetanje papira u ležište 2](#page-27-0)
- [Umetanje papira u ležište 3](#page-30-0)
- [Umetanje i štampanje koverti](#page-33-0)

#### Za više informacija:

Sledeće informacije su važeće u trenutku objavljivanja. Za najnovije informacije, pogledajte [www.hp.com/](http://www.hp.com/support/ljM402) [support/ljM402](http://www.hp.com/support/ljM402), [www.hp.com/support/ljM403.](http://www.hp.com/support/ljM403)

Sveobuhvatna HP pomoć za štampač obuhvata sledeće informacije:

- · Instalacija i konfigurisanje
- Učenje i korišćenje
- Rešavanje problema
- Preuzimanje ispravki za softver i firmver
- Učestvovanje u forumima za podršku
- Pronalaženje informacija o propisima i o garanciji

## <span id="page-23-0"></span>Umetanje papira u ležište 1

### Uvod

Ovde je opisano kako da stavite papir u ležište 1. U ovo ležište može da se smesti do 100 listova papira od 75 g/m<sup>2</sup> .

OPREZ: Da se papir ne bi zaglavio, nemojte dodavati ili vaditi papir iz ležišta 1 za vreme štampanja.

1. Otvorite ležište 1 tako što ćete uhvatiti levu i desnu bočnu ručicu i povući ih nadole.

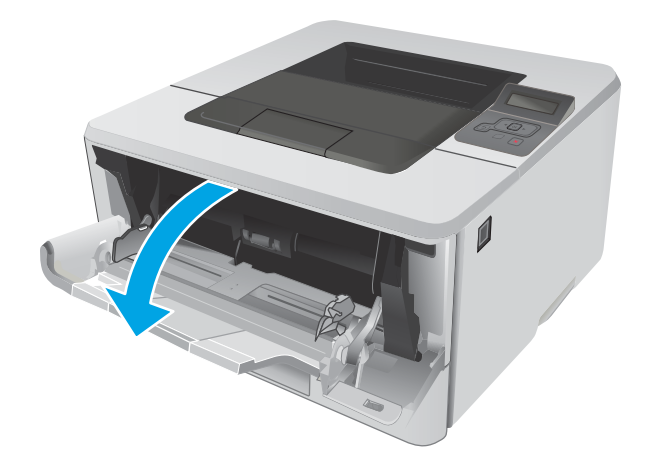

2. Izvucite proširenje ležišta.

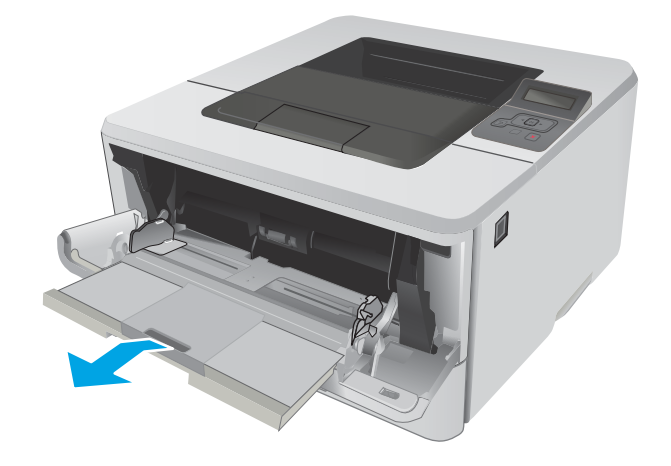

**3.** Za rad s dugim papirom, okrenite proširenje ležišta kako bi pridržavalo papir.

4. Pritisnite karticu na desnoj vođici papira, a zatim raširite vođice za papir na odgovarajuću veličinu.

5. Umetnite papir u ležište. Pazite da papir stane između jezičaka i da ne pređe indikatore maksimalne visine.

> Orijentacija papira u ležištu zavisi od formata papira. Više informacija potražite u odeljku <u>Položaj</u> [papira u ležištu 1](#page-25-0) na stranici 16

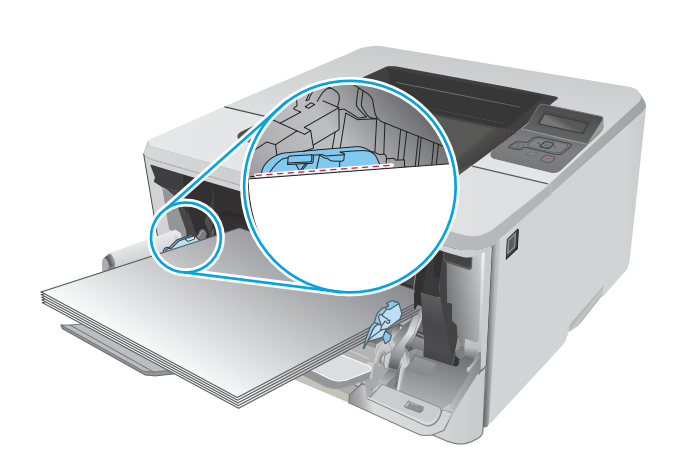

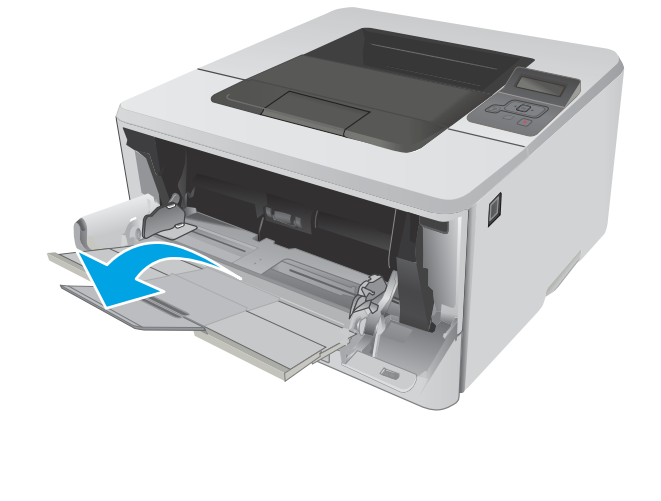

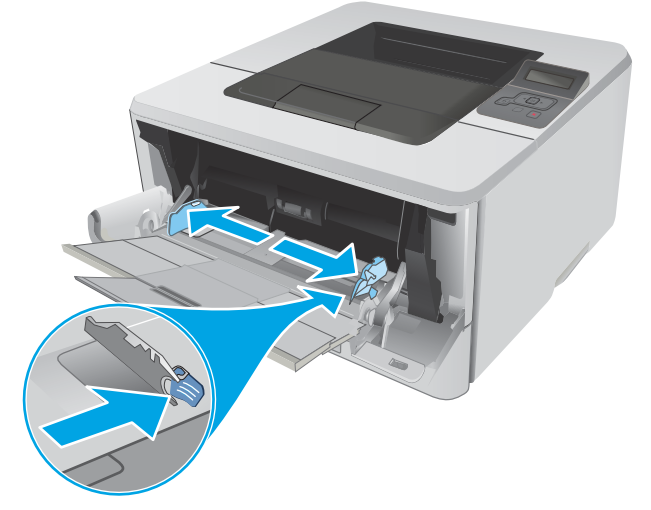

<span id="page-25-0"></span>6. Pritisnite karticu na desnoj vođici papira, a zatim podesite vođice za papir tako da ovlaš dodiruju naslagani papir, ali da ga ne savijaju.

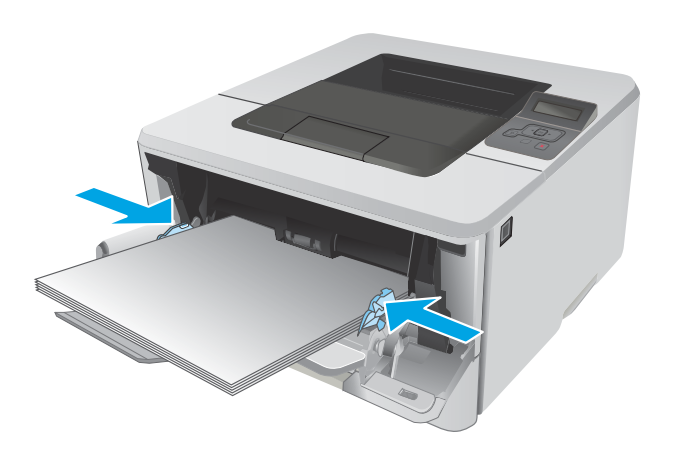

7. Započnite štampanje u softverskoj aplikaciji na računaru. Proverite da li je upravljački program podešen na odgovarajuću vrstu i veličinu papira za papir koji se štampa iz ležišta.

### Položaj papira u ležištu 1

Kada koristite papir koji je potrebno postaviti u poseban položaj, umetnite ga u skladu sa podacima iz sledeće tabele.

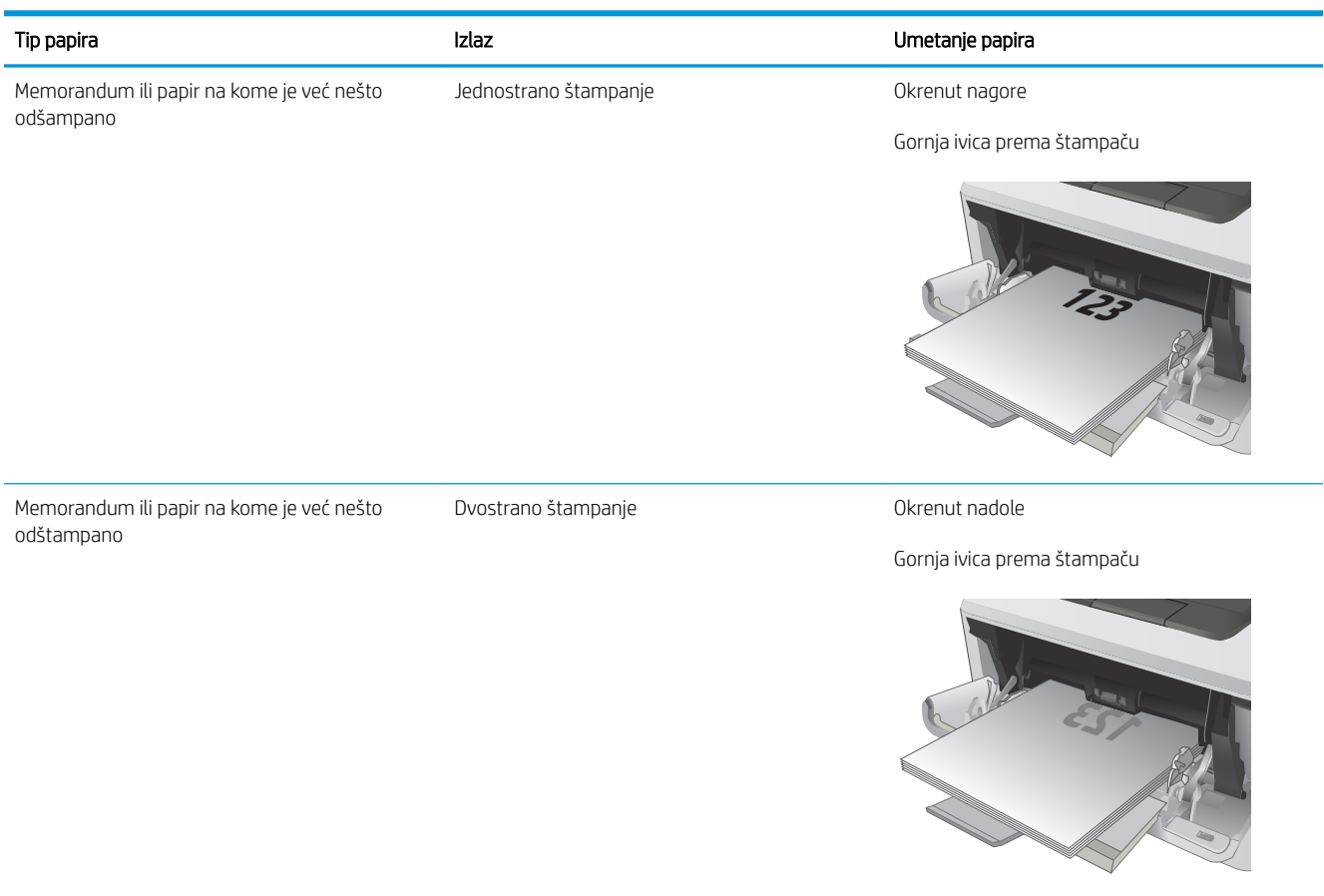

**2**

## <span id="page-27-0"></span>Umetanje papira u ležište 2

### Uvod

Ovde je opisano kako da stavite papir u ležište 2. U ovo ležište može da se smesti do 250 listova papira 75 g/m<sup>2</sup>.

**A OPREZ:** Nemojte štampati na kovertama, nalepnicama ili papiru nepodržane veličine iz ležišta 2. Ove vrste papira štampajte samo iz ležišta 1.

1. Izvucite ležište napolje i neznatno ga podignite kako biste ga sasvim izvadili iz štampača.

NAPOMENA: Nemojte otvarati ležište kada se koristi.

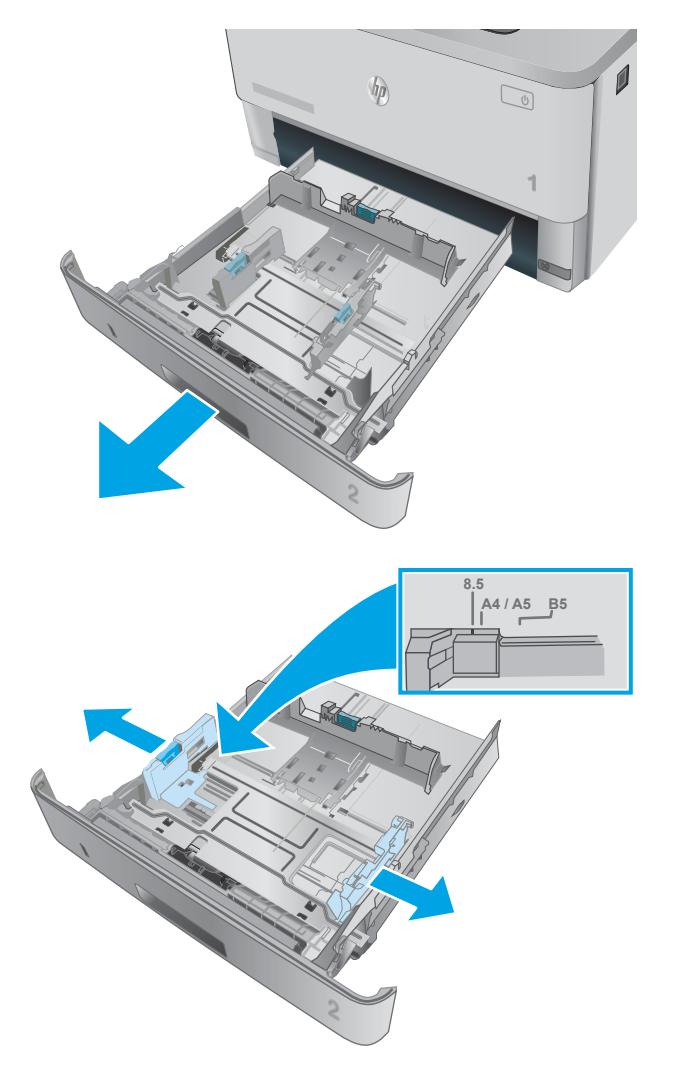

2. Podesite vođice širine papira tako što ćete pritisnuti reze za podešavanje na levoj vođici i pomerati vođice dok ne dobijete veličinu papira koji se koristi. 3. Podesite vođicu dužine papira tako što ćete pritisnuti rezu za podešavanje i pomerati vođicu dok ne dobijete veličinu papira koji se koristi.

4. Umetnite papir u ležište. Za informacije o tome kako da okrenete papir pogledajte [Položaj papira u](#page-29-0) ležištu 2 [na stranici 20.](#page-29-0)

NAPOMENA: Nemojte podešavati vođice za papir pretesno uz naslagani papir. Podesite ih da budu uvučene ili prema oznakama na ležištu.

NAPOMENA: Da se papir ne bi zaglavio, prilagodite vođice odgovarajućoj veličini papira i nemojte prepunjavati ležište. Proverite da li je visina naslaganog papira ispod oznake za visinu na ležištu, kao što je prikazano na uvećanom delu ilustracije.

NAPOMENA: Ako se ležište ne podesi ispravno, biće prikazana poruka o grešci tokom štampanja ili će se papir zaglaviti.

5. Potpuno vratite ležište u štampač.

6. Započnite štampanje u softverskoj aplikaciji na računaru. Proverite da li je upravljački program podešen na odgovarajuću vrstu i veličinu papira za papir koji se štampa iz ležišta.

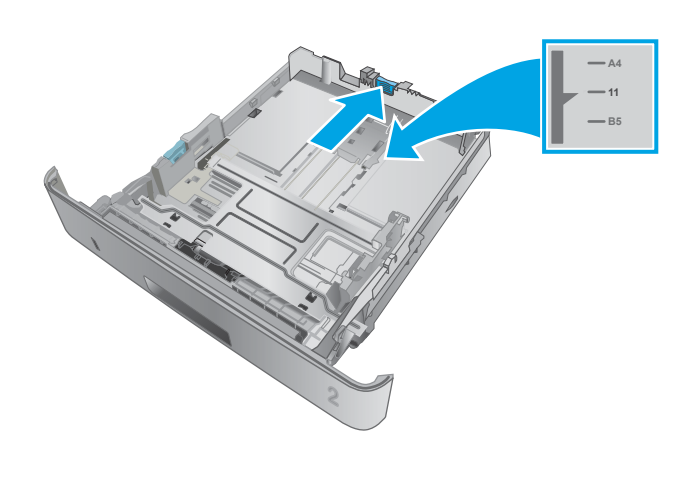

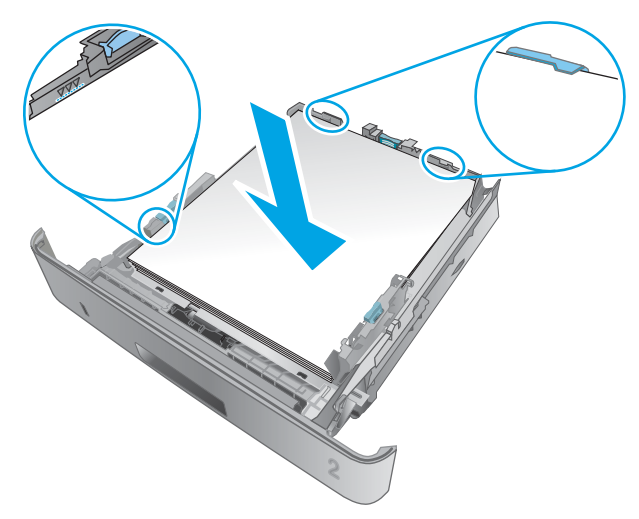

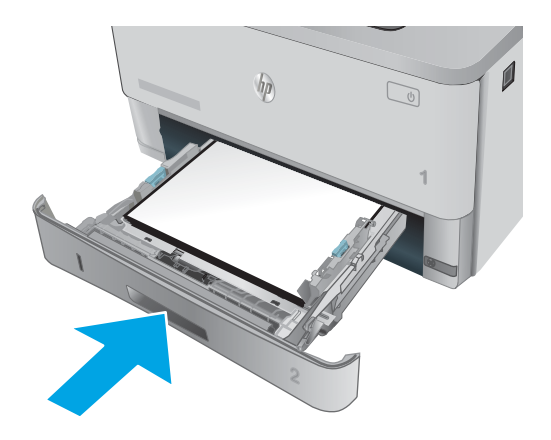

### <span id="page-29-0"></span>Položaj papira u ležištu 2

Kada koristite papir koji je potrebno postaviti u poseban položaj, umetnite ga u skladu sa podacima iz sledeće tabele.

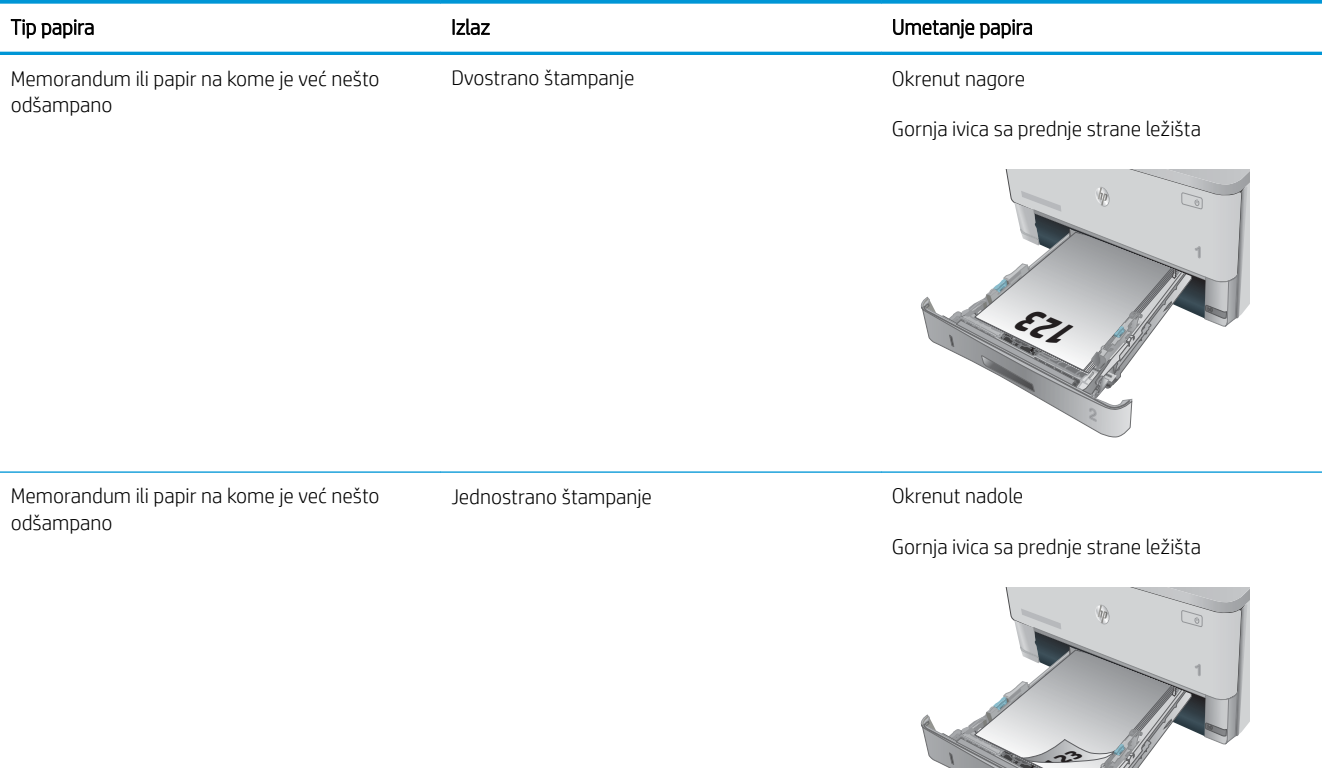

## <span id="page-30-0"></span>Umetanje papira u ležište 3

### Uvod

Ovde je opisano kako da stavite papir u ležište 3. U ovo ležište može da se smesti do 550 listova papira od 75 g/m<sup>2</sup> .

 $\triangle$  OPREZ: Nemojte štampati na kovertama, nalepnicama ili papiru nepodržane veličine iz ležišta 3. Ove vrste papira štampajte samo iz ležišta 1.

1. Izvucite ležište napolje i neznatno ga podignite kako biste ga sasvim izvadili iz štampača.

> NAPOMENA: Nemojte otvarati ležište kada se koristi.

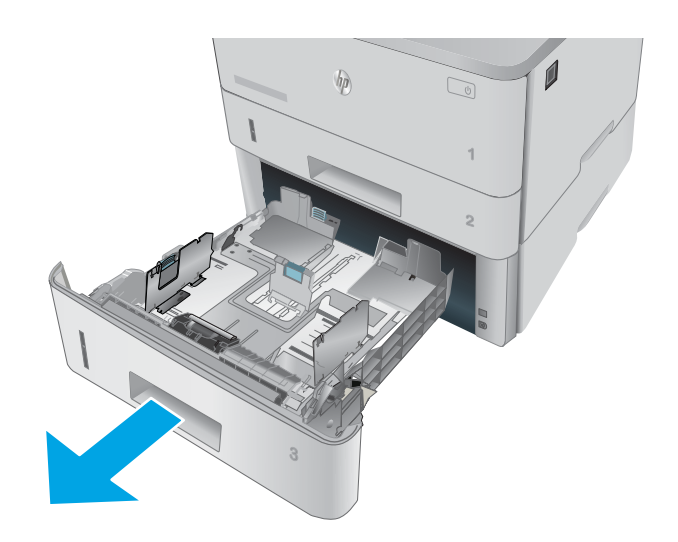

- **A4 / A5 B5 8.5**
- 2. Podesite vođice širine papira tako što ćete pritisnuti reze za podešavanje na levoj vođici i pomerati vođice dok ne dobijete veličinu papira koji se koristi.

3. Podesite vođicu dužine papira tako što ćete pritisnuti rezu za podešavanje i pomerati vođicu dok ne dobijete veličinu papira koji se koristi.

4. Umetnite papir u ležište. Za informacije o tome kako da okrenete papir pogledajte [Položaj papira u](#page-32-0) ležištu 3 [na stranici 23.](#page-32-0)

NAPOMENA: Nemojte podešavati vođice za papir pretesno uz naslagani papir. Podesite ih da budu uvučene ili prema oznakama na ležištu.

NAPOMENA: Da se papir ne bi zaglavio, prilagodite vođice odgovarajućoj veličini papira i nemojte prepunjavati ležište. Proverite da li je visina naslaganog papira ispod oznake za visinu na ležištu, kao što je prikazano na uvećanom delu ilustracije.

NAPOMENA: Ako se ležište ne podesi ispravno, biće prikazana poruka o grešci tokom štampanja ili će se papir zaglaviti.

5. Potpuno vratite ležište u štampač.

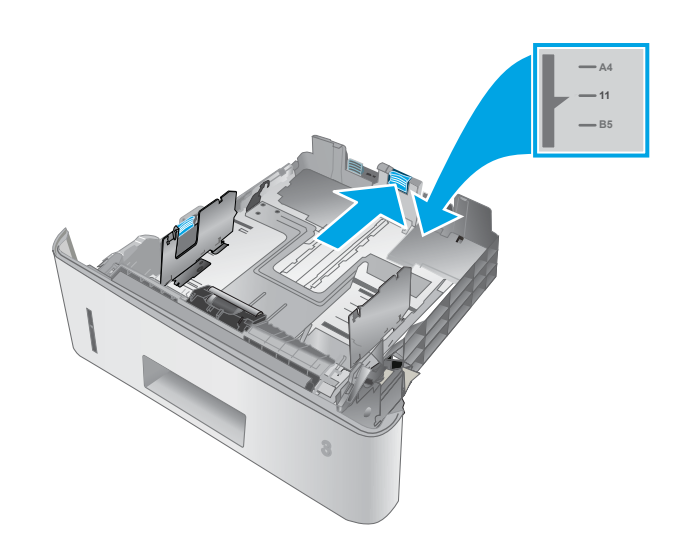

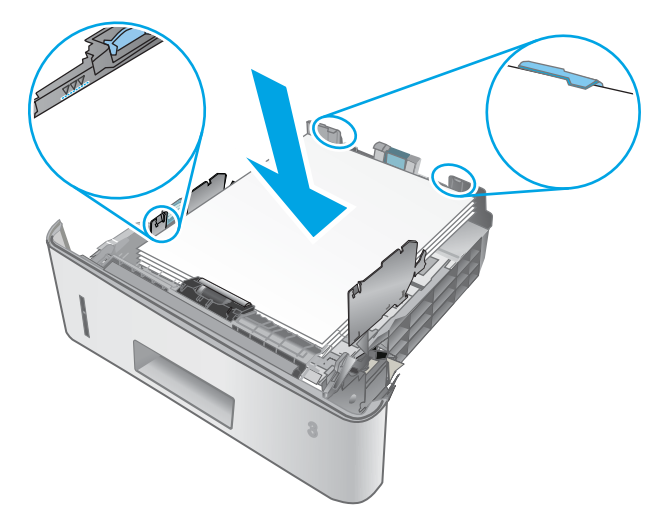

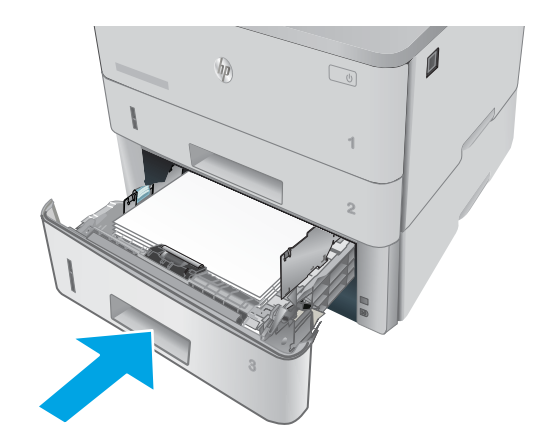

6. Započnite štampanje u softverskoj aplikaciji na računaru. Proverite da li je upravljački program podešen na odgovarajuću vrstu i veličinu papira za papir koji se štampa iz ležišta.

### <span id="page-32-0"></span>Položaj papira u ležištu 3

Kada koristite papir koji je potrebno postaviti u poseban položaj, umetnite ga u skladu sa podacima iz sledeće tabele.

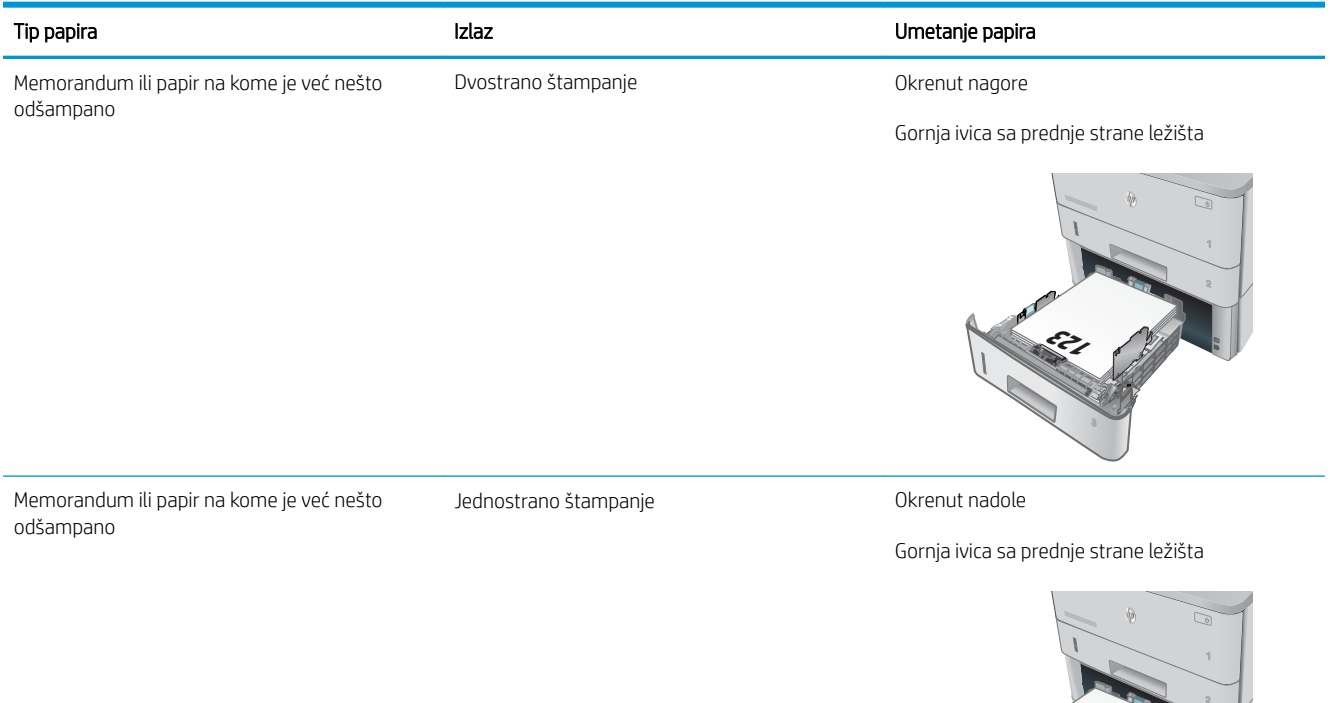

SRWW SRWW Umetanje papira u ležište 3 23

**123**

## <span id="page-33-0"></span>Umetanje i štampanje koverti

### Uvod

Sledeće informacije opisuju kako se štampaju i umeću koverte. Za štampanje na kovertama koristite isključivo Ležište 1. U ležište 1 može da se smesti do 10 koverti.

Da biste štampali koverte koristeći opciju ručnog umetanja, pratite sledeće korake da biste izabrali odgovarajuće postavke u upravljačkom programu štampača, a zatim umetnite koverte u ležište kada pošaljete zadatak za štampanje u štampač.

### Štampanje koverata

- 1. U okviru softvera, izaberite opciju Print (Štampanje).
- 2. Da biste otvorili upravljački program za štampač, izaberite uređaj sa liste štampača, a zatim kliknite ili dodirnite dugme Svojstva ili Izbori.

**X** NAPOMENA: Naziv dugmeta nije isti u svim programima.

**EX NAPOMENA:** Da biste pristupili ovim funkcijama sa početnog ekrana u operativnom sistemu Windows 8 ili 8.1, izaberite stavku **Devices** (Uređaji), pa **Print** (Štampanje), pa izaberite štampač.

- 3. Kliknite na karticu Paper/Quality (Papir/Kvalitet) ili je dodirnite.
- 4. Na padajućoj listi Formata papira izaberite odgovarajući format za koverte.
- 5. Na padajućoj listi Vrsta papira , izaberite Koverte.
- 6. Na padajućoj listi Izvor papira , izaberite Ručno umetanje.
- 7. Kliknite na dugme OK (U redu) da biste zatvorili dijalog Document Properties (Svojstva dokumenta).
- 8. Da biste štampali zadatak, u dijalogu Print (Štampanje) kliknite na dugme OK (U redu).

### Položaj koverte

Umetnite koverte u ležište 1 tako da budu okrenute nagore, tako da kraća ivica s markicom bude okrenuta prema štampaču.

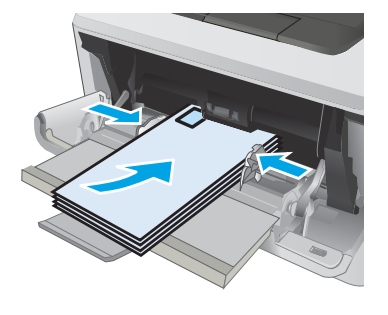

# <span id="page-34-0"></span>3 Potrošni materijal, dodatna oprema i delovi

- [Naručivanje potrošnog materijala, dodatne opreme i delova](#page-35-0)
- [Zamena kertridža sa tonerom](#page-37-0)

#### Za više informacija:

Sledeće informacije su važeće u trenutku objavljivanja. Za najnovije informacije, pogledajte [www.hp.com/](http://www.hp.com/support/ljM402) [support/ljM402](http://www.hp.com/support/ljM402), [www.hp.com/support/ljM403.](http://www.hp.com/support/ljM403)

Sveobuhvatna HP pomoć za štampač obuhvata sledeće informacije:

- Instalacija i konfigurisanje
- Učenje i korišćenje
- Rešavanje problema
- Preuzimanje ispravki za softver i firmver
- Učestvovanje u forumima za podršku
- Pronalaženje informacija o propisima i o garanciji

## <span id="page-35-0"></span>Naručivanje potrošnog materijala, dodatne opreme i delova

### Naručivanje

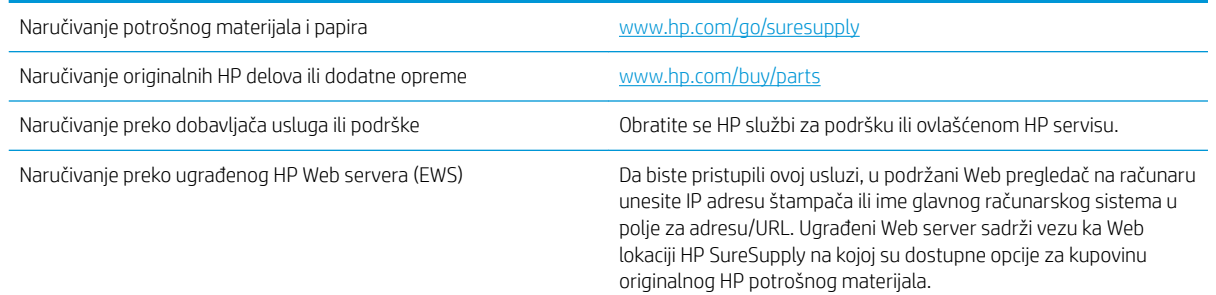

### Potrošni materijal i dodatna oprema

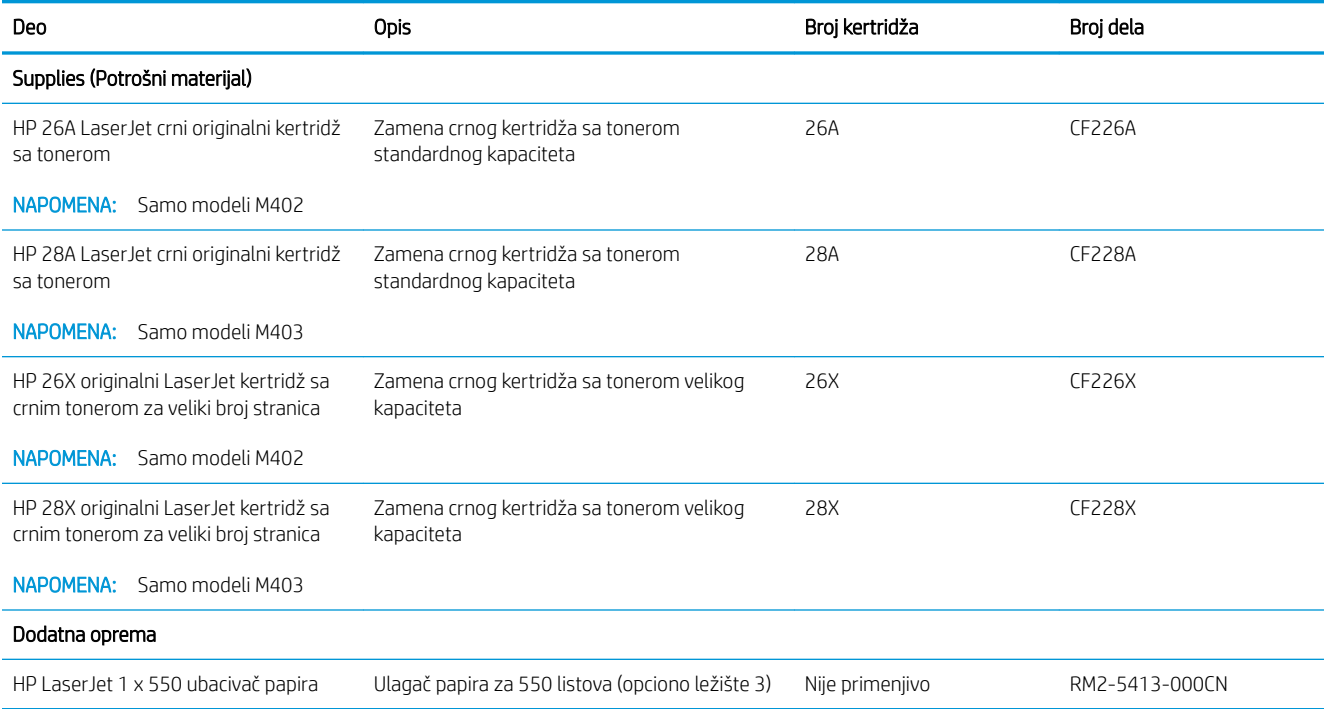

### Delovi koje korisnik samostalno popravlja

Delovi za popravku od strane korisnika (CSR) dostupni su za mnoge HP LaserJet štampače kako bi se skratilo vreme popravke. Više informacija o CSR programu i prednostima možete pronaći na lokacijama [www.hp.com/go/](http://www.hp.com/go/csr-support) [csr-support](http://www.hp.com/go/csr-support) i [www.hp.com/go/csr-faq](http://www.hp.com/go/csr-faq).

Originalne HP rezervne delove možete naručiti sa lokacije [www.hp.com/buy/parts](http://www.hp.com/buy/parts) ili tako što ćete se obratiti HP ovlašćenom servisu ili službi za podršku. Prilikom naručivanja biće potrebno jedno od sledećeg: broj dela, serijski broj (nalazi se na zadnjoj strani štampača), broj štampača ili naziv štampača.
- · Delove koji su označeni kao Obavezno menja korisnik, morate sami da postavite, osim ako niste spremni da platite HP serviseru da izvrši popravku. Za ove delove HP izjava o garanciji ne pokriva dolazak radi servisiranja niti slanje delova u servis.
- · Delove sa oznakom Opcionalno menja korisnik, a takođe ih može postaviti HP serviser na vaš zahtev bez dodatnih troškova sve dok je štampač pod garancijom.

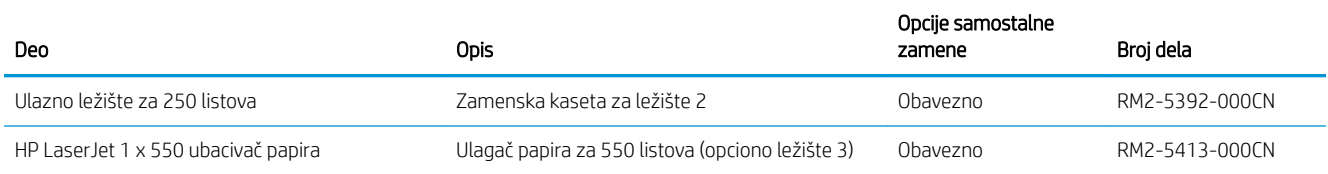

# Zamena kertridža sa tonerom

- **Uvod**
- Informacije o kertridžu sa tonerom
- [Uklanjanje i zamena kertridža sa tonerom](#page-38-0)

#### Uvod

Sledeće informacije pružaju detalje o kertridžu sa tonerom za ovaj štampač i sadrže uputstva za njegovu zamenu.

#### Informacije o kertridžu sa tonerom

Ovaj štampač pokazuje kada je nivo tonera u kertridžu nizak ili veoma nizak. Stvarni preostali radni vek kertridža sa tonerom se može razlikovati. Razmislite o tome da pripremite rezervni kertridž kako biste mogli da ga instalirate kada kvalitet štampe postane neprihvatljiv.

Nastavite da štampate sa trenutnim kertridžom sve dok redistribucija tonera daje zadovoljavajući kvalitet štampe. Da biste ponovno obavili redistribuciju tonera, uklonite kertridž sa tonerom iz štampača i blago protresite kertridž napred i nazad u odnosu na njegovu vodoravnu osu simetrije. Grafički prikaz potražite u uputstvu za zamenu kertridža. Vratite kertridž sa tonerom u štampač i zatvorite poklopac.

Za kupovinu kertridža ili proveru kompatibilnosti kertridža sa štampačem posetite lokaciju HP SureSupply na adresi [www.hp.com/go/suresupply](http://www.hp.com/go/suresupply). Dođite do dna stranice i proverite da li je ispravna zemlja/region.

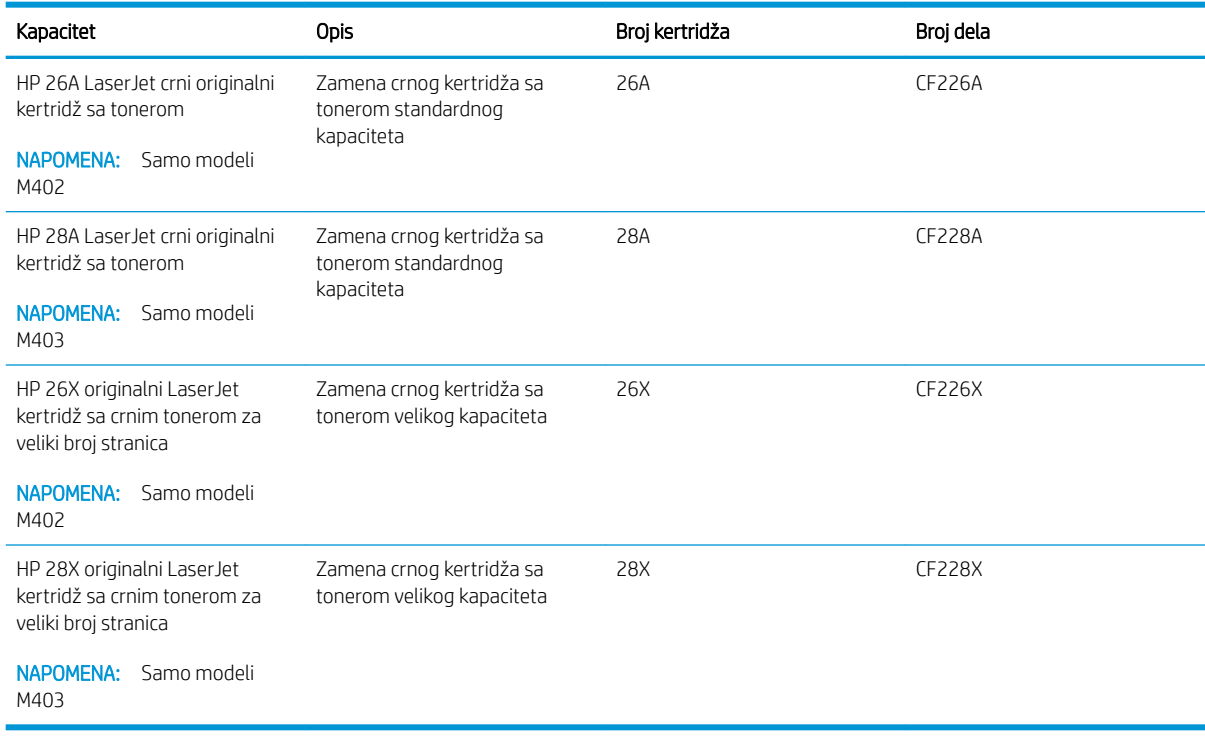

**W NAPOMENA:** Kertridži sa tonerom visokog učinka sadrže više tonera od standardnih kertridža u cilju štampanja većeg broja stranica. Više informacija potražite na lokaciji [www.hp.com/go/learnaboutsupplies.](http://www.hp.com/go/learnaboutsupplies)

Ne vadite kertridž sa tonerom iz pakovanja dok ne dođe vreme da se zameni.

<span id="page-38-0"></span>OPREZ: Da biste sprečili oštećenje kertridža sa tonerom, ne izlažite ga svetlu duže od nekoliko minuta. Ako morate na duže vreme da uklonite kertridž sa tonerom iz štampača, pokrijte zeleni bubanj za obradu slike.

Sledeća ilustracija prikazuje komponente kertridža sa tonerom.

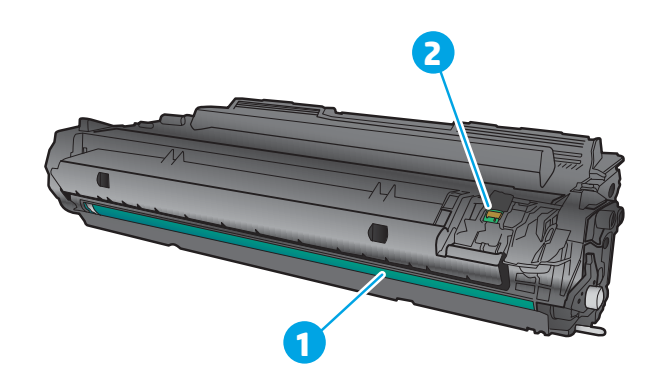

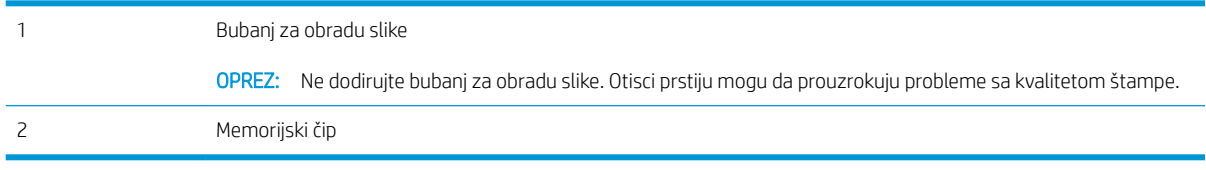

**A OPREZ:** Ako se toner prospe po odeći, obrišite ga suvom krpom i operite odeću u hladnoj vodi. Ukoliko budete koristili vrelu vodu, tkanina će upiti boju.

NAPOMENA: Informacije o recikliranju iskorišćenih kertridža s tonerom nalaze se u kutiji kertridža.

## Uklanjanje i zamena kertridža sa tonerom

1. Pritisnite dugme za otvaranje prednjih vratanaca.

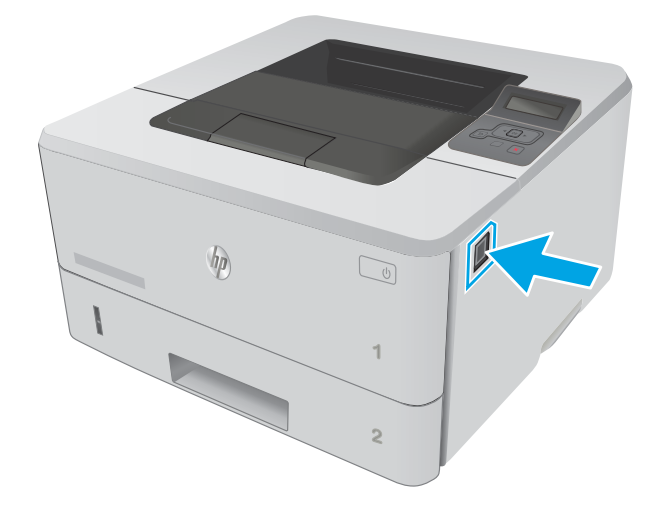

2. Otvorite prednja vratanca.

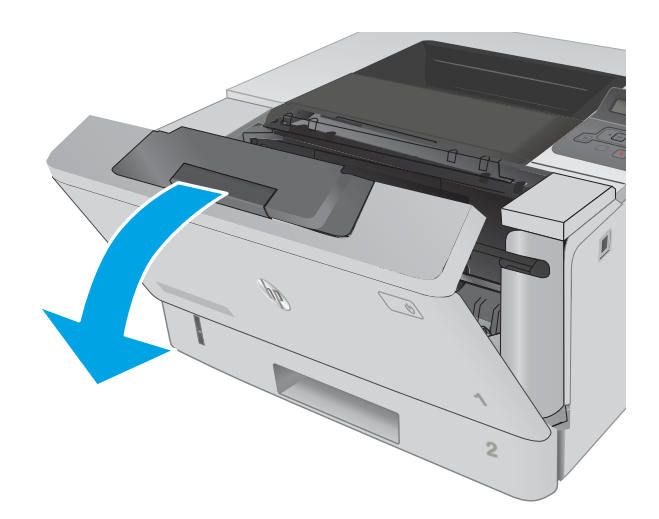

3. Izvadite istrošeni kertridž sa tonerom iz štampača.

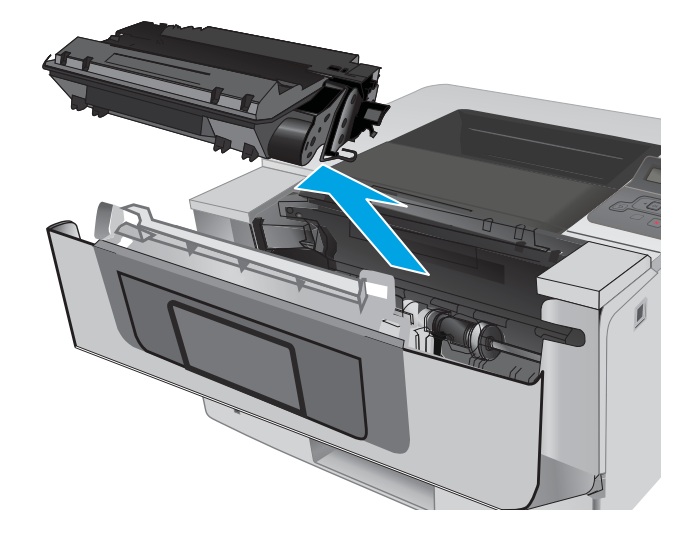

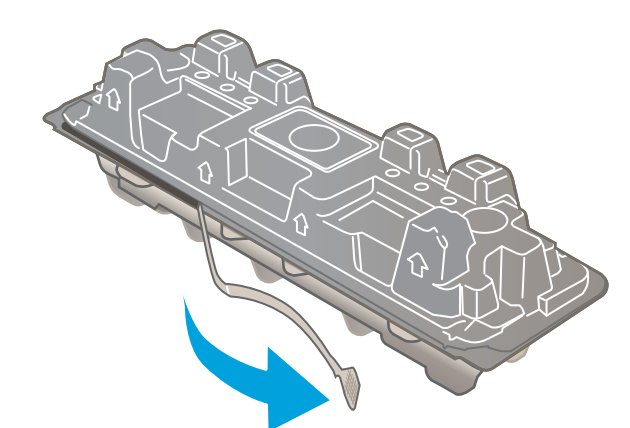

4. Izvadite pakovanje novog kertridža sa tonerom iz kutije i povucite jezičak za otpuštanje na pakovanju. 5. Izvadite kertridž sa tonerom iz otvorene ambalaže. Istrošeni kertridž sa tonerom stavite u kesu za recikliranje.

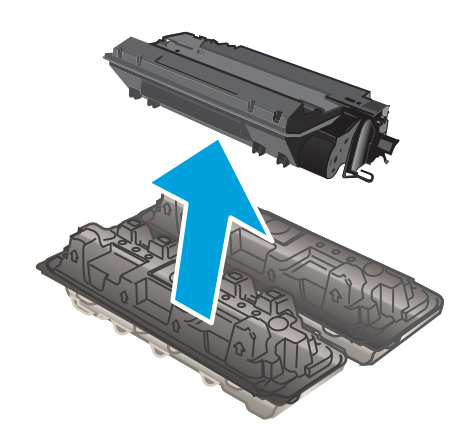

6. Uhvatite oba kraja kertridža sa tonerom i protresite ga 5-6 puta.

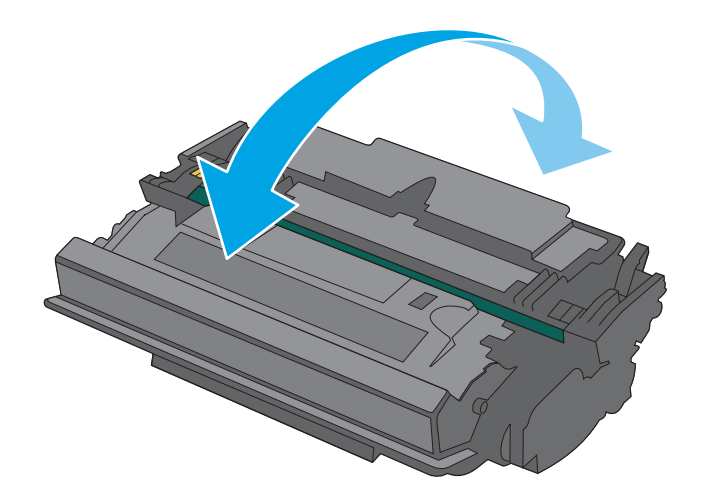

7. Poravnajte kertridž sa tonerom sa žlebovima u štampaču i instalirajte kertridž sa tonerom dok čvrsto ne legne na mesto.

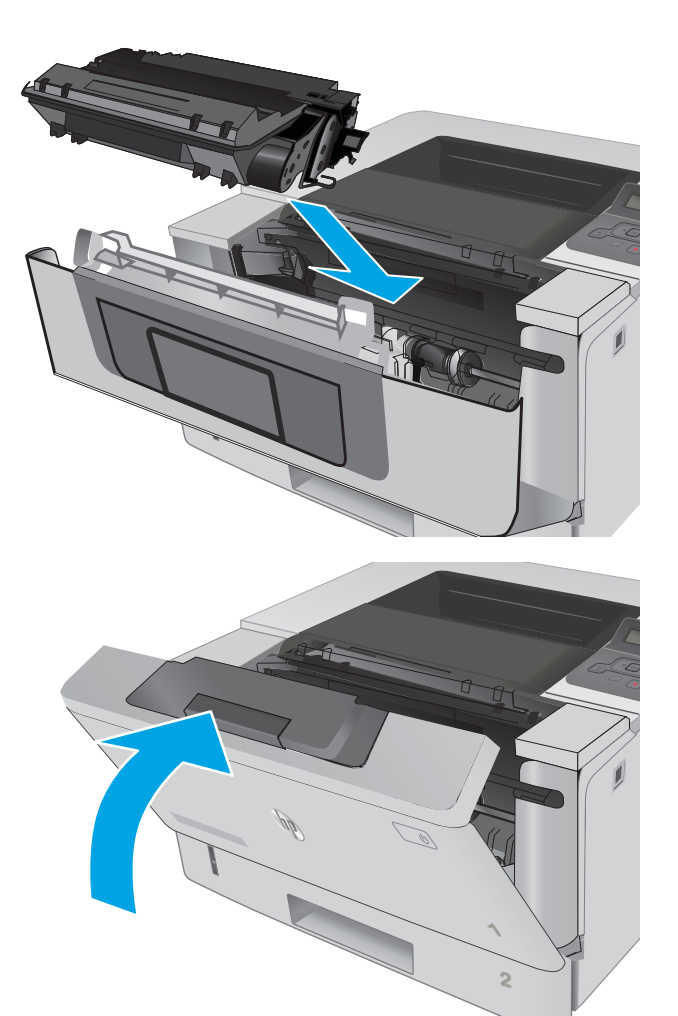

8. Zatvorite prednja vratanca.

# 4 Štampanje

- [Zadaci za štampanje \(Windows\)](#page-43-0)
- [Zadaci za štampanje \(OS X\)](#page-48-0)
- [Store print jobs on the product to print later or print privately \(Čuvanje zadataka štampanja na proizvodu za](#page-51-0)  [kasnije ili privatno štampanje\)](#page-51-0)
- [Štampanje sa prenosnih uređaja](#page-56-0)

#### Za više informacija:

Sledeće informacije su važeće u trenutku objavljivanja. Za najnovije informacije, pogledajte [www.hp.com/](http://www.hp.com/support/ljM402) [support/ljM402](http://www.hp.com/support/ljM402), [www.hp.com/support/ljM403.](http://www.hp.com/support/ljM403)

Sveobuhvatna HP pomoć za štampač obuhvata sledeće informacije:

- · Instalacija i konfigurisanje
- Učenje i korišćenje
- Rešavanje problema
- Preuzimanje ispravki za softver i firmver
- Učestvovanje u forumima za podršku
- Pronalaženje informacija o propisima i o garanciji

# <span id="page-43-0"></span>Zadaci za štampanje (Windows)

## Štampanje (Windows)

Sledeća procedura opisuje proces osnovnog štampanja u operativnom sistemu Windows.

- 1. U okviru softvera, izaberite opciju Print (Štampanje).
- 2. Izaberite željeni štampač sa liste štampača. Da biste promenili postavke, kliknite ili dodirnite dugme Properties (Svojstva) ili Preferences (Izbori) da biste otvorili upravljački program za štampač.
	- **EX NAPOMENA:** Naziv dugmeta nije isti u svim programima.
	- **EX** NAPOMENA: Da biste pristupili ovim funkcijama sa aplikacije početnog ekrana u operativnom sistemu Windows 8 ili 8.1, izaberite stavku Devices (Uređaji), zatim Print (Štampanje), a potom izaberite štampač.
	- **EX NAPOMENA:** Za više informacija kliknite na dugme Help (?) (Pomoć) u upravljačkom programu štampača.
	- **EX NAPOMENA:** Upravljački program štampača se može razlikovati od upravljačkog programa koji je ovde prikazan, ali koraci su isti.

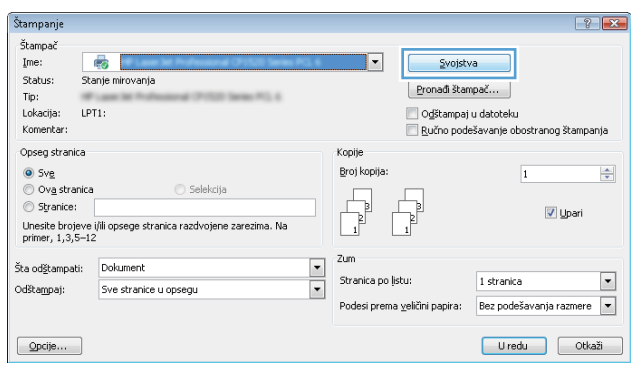

3. U upravljačkom programu kliknite na kartice ili ih dodirnite da biste podesili dostupne opcije. Na primer, podesite opciju za orijentaciju papira na kartici Finishing (Završna faza), a zatim podesite opcije za izvor papira, vrstu papira, format papira i kvalitet štampe na kartici Paper/Quality (Papir/kvalitet).

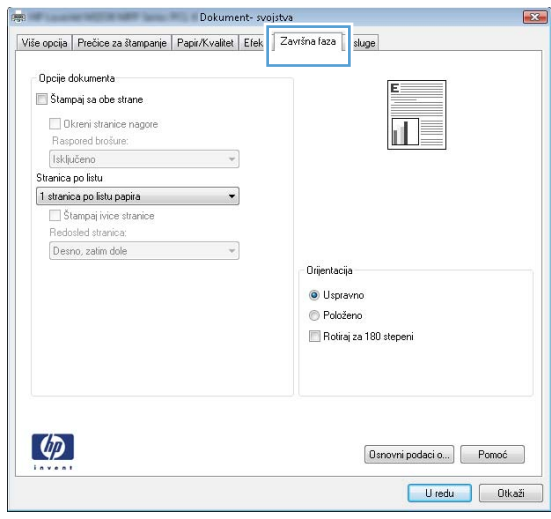

- 4. Kliknite na dugme OK (U redu)ili ga dodirnite da biste se vratili u dijalog Print (Štampanje). U ovom ekranu izaberite broj primeraka koje želite da štampate.
- 5. Kliknite na dugme OK (U redu) ili ga dodirnite da biste odštampali zadatak.

## Automatsko dvostrano štampanje (Windows)

Ovu proceduru koristite za štampače na kojima je instalirana automatska jedinica za dvostrano štampanje. Ako na štampaču nije instalirana automatska jedinica za dvostrano štampanje ili želite da štampate na vrstama papira koje jedinica za dvostrano štampanje ne podržava, možete ručno štampati sa obe strane.

- 1. U okviru softvera, izaberite opciju Print (Štampanje).
- 2. Da biste otvorili upravljački program za štampač, izaberite štampač iz liste štampača, a zatim kliknite ili dodirnite dugme Properties (Svojstva) ili Preferences (Izbori).
	- **X** NAPOMENA: Naziv dugmeta nije isti u svim programima.
- **EX NAPOMENA:** Da biste pristupili ovim funkcijama sa aplikacije početnog ekrana u operativnom sistemu Windows 8 ili 8.1, izaberite stavku **Devices** (Uređaji), zatim **Print** (Štampanje), a potom izaberite štampač.
- 3. Kliknite na karticu Finishing (Završna faza) ili je dodirnite.
- 4. Označite polje za potvrdu Print on both sides (Štampaj sa obe strane). Kliknite na dugme OK (U redu) da biste zatvorili dijalog Document Properties (Opcije dokumenta).
- 5. Da biste štampali zadatak, u dijalogu Print (Štampanje) kliknite na dugme OK (U redu).

#### Ručno dvostrano štampanje (Windows)

Ovu proceduru koristite za štampače koji nemaju instaliranu jedinicu za automatsko dvostrano štampanje ili da biste štampali na papiru koji jedinica za dvostrano štampanje ne podržava.

- 1. U okviru softvera, izaberite opciju **Print** (Štampanje).
- 2. Da biste otvorili upravljački program za štampač, izaberite štampač iz liste štampača, a zatim kliknite ili dodirnite dugme Properties (Svojstva) ili Preferences (Izbori).
	- **WAPOMENA:** Naziv dugmeta nije isti u svim programima.
- **W NAPOMENA:** Da biste pristupili ovim funkcijama sa aplikacije početnog ekrana u operativnom sistemu Windows 8 ili 8.1, izaberite stavku **Devices** (Uređaji), zatim **Print** (Štampanje), a potom izaberite štampač.
- 3. Kliknite na karticu Finishing (Završna faza) ili je dodirnite.
- 4. Označite polje za potvrdu Print On Both Sides (Manually) (Štampaj sa obe strane (Ručno)). Kliknite na dugme OK (U redu) da biste odštampali prvu stranu zadatka.
- 5. Uzmite odštampane papire iz izlazne korpe i stavite ih u Ležište 1.
- 6. Ako se to od vas traži, za nastavak štampanja dodirnite odgovarajuće dugme na kontrolnoj tabli.

## Štampanje više stranica na listu (Windows)

- 1. U okviru softvera, izaberite opciju Print (Štampanje).
- 2. Da biste otvorili upravljački program za štampač, izaberite štampač iz liste štampača, a zatim kliknite ili dodirnite dugme Properties (Svojstva) ili Preferences (Izbori).
- **X** NAPOMENA: Naziv dugmeta nije isti u svim programima.
- **学 NAPOMENA:** Da biste pristupili ovim funkcijama sa aplikacije početnog ekrana u operativnom sistemu Windows 8 ili 8.1, izaberite stavku **Devices** (Uređaji), zatim **Print** (Štampanje), a potom izaberite štampač.
- 3. Kliknite na karticu Finishing (Završna faza) ili je dodirnite.
- 4. Na padajućoj listi Pages per sheet (Stranica po listu) izaberite broj stranica po listu.
- 5. Izaberite odgovarajuće opcije za Print page borders (Štampaj ivice stranice), Page order (Redosled stranica) i Orientation (Orijentacija). Kliknite na dugme OK (U redu) da biste zatvorili dijalog Document Properties (Opcije dokumenta).
- 6. Da biste štampali zadatak, u dijalogu Print (Štampanje) kliknite na dugme OK (U redu).

#### Izbor tipa papira (Windows)

- 1. U okviru softvera, izaberite opciju Print (Štampanje).
- 2. Da biste otvorili upravljački program za štampač, izaberite štampač iz liste štampača, a zatim kliknite ili dodirnite dugme Properties (Svojstva) ili Preferences (Izbori).
- **X** NAPOMENA: Naziv dugmeta nije isti u svim programima.
- **EX NAPOMENA:** Da biste pristupili ovim funkcijama sa aplikacije početnog ekrana u operativnom sistemu Windows 8 ili 8.1, izaberite stavku Devices (Uređaji), zatim Print (Štampanje), a potom izaberite štampač.
- 3. Kliknite na karticu Paper/Quality (Papir/Kvalitet) ili je dodirnite.
- 4. Sa padajuće liste Paper type (Tip papira) kliknite na opciju More... (Još...).
- 5. Proširite listu opcija Type is: (Tip je:).
- 6. Proširite kategoriju papira kojoj pripada željeni papir.
- 7. Izaberite opciju za tip papira koji koristite, a zatim kliknite na dugme **OK** (U redu).
- 8. Kliknite na dugme OK (U redu) da biste zatvorili dijalog Document Properties (Svojstva dokumenta). Da biste štampali zadatak, u dijalogu Print (Štampanje) kliknite na dugme OK (U redu).

Ako je potrebno da podesite ležište, na kontrolnoj tabli štampača će se prikazati poruka za konfiguraciju ležišta.

- 9. Stavite u ležište izabranu vrstu i veličinu papira, a zatim zatvorite ležište.
- 10. Dodirnite dugme OK (U redu) da biste prihvatili detektovani tip i veličinu ili dodirnite dugme Modify (Modifikuj) da biste izabrali drugi tip ili veličinu papira.
- 11. Izaberite odgovarajući tip i veličinu, a zatim dodirnite dugme OK (U redu).

## Dodatni zadaci za štampanje

Posetite lokaciju [www.hp.com/support/ljM402](http://www.hp.com/support/ljM402), [www.hp.com/support/ljM403](http://www.hp.com/support/ljM403).

Dostupna su uputstva za obavljanje konkretnih zadataka za štampanje, kao što su:

- Kreiranje i upotreba prečica ili početnih postavki za štampanje
- Biranje formata papira ili korišćenje prilagođenog formata papira
- Biranje orijentacije stranice
- Kreiranje brošure
- Promena veličine dokumenta zbog uklapanja u određeni format papira
- Štampanje prve ili poslednje stranice dokumenta na drugačijem papiru
- Štampanje vodenih žigova na dokumentu

# <span id="page-48-0"></span>Zadaci za štampanje (OS X)

## Štampanje (OS X)

Sledeća procedura opisuje proces osnovnog štampanja za OS X.

- 1. Kliknite na meni **File** (Datoteka), a zatim i na opciju **Print** (Štampanje).
- 2. Izaberite štampač.
- 3. Kliknite na Show Details (Prikaži detalje) ili Copies & Pages (Kopije i stranice), a zatim izaberite druge menije za podešavanje postavki štampanja.

**WAPOMENA:** Naziv stavke nije isti u svim programima.

4. Kliknite na dugme Print (Odštampaj).

## Automatsko dvostrano štampanje (OS X)

- **EZ NAPOMENA:** Ove informacije se primenjuju na štampače koji imaju automatsku jedinicu za dvostrano štampanje.
- **EX** NAPOMENA: Ova funkcija omogućava da instalirate HP upravljački program. Možda neće biti dostupna ako koristite AirPrint.
	- 1. Kliknite na meni **File** (Datoteka), a zatim i na opciju **Print** (Štampanje).
	- 2. Izaberite štampač.
	- 3. Kliknite na Show Details (Prikaži detalje) ili na Copies & Pages (Kopije i stranice), a zatim na meni Layout (Raspored).

**X** NAPOMENA: Naziv stavke nije isti u svim programima.

- 4. Izaberite opciju za heftanje sa padajuće liste Two-Sided (Dvostrano).
- 5. Kliknite na dugme Print (Odštampaj).

#### Ručno dvostrano štampanje (OS X)

- **W NAPOMENA:** Ova funkcija omogućava da instalirate HP upravljački program. Možda neće biti dostupna ako koristite AirPrint.
	- 1. Kliknite na meni **File** (Datoteka), a zatim i na opciju **Print** (Štampanje).
	- 2. Izaberite štampač.
	- 3. Kliknite na Show Details (Prikaži detalje) ili na Copies & Pages (Kopije i stranice), a zatim na meni Manual Duplex (Ručno dvostrano štampanje).
	- **X** NAPOMENA: Naziv stavke nije isti u svim programima.
	- 4. Kliknite na polje Manual Duplex (Ručno dvostrano štampanje), zatim izaberite neku od opcija povezivanja.
	- 5. Kliknite na dugme Print (Odštampaj).
	- 6. Idite do štampača i izvadite prazne listove koji su ostali u ležištu za papir 1.
- 7. Uzmite odštampane papire iz izlazne korpe, a zatim ih stavite u ležište tako da odštampana strana bude okrenuta nadole.
- 8. Ako se to od vas traži, za nastavak štampanja dodirnite odgovarajuće dugme na kontrolnoj tabli.

## Štampanje više stranica na listu (OS X)

- 1. Kliknite na meni File (Datoteka), a zatim i na opciju Print (Štampanje).
- 2. Izaberite štampač.
- 3. Kliknite na Show Details (Prikaži detalje) ili na Copies & Pages (Kopije i stranice), a zatim na meni Layout (Raspored).

**X** NAPOMENA: Naziv stavke nije isti u svim programima.

- 4. U padajućoj listi Pages per sheet (Broj stranica po listu) izaberite koliko stranica želite da odštampate na svakom listu.
- 5. U oblasti Layout Direction (Smer rasporeda) izaberite raspored i položaj stranica na listu.
- 6. Pomoću menija Borders (Okviri) izaberite tip okvira koji će se štampati oko svake stranice na listu.
- 7. Kliknite na dugme Print (Odštampaj).

#### Izbor tipa papira (OS X)

- 1. Kliknite na meni **File** (Datoteka), a zatim i na opciju **Print** (Štampanje).
- 2. Izaberite štampač.
- 3. Kliknite na Show Details (Prikaži detalje) ili na Copies & Pages (Kopije i stranice), a zatim na meni Media & Quality (Medijum i kvalitet) ili meni Paper/Quality (Papir/kvalitet).

**X** NAPOMENA: Naziv stavke nije isti u svim programima.

4. Izaberite željene opcije u meniju Media & Quality (Medijum i kvalitet) odnosno meniju Paper/Quality (Papir/ Kvalitet).

**WAPOMENA:** Sledeća lista sadrži glavni skup dostupnih opcija. Neke opcije nisu dostupne na svim štampačima.

- Media Type (Vrsta medijuma): Izaberite opciju za vrstu papira za zadatak za štampanje.
- Print Quality (Kvalitet štampe): Izaberite rezoluciju za zadatak za štampanje.
- Edge-To-Edge Printing (Štampanje od ivice do ivice) Izaberite ovu opciju da biste štampali blizu ivica papira.
- EconoMode (Režim štednje): Izaberite ovu opciju radi štednje tonera pri štampanju radnih verzija dokumenata.
- 5. Kliknite na dugme Print (Odštampaj).

#### Dodatni zadaci za štampanje

Posetite lokaciju [www.hp.com/support/ljM402](http://www.hp.com/support/ljM402), [www.hp.com/support/ljM403](http://www.hp.com/support/ljM403).

Dostupna su uputstva za obavljanje konkretnih zadataka za štampanje, kao što su:

- Kreiranje i upotreba prečica ili početnih postavki za štampanje
- Biranje formata papira ili korišćenje prilagođenog formata papira
- Biranje orijentacije stranice
- **•** Kreiranje brošure
- Promena veličine dokumenta zbog uklapanja u određeni format papira
- Štampanje prve ili poslednje stranice dokumenta na drugačijem papiru
- Štampanje vodenih žigova na dokumentu

## <span id="page-51-0"></span>Store print jobs on the product to print later or print privately (Čuvanje zadataka štampanja na proizvodu za kasnije ili privatno štampanje)

- **Uvod**
- Pre početka
- Podesite štampač za skladište zadataka
- [Create a stored job \(Windows\) \(Kreiranje uskladištenog zadatka \(Windows\)\)](#page-52-0)
- [Štampanje sačuvanog zadatka](#page-54-0)
- [Brisanje sačuvanog zadatka](#page-54-0)

#### Uvod

Ovaj odeljak sadrži procedure za kreiranje i štampanje dokumenata koji su sačuvani u štampaču. Ovi zadaci se mogu odštampati kasnije ili odštampati privatno.

## Pre početka

Funkcija skladištenja zadataka ima sledeće zahteve:

- U glavni USB port sa zadnje strane mora biti umetnuta zasebna USB 2.0 memorija sa najmanje 16 GB slobodnog prostora. Na ovoj USB memoriji se memorišu skladišta zadataka koja se šalju na štampač. Ako uklonite ovu USB memoriju iz štampača, funkcija skladištenja zadataka biće onemogućena.
- Ako koristite HP Universal Print Driver (univerzalni upravljački program za štampač, UPD), morate koristiti UPD verziju 5.9.0 ili noviju.

#### Podesite štampač za skladište zadataka

Funkciju skladištenja zadataka na štampaču možete da omogućite na sledeći način.

#### Prvi korak: Umetnite USB memoriju

1. Pronađite zadnji USB port.

**WAPOMENA:** Na nekim modelima zadnji USB port je zatvoren poklopcem. Skinite poklopac sa zadnjeg USB porta pre nego što nastavite.

<span id="page-52-0"></span>2. Umetnite USB memoriju u zadnji USB port.

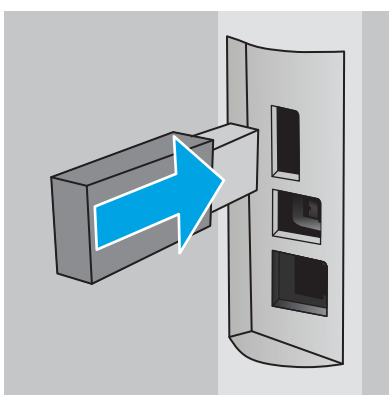

Na kontrolnoj tabli prikazuje se poruka The USB drive will be formatted (USB memorija će se formatirati).

3. Izaberite stavku OK (U redu) da biste dovršili postupak.

#### Drugi korak: Nadogradnja upravljačkog programa za štampač

#### Nadogradnja upravljačkog programa za štampač u operativnom sistemu Windows

- 1. Kliknite na dugme Start, a zatim na stavku Devices and Printers (Uređaji i štampači).
- 2. Desnim tasterom miša kliknite na naziv HP štampača, a zatim izaberite stavku Printer properties (Svojstva štampača).
- 3. U dijalogu Properties (Svojstva), izaberite karticu Device Settings (Postavke uređaja).
- 4. Izaberite stavku Update Now (Ažuriraj odmah), a zatim kliknite na OK (U redu). Upravljački program za štampač će se ažurirati.

Ažurirani upravljački program za štampač će obuhvatiti karticu Job storage (Skladištenje zadataka).

## Create a stored job (Windows) (Kreiranje uskladištenog zadatka (Windows))

Zadatke možete sačuvati na štampaču u cilju privatnog ili odloženog štampanja.

- **W NAPOMENA:** Upravljački program štampača se može razlikovati od upravljačkog programa koji je ovde prikazan, ali koraci su isti.
	- 1. U okviru softvera, izaberite opciju **Print** (Štampanje).
- 2. Izaberite štampač u listi štampača, a zatim izaberite opciju Properties (Svojstva) ili Preferences (Željene postavke) (ime se razlikuje u zavisnosti od programa).
	- **WAPOMENA:** Naziv dugmeta nije isti u svim programima.

**W NAPOMENA:** Da biste pristupili ovim funkcijama sa aplikacije početnog ekrana u operativnom sistemu Windows 8 ili 8.1, izaberite stavku Devices (Uređaji), zatim Print (Štampanje), a zatim izaberite štampač.

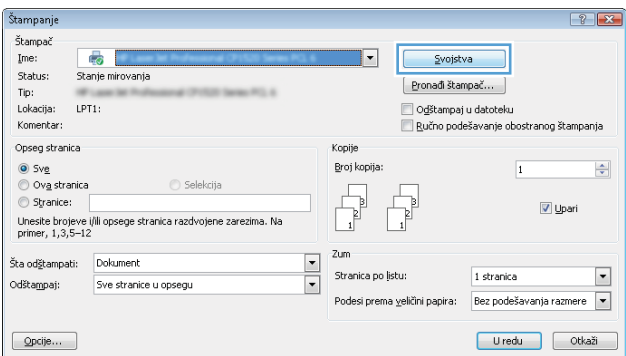

3. Izaberite karticu Job storage (Skladištenje zadatka).

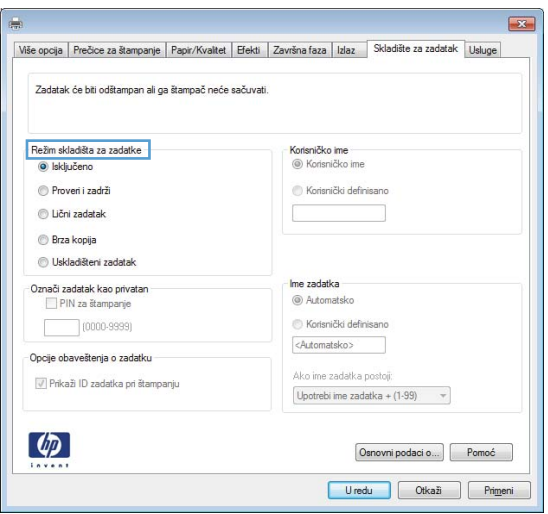

4. Izaberite opciju Job Storage Mode (Režim skladištenja zadatka).

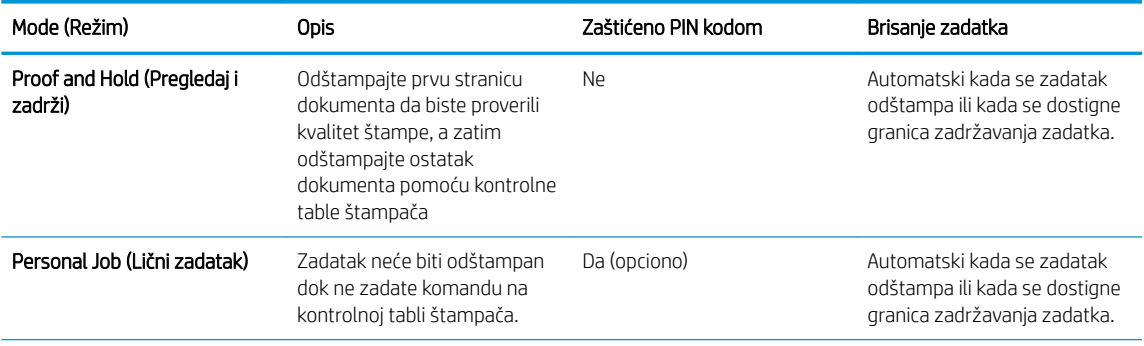

<span id="page-54-0"></span>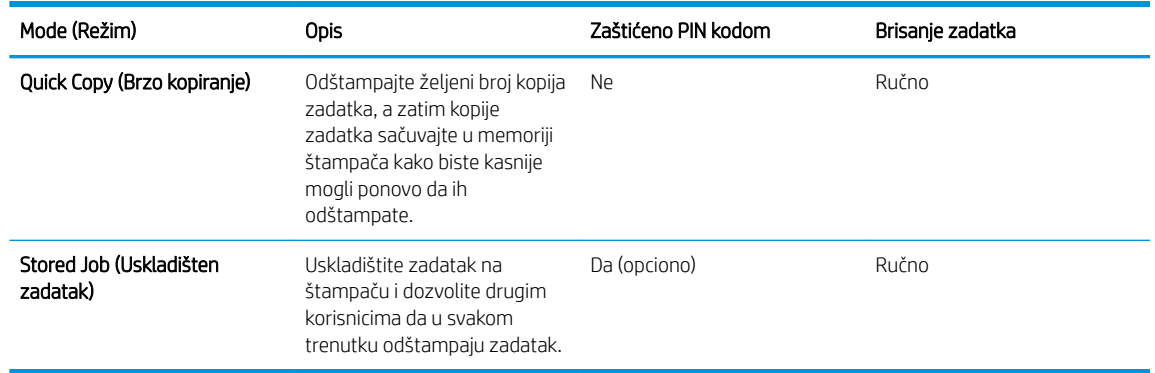

5. Da biste koristili prilagođeno korisničko ime ili ime zadatka, kliknite na dugme Custom (Prilagođeno), a zatim unesite korisničko ime ili ime zadatka.

Izaberite opciju koja će se koristiti ako postoji drugi sačuvani zadatak sa istim imenom:

- Use Job Name + (1-99) (Koristi ime zadatka + (1-99)): Dodajte jedinstveni broj na kraju imena zadatka.
- Replace Existing File (Zameni postojeću datoteku): Zamenite postojeći sačuvani zadatak novim.
- 6. Kliknite na dugme OK (U redu) da biste zatvorili dijalog Document Properties (Opcije dokumenta). Da biste štampali zadatak, u dijalogu **Print** (Štampanje) kliknite na dugme **OK** (U redu).

## Štampanje sačuvanog zadatka

Koristite sledeći postupak da biste odštampali zadatak koji je sačuvan u memoriji štampača.

- 1. Na kontrolnoj tabli štampača pritisnite dugme OK (U redu).
- 2. Dođite do opcije Job Storage (Skladište zadataka) i izaberite je.
- 3. Iz liste Job Folders (Fascikle sa zadacima) izaberite korisničko ime. Prikazaće se lista zadataka koji su sačuvani u okviru tog korisničkog imena.
- 4. Izaberite ime zadatka. Ako je zadatak privatan ili šifrovan, unesite PIN broj ili lozinku.
- 5. Da biste prilagodili broj kopija, izaberite stavku Copies (Kopije), unesite broj kopija, a zatim pritisnite dugme OK (U redu).
- 6. Izaberite stavku Print (Štampanje) da biste odštampali zadatak.

#### Brisanje sačuvanog zadatka

Kada pošaljete sačuvani zadatak u memoriju štampača, štampač će zameniti sve prethodne zadatke koji imaju isto korisničko ime i naziv zadatka. Ako je memorija štampača puna, na kontrolnoj tabli štampača prikazaće se poruka No more memory (Nema više memorije), pa postojeće sačuvane zadatke morate izbrisati da biste mogli da sačuvate dodatne zadatke za štampanje.

Koristite ovaj postupak da biste izbrisali zadatak koji je sačuvan u memoriji štampača.

- 1. Na kontrolnoj tabli štampača pritisnite dugme OK (U redu).
- 2. Dođite do opcije Job Storage (Skladište zadataka) i izaberite je.
- 3. Iz liste Job Folders (Fascikle sa zadacima) izaberite korisničko ime. Prikazaće se lista zadataka koji su sačuvani u okviru tog korisničkog imena.
- SRWW Store print jobs on the product to print later or print privately (Čuvanje zadataka štampanja na proizvodu za kasnije ili privatno štampanje) 45
- 4. Izaberite ime zadatka. Ako je zadatak privatan ili šifrovan, unesite PIN broj ili lozinku.
- 5. Izaberite stavku Delete (Izbriši), a zatim pritisnite dugme OK (U redu) da biste izbrisali zadatak.

# <span id="page-56-0"></span>Štampanje sa prenosnih uređaja

## Uvod

Kompanija HP nudi nekoliko rešenja za štampanje sa prenosnih uređaja i e-štampu koja omogućavaju jednostavno štampanje sa prenosnog računara, tablet računara, pametnog telefona ili nekog drugog prenosnog uređaja na HP štampaču. Da biste prikazali celu listu i odredili najbolju opciju, posetite [www.hp.com/go/](http://www.hp.com/go/LaserJetMobilePrinting) [LaserJetMobilePrinting](http://www.hp.com/go/LaserJetMobilePrinting).

- Wi-Fi Direct i NFC štampanje (samo za bežične modele)
- [HP ePrint preko e-pošte](#page-57-0)
- **[HP ePrint softver](#page-58-0)**
- **[AirPrint](#page-59-0)**
- [Android ugrađeno štampanje](#page-59-0)

## Wi-Fi Direct i NFC štampanje (samo za bežične modele)

Wi-Fi Direct i NFC (Near Field Communication) štampanje omogućavaju (mobilnim) uređajima sa Wi-Fi opcijom da uspostave bežičnu mrežnu vezu direktno sa štampačem bez upotrebe bežičnog rutera.

Wi-Fi Direct i NFC omogućavaju štampanje sa bežičnog mobilnog uređaja bez povezivanja na mrežu ili Internet. NFC funkcija omogućava lako povezivanje tipa "jedan na jedan" sa mobilnim uređajima jednostavnim dodirom dva uređaja.

NAPOMENA: Funkcije Wi-Fi Direct i NFC nisu podržane na svim operativnim sistemima mobilnih uređaja.

Koristite funkciju Wi-Fi Direct za bežično štampanje dokumenata sa sledećih uređaja:

● Mobilnih uređaja sa operativnim sistemom Android koji ima ugrađeno Android rešenje za štampanje

Dodatne informacije o Wi-Fi Direct štampanju potražite na adresi [www.hp.com/go/wirelessprinting.](http://www.hp.com/go/wirelessprinting)

Funkcije NFC i Wi-Fi Direct mogu se omogućiti ili onemogućiti preko kontrolne table štampača.

#### Omogućavanje i onemogućavanje funkcije Wi-Fi Direct

Prvo omogućite funkciju Wi-Fi Direct na kontrolnoj tabli štampača.

- 1. Na kontrolnoj tabli štampača pritisnite dugme OK (U redu).
- 2. Otvorite sledeće menije:
	- Network Setup (Podešavanje mreže)
	- Wi-Fi Direct
	- On/Off (Uključeno/isključeno)
- 3. Izaberite stavku menija On (Uključeno). Kada izaberete stavku Off (Isključeno), Wi-Fi Direct štampanje će biti onemogućeno.

<span id="page-57-0"></span>**W NAPOMENA:** U okruženjima u kojima je instalirano više modela istog štampača može biti od pomoći ako svakom štampaču dodelite jedinstveni Wi-Fi Direct naziv radi lakše identifikacije štampača za Wi-Fi Direct štampanje. Wi-Fi Direct nazivu možete pristupiti tako što ćete pritisnuti dugme OK (U redu) i otvoriti sledeće menije:

- Network Setup (Podešavanje mreže)
- Wi-Fi Direct
- Wi-Fi Direct Name (Wi-Fi Direct naziv)

Pratite ovaj postupak da biste promenili Wi-Fi Direct naziv štampača pomoću ugrađenog HP Web servera (EWS):

#### Prvi korak: Otvaranje ugrađenog HP Web servera

- 1. Na kontrolnoj tabli štampača pritisnite dugme OK (U redu). Otvorite meni Network Setup (Podešavanje mreže), a zatim izaberite opciju Show IP Address (Prikaži IP adresu) da bi se prikazala IP adresa ili ime glavnog računarskog sistema.
- 2. Otvorite Web pregledač i u polje za adresu unesite IP adresu ili ime glavnog računarskog sistema tačno kao što je navedeno na kontrolnoj tabli štampača. Pritisnite taster Enter na tastaturi računara. Otvoriće se ugrađeni Web server.

#### https://10.10.XXXXX/

Ako se u Web pregledaču pojavi poruka There is a problem with this website's security certificate (Postoji problem sa bezbednosnim certifikatom ove Web lokacije) kada probate da otvorite EWS, kliknite na Continue to this website (not recommended) (Nastavi do ove Web lokacije (ne preporučuje se)).

**EX** NAPOMENA: Ako izaberete stavku Continue to this website (not recommended) (Nastavi do ove Web lokacije (ne preporučuje se)), nećete dovesti u pitanje bezbednost računara dok koristite EWS za HP štampač.

#### Drugi korak: Promena Wi-Fi Direct naziva

- 1. Izaberite karticu Networking (Umrežavanje).
- 2. U levom oknu za navigaciju kliknite na vezu Wi-Fi Direct Setup (Podešavanje Wi-Fi Direct veze).
- 3. U polje Wi-Fi Direct Name (Wi-Fi Direct naziv) unesite novo ime.
- 4. Kliknite na dugme Apply (Primeni).

#### HP ePrint preko e-pošte

Koristite opciju HP ePrint za štampanje dokumenata tako što ćete ih u obliku priloga u e-poruci poslati na eadresu štampača sa bilo kog uređaja na kome je omogućena e-pošta.

**W NAPOMENA:** Možda će biti neophodno ažuriranje firmvera kako bi štampač koristio ovu funkciju.

Da biste koristili opciju HP ePrint, štampač mora da ispuni sledeće zahteve:

- Štampač mora biti povezan na žičnu ili bežičnu mrežu i mora imati pristup Internetu.
- Na štampaču moraju biti omogućene HP mrežne usluge, a štampač mora biti registrovan na lokaciji HP Connected.

<span id="page-58-0"></span>Obavite sledeću proceduru da biste omogućili HP mrežne usluge i da biste se registrovali na lokaciji HP Connected:

- 1. Na kontrolnoj tabli štampača pritisnite dugme OK (U redu). Otvorite meni Network Setup (Podešavanje mreže), a zatim izaberite opciju Show IP Address (Prikaži IP adresu) da bi se prikazala IP adresa ili ime glavnog računarskog sistema.
- 2. Otvorite Web pregledač i u polje za adresu unesite IP adresu ili ime glavnog računarskog sistema tačno kao što je navedeno na kontrolnoj tabli štampača. Pritisnite taster Enter na tastaturi računara. Otvoriće se ugrađeni Web server.

#### https://10.10.XXXXX/

Ako se u Web pregledaču pojavi poruka There is a problem with this website's security certificate (Postoji problem sa bezbednosnim certifikatom ove Web lokacije) kada probate da otvorite EWS, kliknite na Continue to this website (not recommended) (Nastavi do ove Web lokacije (ne preporučuje se)).

- $\mathbb{B}^\prime$  NAPOMENA: Ako izaberete stavku Continue to this website (not recommended) (Nastavi do ove Web lokacije (ne preporučuje se)), nećete dovesti u pitanje bezbednost računara dok koristite EWS za HP štampač.
- 3. Kliknite na karticu HP Web Services (HP mrežne usluge), a zatim na Enable (Omogući). Štampač omogućava mrežne usluge, a zatim štampa stranicu sa informacijama.

Stranica sa informacijama sadrži šifru štampača koja je potrebna za registrovanje HP uređaja na lokaciji HP Connected.

4. Posetite lokaciju [www.hpconnected.com](http://www.hpconnected.com) kako biste kreirali HP ePrint nalog i dovršili postupak podešavanja.

#### HP ePrint softver

Softver HP ePrint olakšava štampanje sa Windows ili Mac stonog ili prenosnog računara na svakom štampaču koji podržava uslugu HP ePrint. Ovaj upravljački program olakšava pronalaženje štampača sa omogućenom uslugom HP ePrint koji su registrovani na vašem HP Connected nalogu. Odredišni HP štampač može se nalaziti u vašoj kancelariji ili bilo gde u svetu.

- Windows: Nakon instalacije softvera, otvorite opciju Print (Odštampaj) u aplikaciji, a zatim sa liste instaliranih štampača izaberite **HP ePrint**. Kliknite na dugme **Properties** (Svojstva) da biste konfigurisali opcije štampanja.
- OS X: Nakon instalacije softvera, izaberite File (Datoteka), Print (Odštampaj), a zatim izaberite strelicu pored stavke PDF (u donjem levom uglu ekrana upravljačkog programa). Izaberite stavku HP ePrint.

U operativnom sistemu Windows, softver HP ePrint podržava i TCP/IP štampanje na lokalnim štampačima na mreži (LAN ili WAN) koji podržavaju UPD PostScript®.

I Windows i OS X podržavaju IPP štampanje na štampačima sa podrškom za ePCL koji su povezani na LAN ili WAN mrežu.

Takođe, i Windows i Mac podržavaju štampanje PDF dokumenata na javnim lokacijama za štampanje, kao i štampanje pomoću softvera HP ePrint preko e-pošte i "oblaka".

Upravljačke programe i informacije potražite na lokaciji [www.hp.com/go/eprintsoftware](http://www.hp.com/go/eprintsoftware).

<span id="page-59-0"></span>**W NAPOMENA:** HP ePrint softver je uslužni program za PDF tok posla za Mac i tehnički nije upravljački program za štampanje.

**EX NAPOMENA:** Softver HP ePrint ne podržava štampanje sa USB uređaja.

#### **AirPrint**

Direktno štampanje pomoću aplikacije Apple AirPrint je podržano za operativne sisteme iOS 4.2 i novije, kao i sa Mac računara s operativnim sistemom OS X 10.7 ili novijim. Koristite AirPrint za direktno štampanje na štampaču sa iPad, iPhone (3GS ili noviji) ili iPod touch (treća generacija ili noviji) uređaja u sledećim mobilnim aplikacijama:

- Mail (Pošta)
- Photos (Fotografije)
- **Safari**
- **iBooks**
- Određenim aplikacijama nezavisnih proizvođača

Da biste koristili AirPrint, štampač mora biti povezan sa istom mrežom (podmrežom) na koju je povezan Apple uređaj. Dodatne informacije o korišćenju aplikacije AirPrint i HP štampačima koji su kompatibilni sa aplikacijom AirPrint, potražite na lokaciji [www.hp.com/go/LaserJetMobilePrinting.](http://www.hp.com/go/LaserJetMobilePrinting)

#### Android ugrađeno štampanje

Ugrađeno rešenje za štampanje kompanije HP za Android i Kindle omogućava mobilnim uređajima da automatski pronađu HP štampače koji su ili na mreži ili u dometu bežičnog opsega za Wi-Fi Direct štampanje i da štampaju na njima.

Štampač mora biti povezan sa istom mrežom (podmrežom) na koju je povezan Android uređaj.

Rešenje za štampanje je ugrađeno u podržane operativne sisteme, što znači da nije neophodno instaliranje upravljačkih programa ni preuzimanje softvera.

Više informacija o načinu korišćenja funkcije Android ugrađenog štampanja i spisak podržanih Android uređaja potražite na adresi [www.hp.com/go/LaserJetMobilePrinting](http://www.hp.com/go/LaserJetMobilePrinting).

NAPOMENA: Pre korišćenja aplikacije AirPrint sa USB vezom, proverite broj verzije. AirPrint verzije 1.3 i ranije ne podržava USB veze.

# 5 Upravljanje štampačem

- [Menjanje tipa veze štampača \(Windows\)](#page-61-0)
- · Napredno konfigurisanje pomoću ugrađenog HP Web servera (EWS) i alatke HP Device Toolbox (Windows)
- · Napredno konfigurisanje pomoću aplikacije HP Utility za OS X
- [Podešavanje postavki IP mreže](#page-69-0)
- [Bezbednosne funkcije štampača](#page-72-0)
- [Podešavanja štednje energije](#page-73-0)
- [HP Web Jetadmin](#page-75-0)
- · Ažuriranje firmvera

#### Za više informacija:

Sledeće informacije su važeće u trenutku objavljivanja. Za najnovije informacije, pogledajte [www.hp.com/](http://www.hp.com/support/ljM402) [support/ljM402](http://www.hp.com/support/ljM402), [www.hp.com/support/ljM403.](http://www.hp.com/support/ljM403)

Sveobuhvatna HP pomoć za štampač obuhvata sledeće informacije:

- Instalacija i konfigurisanje
- Učenje i korišćenje
- Rešavanje problema
- Preuzimanje ispravki za softver i firmver
- Učestvovanje u forumima za podršku
- Pronalaženje informacija o propisima i o garanciji

# <span id="page-61-0"></span>Menjanje tipa veze štampača (Windows)

Ako već koristite štampač i želite da promenite način na koji je povezan, upotrebite prečicu Reconfigure your HP Device (Ponovo podesite svoj HP uređaj) za menjanje veze. Na primer, možete ponovo konfigurisati štampač tako da koristi drugu adresu bežične mreže, da se poveže na žičnu ili bežičnu mrežu ili možete promeniti mrežnu vezu u USB vezu. Konfiguraciju možete promeniti bez ubacivanja CD-a koji ste dobili uz štampač. Kada izaberete vrstu veze koju želite da uspostavite, program se prebacuje direktno na deo postupka podešavanja štampača u kom je potrebno izvršiti promene.

## <span id="page-62-0"></span>Napredno konfigurisanje pomoću ugrađenog HP Web servera (EWS) i alatke HP Device Toolbox (Windows)

Pomoću ugrađenog HP Web servera možete da upravljate funkcijama štampanja sa računara umesto sa kontrolne table štampača.

- Pogledajte informacije o statusu štampača
- Utvrđivanje preostale količine potrošnog materijala i naručivanje novog
- Pogledajte i promenite podešavanja ležišta za papir
- Pogledajte i promenite konfiguraciju menija na kontrolnoj tabli štampača
- Pogledajte i odštampajte interne stranice
- Primajte obaveštenja u vezi sa štampačem i potrošnim materijalom
- Pregledati i menjati mrežna podešavanja

Ugrađeni HP Web server radi kada je štampač povezan sa mrežom zasnovanom na IP protokolu. Ugrađeni HP Web server ne podržava veze štampača zasnovane na IPX protokolu. Nije vam neophodan pristup Internetu da biste otvorili i koristili ugrađeni HP Web server.

Kada je štampač povezan na mrežu, ugrađeni HP Web server automatski postaje dostupan.

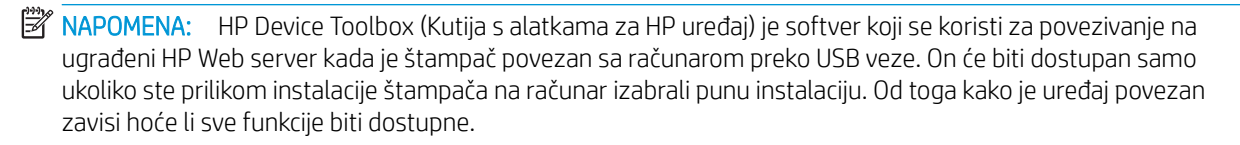

**WAPOMENA:** Ugrađeni HP Web server ne može se koristiti ako je na mreži aktiviran zaštitni zid.

#### Prvi način: Otvaranje ugrađenog HP Web servera (EWS) iz Start menija

- 1. Kliknite na dugme Start (Započni), a zatim izaberite stavku Programs (Programi).
- 2. Kliknite na grupu vašeg HP štampača, a zatim kliknite na stavku HP Device Toolbox (Kutija s alatkama za HP uređaj).

#### Drugi način: Otvaranje ugrađenog HP Web servera (EWS) iz Web pregledača

1. Na kontrolnoj tabli štampača pritisnite dugme OK (U redu). Otvorite meni **Network Setup** (Podešavanje mreže), a zatim izaberite opciju **Show IP Address** (Prikaži IP adresu) da bi se prikazala IP adresa ili ime glavnog računarskog sistema.

2. Otvorite Web pregledač i u polje za adresu unesite IP adresu ili ime glavnog računarskog sistema tačno kao što je navedeno na kontrolnoj tabli štampača. Pritisnite taster Enter na tastaturi računara. Otvoriće se ugrađeni Web server.

https://10.10.XXXXX/

<sup>2</sup> NAPOMENA: Ako se u Web pregledaču pojavi poruka There is a problem with this website's security certificate (Postoji problem sa bezbednosnim certifikatom ove Web lokacije) kada probate da otvorite EWS, kliknite na Continue to this website (not recommended) (Nastavi do ove Web lokacije (ne preporučuje se)).

Ako izaberete stavku Continue to this website (not recommended) (Nastavi do ove Web lokacije (ne preporučuje se)), nećete dovesti u pitanje bezbednost računara dok koristite EWS za HP štampač.

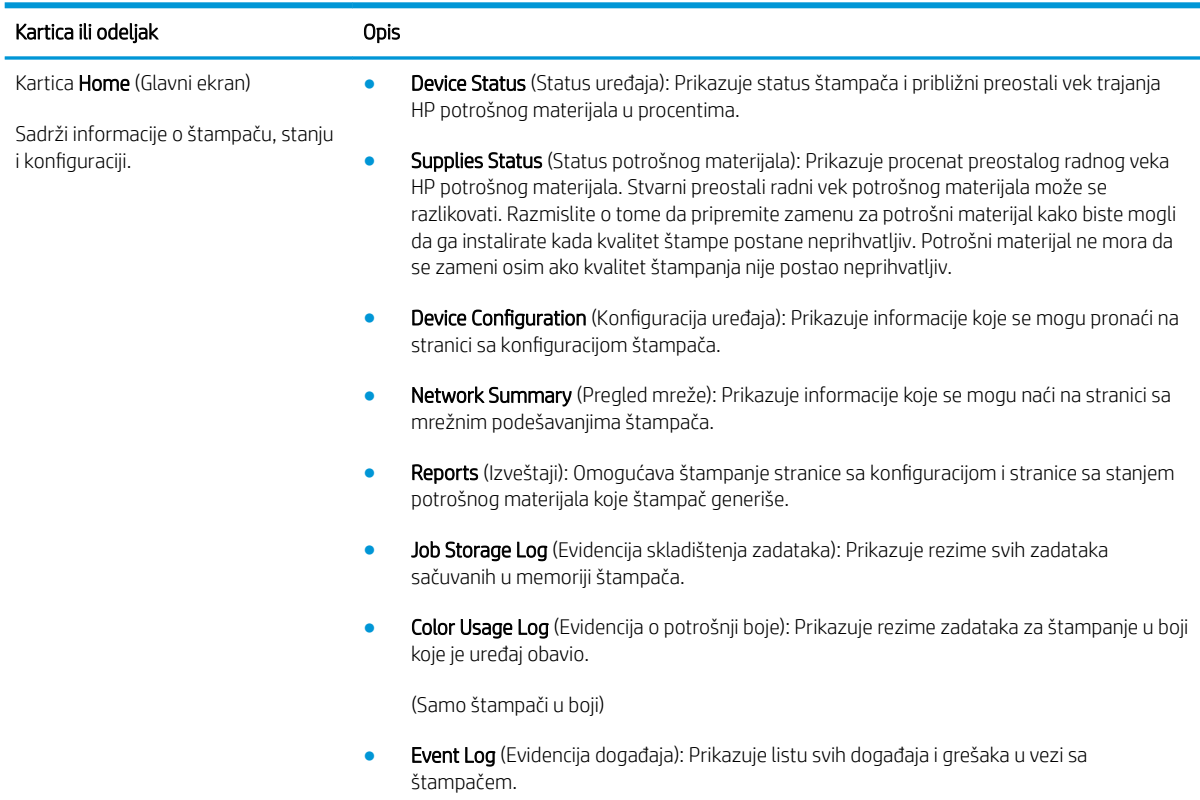

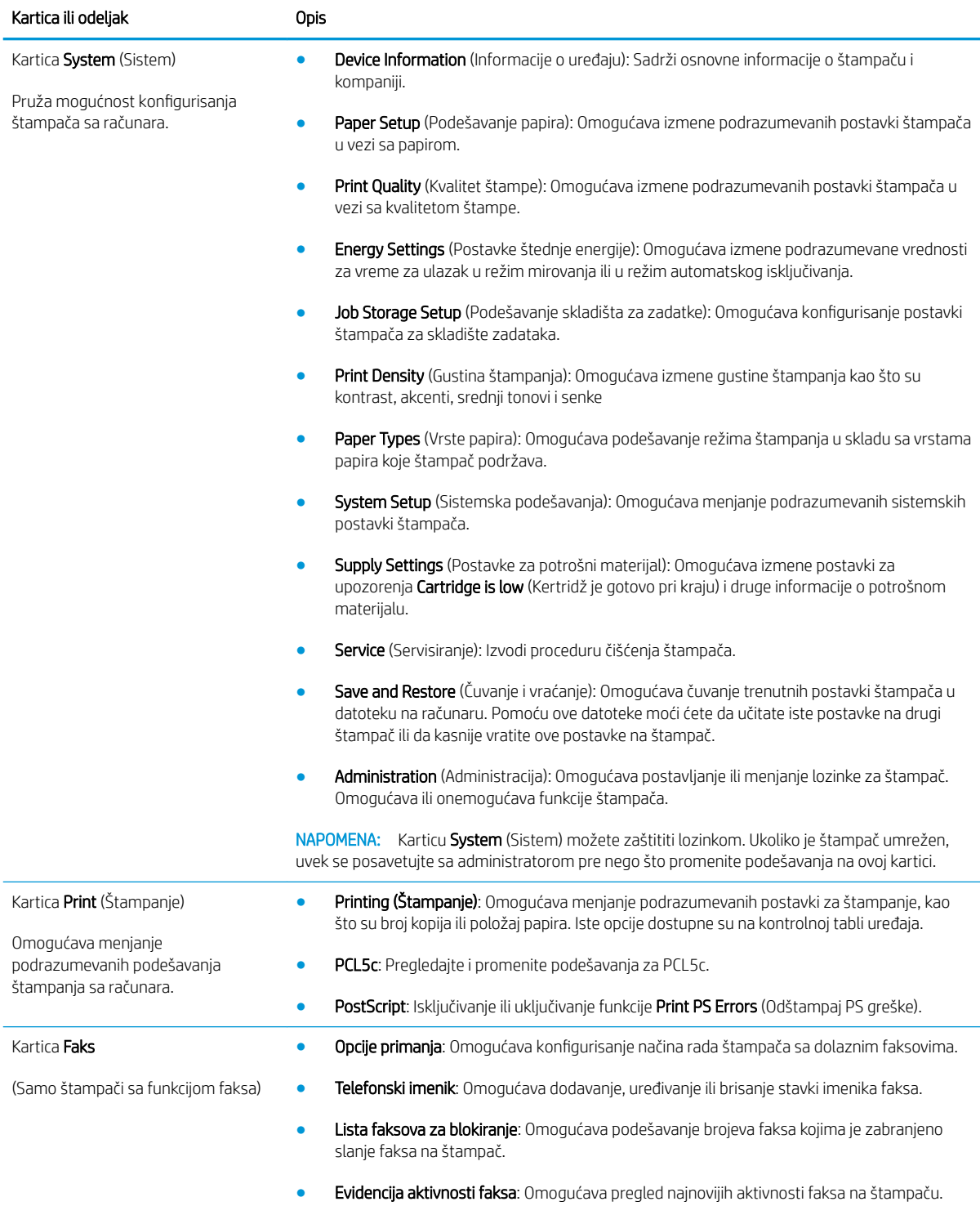

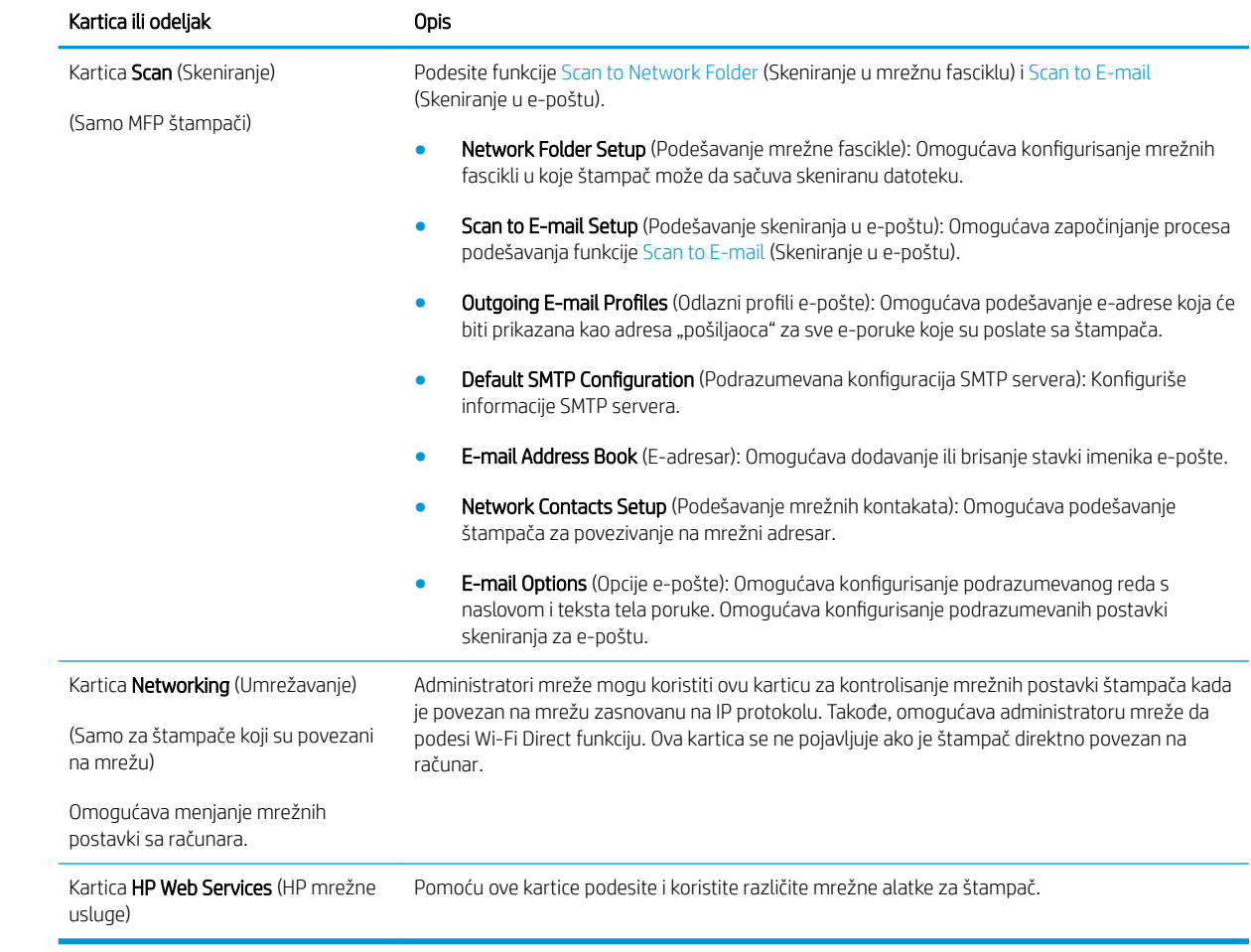

# <span id="page-66-0"></span>Napredno konfigurisanje pomoću aplikacije HP Utility za OS X

Koristite HP Utility da biste proverili status štampača, odnosno da biste videli ili promenili postavke štampača preko računara.

Program HP Utility možete koristiti ako je štampač povezan USB kablom ili ako je povezan na mrežu zasnovanu na TCP/IP protokolu.

#### Pokretanje programa HP Utility

- 1. Na računaru otvorite meni System Preferences (Sistemski izbori), a zatim kliknite na ikonu Print & Fax (Štampanje i faks), Print & Scan (Štampanje i skeniranje) ili Printers & Scanners (Štampači i skeneri).
- 2. Izaberite štampač sa liste.
- 3. Kliknite na dugme Options & Supplies (Opcije i potrošni materijal).
- 4. Kliknite na karticu Utility (Uslužni program).
- 5. Kliknite na dugme Open Printer Utility (Otvori uslužni program štampača).

#### Funkcije softvera HP Utility

Traka sa alatkama HP Utility obuhvata sledeće stavke:

- Devices (Uređaji): Kliknite na ovo dugme da bi se prikazali ili sakrili Mac uređaji koje je pronašao HP Utility.
- All Settings (Sve postavke): Kliknite na ovo dugme da biste se vratili na HP Utility glavnu stranicu.
- HP Support (HP služba za podršku): Kliknite na ovo dugme da biste otvorili pregledač i posetili Web lokaciju HP službe za podršku.
- Supplies (Potrošni materijal): Kliknite na ovo dugme da biste otvorili Web lokaciju HP SureSupply.
- Registration (Registracija): Kliknite na ovo dugme da biste otvorili Web lokaciju HP registracije.
- Recycling (Recikliranje): Kliknite na ovo dugme da biste otvorili Web lokaciju HP Planet Partners Recycling Program.

Program HP Utility sastoji se od stranica koje možete otvoriti tako što ćete kliknuti na listu All Settings (Sve postavke). U sledećoj tabeli opisani su zadaci koje možete obavljati pomoću programa HP Utility.

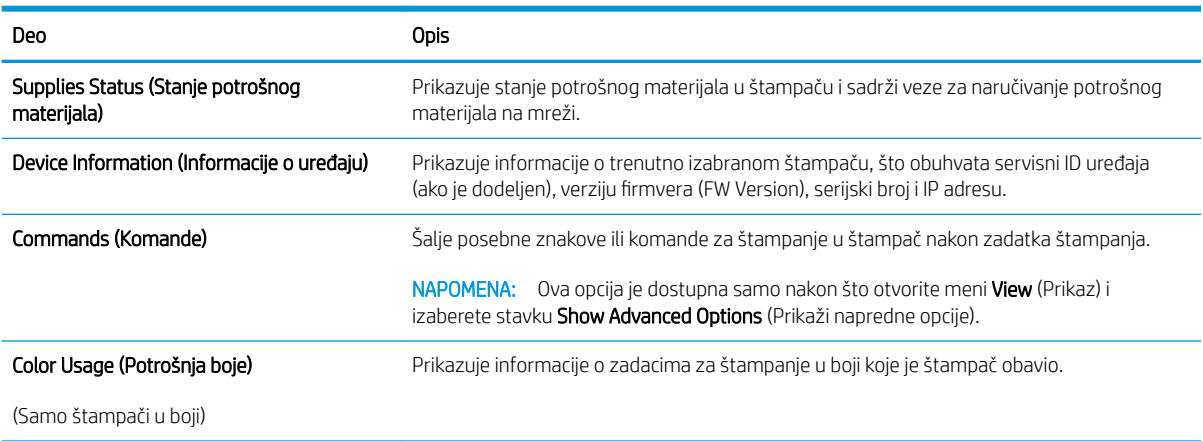

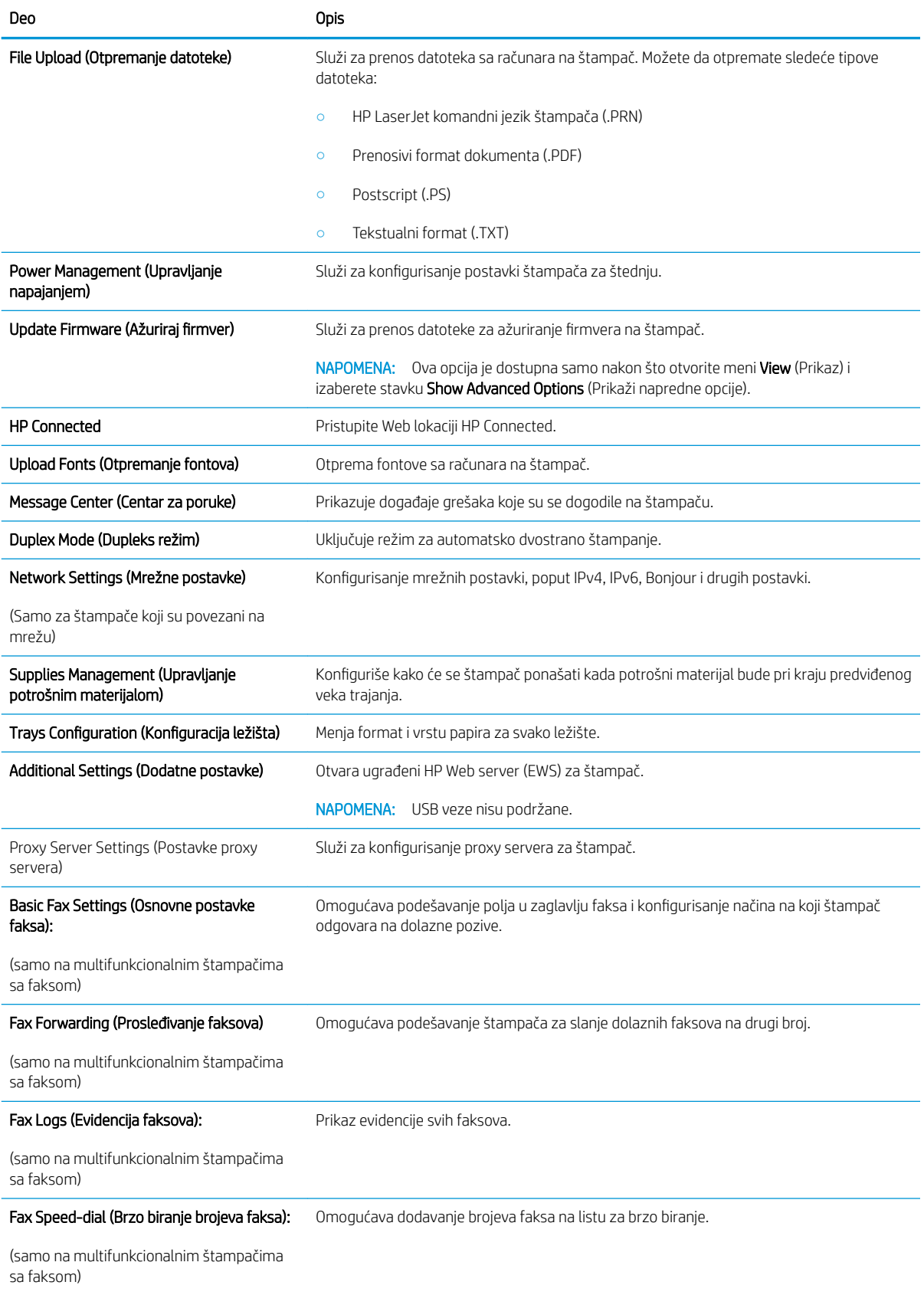

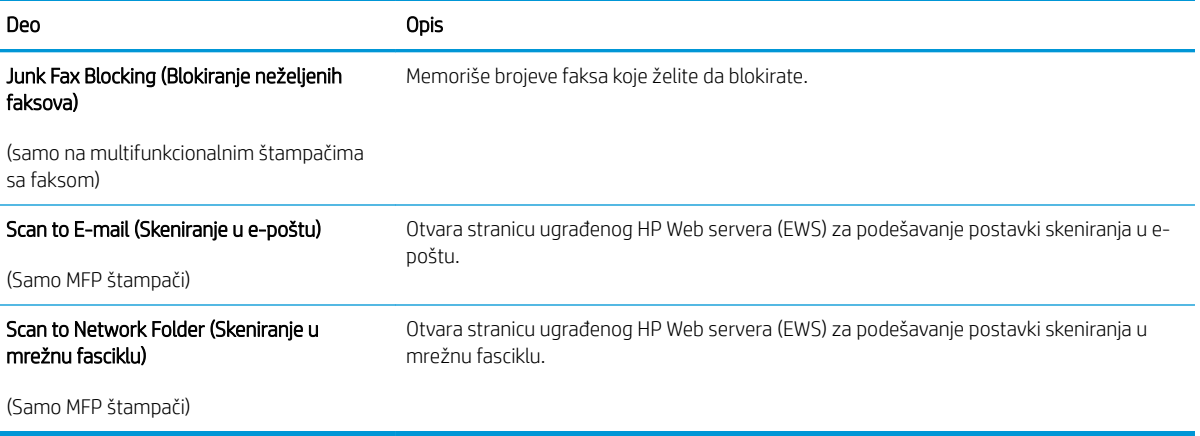

# <span id="page-69-0"></span>Podešavanje postavki IP mreže

- **Uvod**
- Odricanie delienia štampača
- Pregled i promena mrežnih postavki
- Promena imena štampača na mreži
- [Ručno podesite IPv4 TCP/IP parametre iz kontrolne table](#page-70-0)
- [Brzina veze i postavke dupleksa](#page-70-0)

#### Uvod

U sledećim odeljcima ćete pronaći informacije o konfigurisanju mrežnih postavki štampača.

#### Odricanje deljenja štampača

HP ne podržava peer-to-peer umrežavanje, pošto je u pitanju karakteristika Microsoft operativnih sistema, a ne upravljačkih programa HP štampača. Posetite Microsoft na [www.microsoft.com.](http://www.microsoft.com)

#### Pregled i promena mrežnih postavki

Za pregled ili promenu postavki IP adrese koristite ugrađeni HP Web server.

- 1. Otvorite ugrađeni HP Web server (Embedded Web Server EWS):
	- a. Na kontrolnoj tabli štampača pritisnite dugme OK (U redu). Otvorite meni **Network Setup** (Podešavanje mreže), a zatim izaberite opciju Show IP Address (Prikaži IP adresu) da bi se prikazala IP adresa ili ime glavnog računarskog sistema.
	- b. Otvorite Web pregledač i u polje za adresu unesite IP adresu ili ime glavnog računarskog sistema tačno kao što je navedeno na kontrolnoj tabli štampača. Pritisnite taster Enter na tastaturi računara. Otvoriće se ugrađeni Web server.

#### https://10.10.XXXXX/

**W** NAPOMENA: Ako se u Web pregledaču pojavi poruka There is a problem with this website's security certificate (Postoji problem sa bezbednosnim certifikatom ove Web lokacije) kada probate da otvorite EWS, kliknite na Continue to this website (not recommended) (Nastavi do ove Web lokacije (ne preporučuje se)).

Ako izaberete stavku Continue to this website (not recommended) (Nastavi do ove Web lokacije (ne preporučuje se)), nećete dovesti u pitanje bezbednost računara dok koristite EWS za HP štampač.

2. Kliknite na karticu Networking (Umrežavanje) da biste dobili podatke o mreži. Promenite postavke po potrebi.

#### Promena imena štampača na mreži

Ako želite da promenite ime štampača na mreži kako bi bilo jedinstveno kada se koristi za identifikaciju, koristite ugrađeni HP Web server.

1. Otvorite ugrađeni HP Web server (Embedded Web Server – EWS):

- <span id="page-70-0"></span>a. Na kontrolnoj tabli štampača pritisnite dugme OK (U redu). Otvorite meni Network Setup (Podešavanje mreže), a zatim izaberite opciju Show IP Address (Prikaži IP adresu) da bi se prikazala IP adresa ili ime glavnog računarskog sistema.
- b. Otvorite Web pregledač i u polje za adresu unesite IP adresu ili ime glavnog računarskog sistema tačno kao što je navedeno na kontrolnoj tabli štampača. Pritisnite taster Enter na tastaturi računara. Otvoriće se ugrađeni Web server.

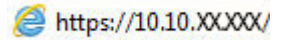

**W** NAPOMENA: Ako se u Web pregledaču pojavi poruka There is a problem with this website's security certificate (Postoji problem sa bezbednosnim certifikatom ove Web lokacije) kada probate da otvorite EWS, kliknite na Continue to this website (not recommended) (Nastavi do ove Web lokacije (ne preporučuje se)).

Ako izaberete stavku Continue to this website (not recommended) (Nastavi do ove Web lokacije (ne preporučuje se)), nećete dovesti u pitanje bezbednost računara dok koristite EWS za HP štampač.

- 2. Otvorite karticu System (Sistem).
- 3. Na stranici Device Information (Informacije o uređaju) podrazumevano ime štampača navedeno je u polju Device Name (Ime uređaja). Ovo ime možete da promenite kako bi bilo jedinstveno za identifikaciju štampača.

**WAPOMENA:** Popunjavanje ostalih polja na ovoj stranici je opcionalno.

4. Kliknite na dugme Apply (Primeni) da biste sačuvali promene.

#### Ručno podesite IPv4 TCP/IP parametre iz kontrolne table

Pomoću menija kontrolne table ručno podesite IPv4 adresu, podmrežnu masku i podrazumevani mrežni prolaz.

- 1. Na kontrolnoj tabli štampača pritisnite dugme OK (U redu).
- 2. Otvorite sledeće menije:
	- Network Setup (Podešavanje mreže)
	- IPv4 Config Method (IPV4 metod konfigurisanja)
	- **Ručno**
- 3. Pomoću tastera sa strelicama i dugmeta OK (U redu) unesite IP adresu, podmrežnu masku i podrazumevani mrežni prolaz, pa dodirnite dugme OK (U redu) da biste sačuvali promene.

#### Brzina veze i postavke dupleksa

NAPOMENA: Ove informacije odnose se samo na Ethernet mreže. Ne odnose se na bežične mreže.

Brzina veze i režim komunikacije servera za štampanje moraju odgovarati mrežnom čvorištu. Za većinu situacija najbolje je štampač ostaviti u automatskom režimu rada. Pogrešne promene brzine veze i postavki dvostranog štampanja mogu sprečiti komunikaciju štampača sa drugim mrežnim uređajima. Da biste izvršili određene promene, koristite kontrolnu tablu štampača.

 $\mathbb{B}^n$  NAPOMENA: Postavke štampača moraju odgovarati postavkama za mrežni uređaj (mrežno čvorište, komutator, mrežni prolaz, ruter ili računar).

**W NAPOMENA:** Promena ovih podešavanja izaziva isključenje, a zatim ponovno uključenje štampača. Promene obavljajte samo kada je štampač pasivan.

- 1. Na kontrolnoj tabli štampača pritisnite dugme OK (U redu).
- 2. Otvorite sledeće menije:
	- Network Setup (Podešavanje mreže)
	- Link Speed (Brzina veze)
- 3. Izaberite jednu od sledećih opcija:
	- Automatski: Server za štampanje se automatski konfiguriše kako bi se prilagodio najvećoj dozvoljenoj brzini veze i najboljem režimu komunikacije na mreži.
	- 10T Full (Puni 10T): 10 megabita u sekundi (Mbps), rad u punom dupleksu
	- 10T Half (Polovični 10T): 10 Mbit/s, rad u poludupleksu
	- 100TX Full (Puni 100TX): 100 Mbit/s, rad u punom dupleksu
	- 100TX Half (Polovični 100TX): 100 Mbit/s, rad u poludupleksu
	- 1000T Full (Puni 1000T): 1000 Mbit/s, rad u punom dupleksu
- 4. Pritisnite dugme OK (U redu). Štampač će se isključiti, a zatim ponovo uključiti.
# Bezbednosne funkcije štampača

#### Uvod

Štampač poseduje nekoliko bezbednosnih funkcija koje određuju ko ima pristup postavkama konfiguracije, štite podatke i sprečavaju pristup dragocenim hardverskim komponentama.

- Podešavanje ili menjanje lozinke za uređaj pomoću ugrađenog HP Web servera
- Zaključavanje formatora

#### Podešavanje ili menjanje lozinke za uređaj pomoću ugrađenog HP Web servera

Dodelite administratorsku lozinku za pristup štampaču i ugrađenom HP Web serveru tako da neovlašćeni korisnici ne mogu da menjaju postavke štampača.

- 1. Otvorite ugrađeni HP Web server (Embedded Web Server EWS):
	- a. Na kontrolnoj tabli štampača pritisnite dugme OK (U redu). Otvorite meni Network Setup (Podešavanje mreže), a zatim izaberite opciju Show IP Address (Prikaži IP adresu) da bi se prikazala IP adresa ili ime glavnog računarskog sistema.
	- b. Otvorite Web pregledač i u polje za adresu unesite IP adresu ili ime glavnog računarskog sistema tačno kao što je navedeno na kontrolnoj tabli štampača. Pritisnite taster Enter na tastaturi računara. Otvoriće se ugrađeni Web server.

https://10.10.XXXXX/

 $\mathbb{B}^n$  NAPOMENA: Ako se u Web pregledaču pojavi poruka There is a problem with this website's security certificate (Postoji problem sa bezbednosnim certifikatom ove Web lokacije) kada probate da otvorite EWS, kliknite na Continue to this website (not recommended) (Nastavi do ove Web lokacije (ne preporučuje se)).

Ako izaberete stavku Continue to this website (not recommended) (Nastavi do ove Web lokacije (ne preporučuje se)), nećete dovesti u pitanje bezbednost računara dok koristite EWS za HP štampač.

- 2. Na kartici System (Sistem) kliknite na vezu Administration (Administracija) u levom oknu za navigaciju.
- 3. U oblasti sa oznakom Product Security (Bezbednost uređaja) unesite lozinku u polje Password (Lozinka).
- 4. Ponovo unesite lozinku u polje Confirm Password (Potvrdi lozinku).
- 5. Kliknite na dugme Primeni.

**W** NAPOMENA: Zabeležite lozinku i čuvajte je na bezbednom mestu.

#### Zaključavanje formatora

Formator ima otvor u koji možete da stavite bezbednosni kabl. Zaključavanjem formatora sprečavate druge osobe da uklone vredne komponente iz njega.

# Podešavanja štednje energije

- **Uvod**
- Štampanie pomoću režima EconoMode
- Podešavanje postavke Sleep/Auto Off After (Mirovanje/automatsko isključivanje posle)
- Izaberite vreme do iskliučivanja i konfigurišite štampač da troši 1 W struje ili manje
- [Podešavanje postavke Delay Shut Down \(Odloženo isključivanje\)](#page-74-0)

#### Uvod

Ovaj štampač sadrži nekoliko štedljivih funkcija koje štede struju i potrošni materijal.

#### Štampanje pomoću režima EconoMode

Ovaj štampač je opremljen opcijom EconoMode koja služi za štampanje radnih verzija dokumenata. Upotrebom režima EconoMode koristi se manje tonera. Međutim, EconoMode može smanjiti i kvalitet štampe.

Kompanija HP ne preporučuje stalnu upotrebu režima EconoMode. Ako se stalno koristi EconoMode, može se dogoditi da toner traje duže od mehaničkih delova kertridža sa tonerom. Ako kvalitet štampanja opadne do te mere da je neprihvatljiv, uzmite u obzir zamenu kertridža sa tonerom.

- NAPOMENA: Ukoliko ova opcija nije dostupna u upravljačkom programu vašeg štampača, možete je podesiti pomoću ugrađenog HP Web servera.
	- 1. U okviru softvera, izaberite opciju Print (Štampanje).
	- 2. Izaberite štampač, zatim kliknite na dugme Svojstva ili Izbori.
	- 3. Kliknite na karticu Paper/Quality (Papir/kvalitet).
	- 4. Potvrdite izbor u polju **EconoMode.**

#### Podešavanje postavke Sleep/Auto Off After (Mirovanje/automatsko isključivanje posle)

Menije kontrolne table možete da koristite da biste podesili trajanje pasivnog čekanja pre nego što štampač uđe u režim mirovanja.

Postavku Sleep/Auto Off After (Mirovanje/automatsko isključivanje posle) možete da promenite na sledeći način:

- 1. Na kontrolnoj tabli štampača pritisnite dugme OK (U redu).
- 2. Otvorite sledeće menije:
	- System Setup (Sistemska podešavanja)
	- Energy Settings (Postavke štednje energije)
	- Sleep/Auto Off After (Mirovanje/automatsko isključivanje nakon)
- 3. Pomoću dugmadi sa strelicom izaberite vreme koje protekne pre nego što uređaj pređe u režim mirovanja / automatski se isključi, a zatim pritisnite dugme OK (U redu).

#### <span id="page-74-0"></span>Izaberite vreme do isključivanja i konfigurišite štampač da troši 1 W struje ili manje

Menije kontrolne table možete da koristite da biste podesili vreme koje će proteći pre nego što se štampač iskliuči.

#### **W** NAPOMENA: Nakon što se štampač isključi, potrošnja struje je 1 W ili manje.

Postavku Shut Down After Delay (Vreme do isključivanja) možete da promenite na sledeći način:

- 1. Na kontrolnoj tabli štampača pritisnite dugme OK (U redu).
- 2. Otvorite sledeće menije:
	- System Setup (Sistemska podešavanja)
	- Energy Settings (Postavke štednje energije)
	- Isključi se posle
- 3. Izaberite vrednost za vreme do isključivanja.

**WAPOMENA:** Podrazumevana vrednost je 4 sata.

#### Podešavanje postavke Delay Shut Down (Odloženo isključivanje)

Menije kontrolne table možete da koristite da biste izabrali da li će se odložiti isključivanje štampača kada pritisnete dugme za napajanje.

Postavku Delay Shut Down (Odloženo isključivanje) možete da promenite na sledeći način:

- 1. Na kontrolnoj tabli štampača dodirnite dugme OK (U redu).
- 2. Otvorite sledeće menije:
	- System Setup (Sistemska podešavanja)
	- Energy Settings (Postavke štednje energije)
	- Delay Shut Down (Odloženo isključivanje)
- 3. Izaberite jednu od sledećih opcija odlaganja:
	- No Delay (Bez odlaganja): Štampač će se isključiti nakon perioda neaktivnosti koji određuje postavka za vreme do isključivanja.
	- When Ports Are Active (Kada su priključci aktivni): Kada je ova opcija izabrana, štampač će se isključiti tek kada svi priključci budu neaktivni. Aktivna mrežna veza ili veza za faks sprečiće isključivanje štampača.

# HP Web Jetadmin

HP Web Jetadmin je nagrađivana alatka, koja je vodeća u svojoj oblasti i služi za efikasno upravljanje velikim brojem različitih umreženih HP štampača, što obuhvata štampače, višefunkcionalne štampače i digitalne pošiljaoce. Ovo jedno rešenje vam omogućava daljinsko instaliranje, nadgledanje, održavanje, rešavanje problema i zaštitu svog okruženja za štampanje i izradu slika – što na kraju dovodi do veće poslovne produktivnosti, uštede vremena, kontrole troškova i zaštite investicije.

Periodično se objavljuju dopune za alatku HP Web Jetadmin kako bi se obezbedila podrška za određene funkcije proizvoda. Za više informacija posetite [www.hp.com/go/webjetadmin](http://www.hp.com/go/webjetadmin).

# Ažuriranje firmvera

Kompanija HP povremeno nudi ispravke za štampače, nove aplikacije mrežnih usluga i nove funkcije za postojeće aplikacije mrežnih usluga. Pratite sledeće korake da biste ažurirali firmver pojedinačnog štampača. Prilikom ažuriranja firmvera, automatski će se ažurirati i aplikacije mrežnih usluga.

Firmver ovog štampača možete ažurirati na dva načina. Upotrebite jedan od sledećih načina da biste ažurirali firmver štampača.

#### Prvi način: Ažuriranje firmvera preko kontrolne table

Pratite sledeće korake da biste učitali firmver preko kontrolne table (samo za štampače koji su povezani na mrežu) i/ili podesite štampač da ubuduće automatski učitava ispravke firmvera. Za štampače koji su povezani USB vezom, pređite na način broj dva.

1. Vodite računa da štampač bude povezan na žičnu (Ethernet) ili bežičnu mrežu, kao i da veza sa Internetom bude aktivna.

**W NAPOMENA:** Štampač mora biti povezan na Internet da bi firmver mogao da se ažurira preko mrežne veze.

- 2. Na kontrolnoj tabli štampača pritisnite dugme OK (U redu) da biste otvorili meni Setup (Podešavanje).
- 3. Dođite do menija Service (Servisiranje) i otvorite ga, a zatim otvorite meni LaserJet Update (Ažuriranje LaserJet proizvoda).
- **WAPOMENA:** Ako opcija LaserJet Update (Ažuriranje LaserJet proizvoda) nije navedena, upotrebite način broj dva.
- 4. Izaberite stavku Check for Update (Potraži ispravke) da biste proverili da li su dostupne ispravke.
- **W NAPOMENA:** Štampač će automatski proveriti da li su dostupne ispravke i, ako detektuje noviju verziju, proces ažuriranja automatski će se pokrenuti.
- 5. Podesite štampač da automatski ažurira firmver kada ispravke postanu dostupne.

Na kontrolnoj tabli štampača pritisnite dugme OK (U redu) da biste otvorili meni Setup (Podešavanje).

Dođite do menija Service (Servisiranje) i otvorite ga, otvorite meni LaserJet Update (Ažuriranje LaserJet proizvoda), a zatim izaberite meni Manage Updates (Upravljanje ispravkama).

Podesite opciju Allow Updates (Dozvoli ažuriranje) na YES (Da), a zatim podesite opciju Automatic Check (Automatska provera) na ON (Uključeno).

#### Drugi način: Ažuriranje firmvera pomoću aplikacije Firmware Update Utility (Uslužni program za ažuriranje firmvera)

Pratite sledeće korake da biste ručno preuzeli i instalirali aplikaciju Firmware Update Utility (Uslužni program za ažuriranje firmvera) sa Web lokacije HP.com.

**WAPOMENA:** Ovo je jedini način ažuriranja firmvera za štampače koji su sa računarom povezani pomoću USB kabla. Može se koristiti i za štampače koji su povezani na mrežu.

**EX** NAPOMENA: Potrebno je da imate instaliran upravljački program za štampanje da biste koristili ovaj metod.

- 1. Idite na [www.hp.com/go/support,](http://www.hp.com/go/support) kliknite na vezu Drivers & Software (Upravljački programi i softver), unesite ime štampača u polje za pretragu, pritisnite dugme ENTER, a zatim izaberite štampač sa liste rezultata pretrage.
- 2. Izaberite operativni sistem.
- 3. U odeljku Firmware (Firmver), pronađite stavku Firmware Update Utility (Uslužni program za ažuriranje firmvera).
- 4. Kliknite na stavku Download (Preuzmi), kliknite na Run (Pokreni), a zatim ponovo kliknite na Run (Pokreni).
- 5. Kada se pomoćni program pokrene, izaberite željeni štampač sa padajuće liste, a zatim kliknite na opciju Send Firmware (Pošalji firmver).
	- **W** NAPOMENA: Da biste odštampali stranicu sa konfiguracijom kako biste proverili verziju instaliranog firmvera pre i posle ažuriranja, kliknite na opciju Print Config (Odštampaj konfiguraciju).
- 6. Pratite uputstva na ekranu da biste dovršili instalaciju, a zatim kliknite na dugme Exit (Izlaz) da biste zatvorili pomoćni program.

# 6 Rešavanje problema

- [Korisnička podrška](#page-79-0)
- [Vraćanje fabričkih vrednosti](#page-80-0)
- · Na kontrolnoj tabli štampača prikazuje se poruka "Cartridge is low" (Kertridž je gotovo pri kraju) ili ["Cartridge is very low" \(Kertridž je pri kraju\)](#page-81-0)
- [Štampač ne uvlači papir ili ima problema pri uvlačenju](#page-83-0)
- [Uklanjanje zaglavljenog papira](#page-89-0)
- [Poboljšavanje kvaliteta štampe](#page-107-0)
- [Rešavanje problema sa ožičenom mrežom](#page-113-0)
- [Rešavanje problema sa bežičnom mrežom \(samo za bežične modele\)](#page-115-0)

#### Za više informacija:

Sledeće informacije su važeće u trenutku objavljivanja. Za najnovije informacije, pogledajte [www.hp.com/](http://www.hp.com/support/ljM402) [support/ljM402](http://www.hp.com/support/ljM402), [www.hp.com/support/ljM403.](http://www.hp.com/support/ljM403)

Sveobuhvatna HP pomoć za štampač obuhvata sledeće informacije:

- · Instalacija i konfigurisanje
- Učenje i korišćenje
- Rešavanje problema
- Preuzimanje ispravki za softver i firmver
- Učestvovanje u forumima za podršku
- Pronalaženje informacija o propisima i o garanciji

# <span id="page-79-0"></span>Korisnička podrška

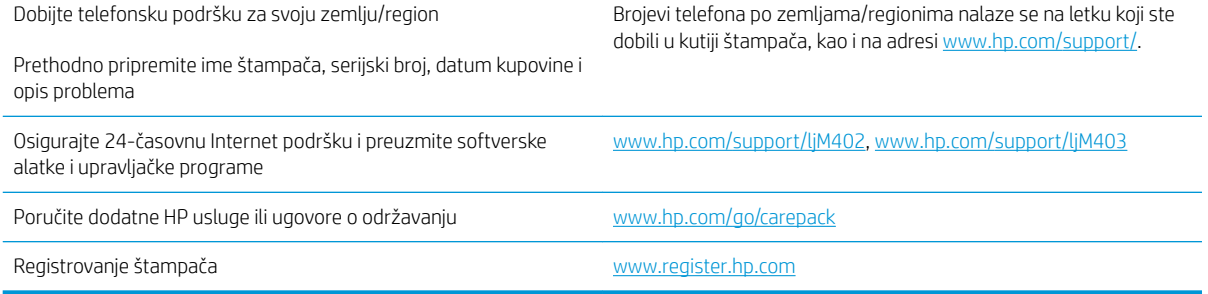

# <span id="page-80-0"></span>Vraćanje fabričkih vrednosti

Vraćanjem fabričkih postavki sve postavke štampača i mreže biće vraćene na podrazumevane fabričke vrednosti. Broj stranica i veličina ležišta neće biti vraćeni. Da biste vratili fabričke postavke za štampač, postupite na sledeći način.

 $\bigwedge$ OPREZ: Vraćanje fabričkih vrednosti vraća sve fabričke postavke, a takođe briše i sve stranice sačuvane u memoriji.

- 1. Na kontrolnoj tabli štampača pritisnite dugme OK (U redu).
- 2. Izaberite stavku Service (Servisiranje).
- 3. Izaberite opciju Restore Defaults (Vraćanje fabričkih vrednosti), a zatim pritisnite dugme OK (U redu).

Štampač se zatim automatski ponovo pokreće.

## <span id="page-81-0"></span>Na kontrolnoj tabli štampača prikazuje se poruka "Cartridge is low" (Kertridž je gotovo pri kraju) ili "Cartridge is very low" (Kertridž je pri kraju)

Cartridge is low (Kertridž pri kraju): Štampač pokazuje kada je nivo tonera u kertridžu nizak. Stvarni preostali radni vek kertridža sa tonerom se može razlikovati. Razmislite o tome da pripremite zamenu kako biste mogli da je instalirate kada kvalitet štampe postane neprihvatljiv. Nije neophodno odmah zameniti kertridž sa tonerom.

Nastavite da štampate sa trenutnim kertridžom sve dok redistribucija tonera daje zadovoljavajući kvalitet štampe. Da biste ponovno obavili redistribuciju tonera, uklonite kertridž sa tonerom iz štampača i blago protresite kertridž napred i nazad u odnosu na njegovu vodoravnu osu simetrije. Grafički prikaz potražite u uputstvu za zamenu kertridža. Vratite kertridž sa tonerom u štampač i zatvorite poklopac.

Cartridge is very low (Kertridž je pri kraju): Štampač pokazuje kada je nivo tonera u kertridžu pri kraju. Stvarni preostali radni vek kertridža sa tonerom se može razlikovati. Razmislite o tome da pripremite zamenu kako biste mogli da je instalirate kada kvalitet štampe postane neprihvatljiv. Kertridž sa tonerom ne mora odmah da se zameni, osim ako kvalitet štampanja nije postao neprihvatljiv.

Kada HP kertridž sa tonerom bude bio pri kraju, garancija HP Premium Protection na taj kertridž sa tonerom prestaje da važi.

#### Menjanje postavki za nivo koji se računa kao "pri kraju"

Možete da promenite način na koji štampač reaguje kada potrošni materijal bude pri kraju. Ne morate ponovo utvrđivati ove postavke prilikom instalacije novog kertridža sa tonerom.

- 1. Na kontrolnoj tabli štampača pritisnite dugme OK (U redu).
- 2. Otvorite sledeće menije:
	- System Setup (Sistemska podešavanja)
	- Supply Settings (Postavke za potrošni materijal)
	- Black Cartridge (Crni kertridž) ili Color Cartridges (Kertridži u boji)
	- Very Low Setting (Postavke za funkciju Pri kraju)
- 3. Izaberite jednu od sledećih opcija:
	- Opciju Continue (Nastavi) izaberite ako želite da vas štampač obavesti da je kertridž sa tonerom pri kraju, ali da nastavi sa štampanjem.
	- Opciju **Stop** (Zaustavi) izaberite ako želite da štampač prestane sa štampanjem dok ne zamenite kertridž sa tonerom.
	- Opciju Prompt (Upitaj) izaberite ako želite da štampač prestane sa štampanjem i traži od vas da zamenite kertridž sa tonerom. Možete potvrditi da ste pročitali poruku i nastaviti sa štampanjem. Opcija koju može da konfiguriše korisnik na ovom štampaču je "Podseti me za 100, 200, 300, 400 stranica ili nikad". Ova opcija postoji kako bi korisniku bilo olakšano korišćenje i ne znači da će te stranice biti prihvatljivog kvaliteta štampanja.

### Order supplies (Naručite potrošni materijal)

Poručite potrošni materijal i papir [www.hp.com/go/suresupply](http://www.hp.com/go/suresupply)

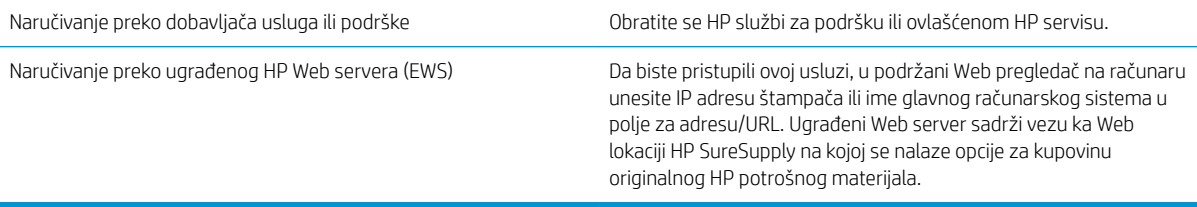

# <span id="page-83-0"></span>Štampač ne uvlači papir ili ima problema pri uvlačenju

### Uvod

Sledeća rešenja mogu da pomognu ako štampač ne uvlači papir iz ležišta ili ako uvlači više listova odjednom. Bilo koja od tih situacija može dovesti do zaglavljivanja papira.

- Štampač ne uvlači papir
- [Štampač uvlači više listova papira istovremeno](#page-85-0)

### Štampač ne uvlači papir

Ako štampač ne uvlači papir iz ležišta, pokušajte sa sledećim rešenjima.

- 1. Ako se papir zaglavio, otvorite štampač i izvadite ga. Uverite se da u štampaču nema ostataka pocepanog papira.
- 2. U ležište umetnite format papira koji odgovara datom zadatku.
- 3. Proverite da li su na kontrolnoj tabli štampača pravilno podešeni format i vrsta papira.
- 4. Vodite računa da vođice za papir u ležištu budu pravilno podešene za format papira koji se koristi. Podesite vođice na odgovarajući urez u ležištu. Strelica na vođici u ležištu treba da bude poravnata sa oznakom na ležištu.
- **WAPOMENA:** Nemojte podešavati vođice za papir pretesno uz naslagani papir. Podesite ih prema urezima ili oznakama na ležištu.

Na sledećim slikama prikazani su primeri ureza za format papira na ležištima za različite štampače. Većina HP štampača ima oznake slične ovima.

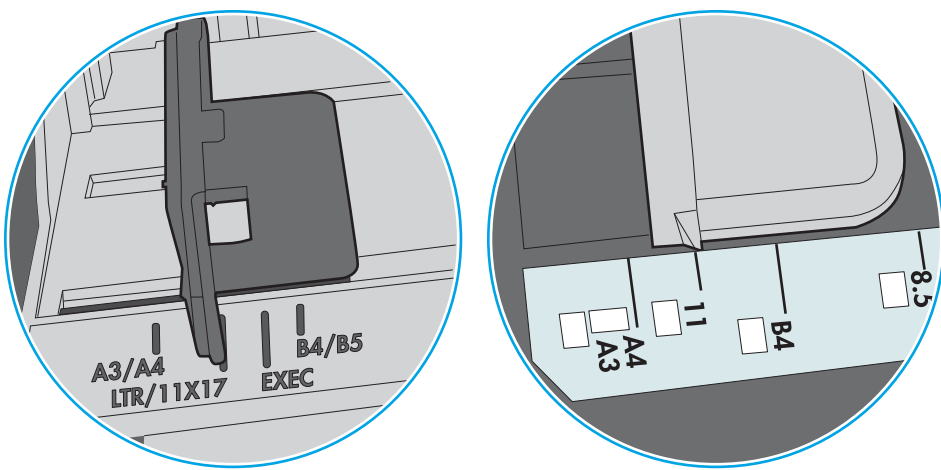

Slika 6-1 Oznake za format na ležištu 1 ili višenamenskom ležištu

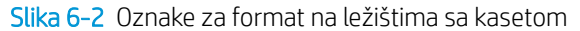

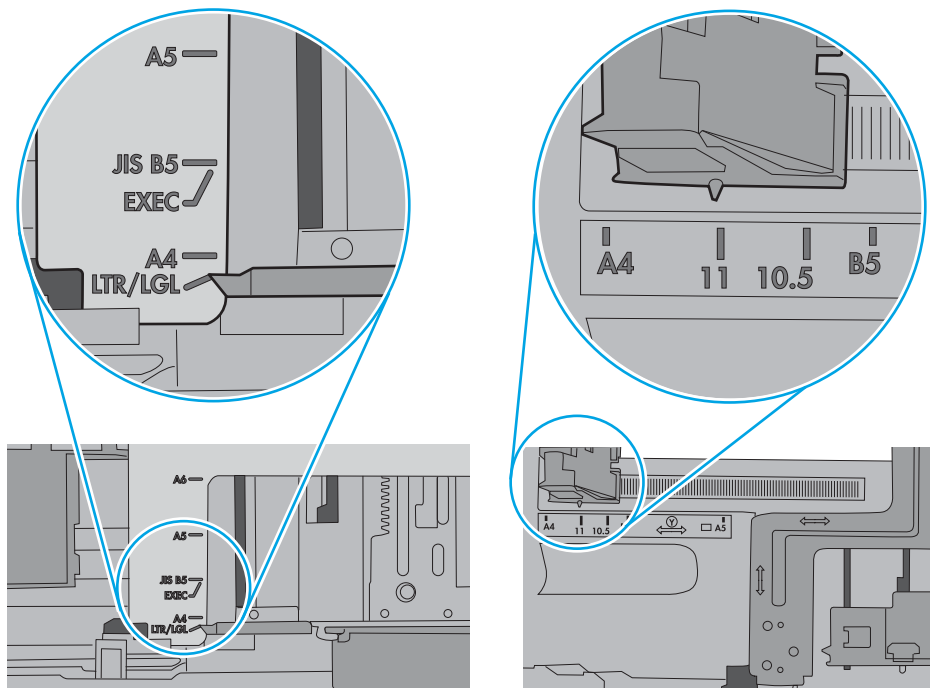

<span id="page-85-0"></span>5. Proverite da li je vlažnost u prostoriji u skladu sa specifikacijama za ovaj štampač i da li je papir uskladišten u neotvorenom pakovanju. Većina risova papira prodaje se u pakovanju otpornom na vlagu kako bi papir ostao suv.

U okruženjima sa visokim nivoom vlažnosti, papir na vrhu naslaganih medijuma u ležištu može da upije vlagu i da poprimi talasast ili neravan oblik. Ako se to dogodi, uklonite gornjih 5 do 10 listova naslaganog papira.

U okruženju sa niskim nivoom vlažnosti prekomerni statički elektricitet može da dovede do slepljivanja listova papira. U tom slučaju, izvadite naslagani papir iz ležišta i blago ga savijte tako što ćete ga uhvatiti za oba kraja i povući ih nagore tako da papir dobije oblik slova U. Zatim obrnite krajeve, tako da oblik slova U bude okrenut naopako. Nakon toga, uhvatite oba kraja naslaganog papira i ponovite ovaj postupak. Ovim postupkom se odvajaju pojedinačni listovi papira bez stvaranja statičkog elektriciteta. Poravnajte naslagani papir na stolu pre nego što ga vratite u ležište.

Slika 6-3 Tehnika savijanja naslaganog papira

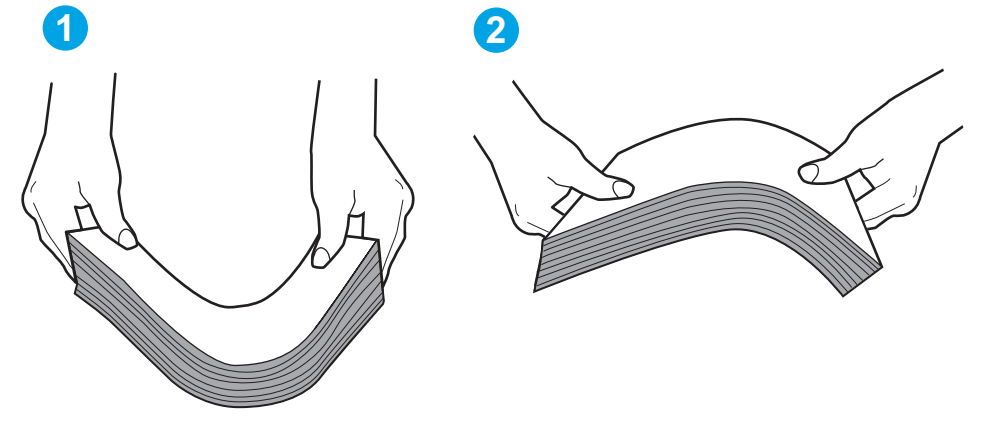

- 6. Pogledajte kontrolnu tablu štampača da biste videli da li čeka da odgovorite na zahtev za ručnim umetanjem papira. Umetnite papir i nastavite.
- 7. Valjci iznad ležišta mogu biti uprljani. Očistite valjke krpom koja ne ostavlja dlačice, a koju ste navlažili toplom vodom. Koristite destilovanu vodu ako vam je na raspolaganju.
	- OPREZ: Nemojte prskati vodu direktno na štampač. Umesto toga, krpu koja ne ostavlja dlačice naprskajte vodom ili je umočite u vodu i iscedite pre čišćenja valjaka.

Na sledećoj slici prikazani su primeri položaja valjka na različitim štampačima.

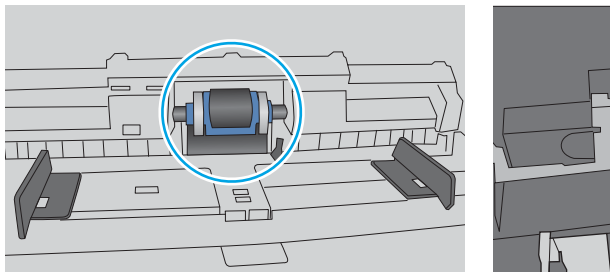

Slika 6-4 Položaj valjka na ležištu 1 ili višenamenskom ležištu

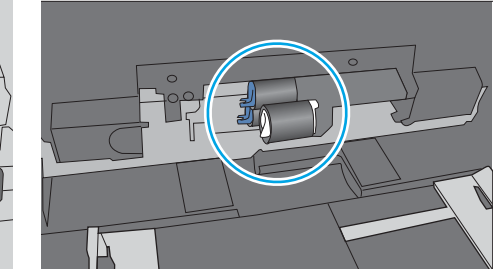

### Štampač uvlači više listova papira istovremeno

Ako štampač uvlači više listova papira iz ležišta istovremeno, pokušajte sa sledećim rešenjima.

- 1. Izvadite ris papira iz ležišta i blago ga savijte, okrenite ga za 180 stepeni i okrenite ga na drugu stranu. *Nemojte razlistavati papir.* Vratite ris papira u ležište.
	- **WAAPOMENA:** Razlistavanje papira dovodi do stvaranja statičkog elektriciteta. Umesto razlistavanja papira, blago savijte naslagani papir tako što ćete ga uhvatiti za oba kraja i povući ih nagore tako da papir dobije oblik slova U. Zatim obrnite krajeve, tako da oblik slova U bude okrenut naopako. Nakon toga, uhvatite oba kraja naslaganog papira i ponovite ovaj postupak. Ovim postupkom se odvajaju pojedinačni listovi papira bez stvaranja statičkog elektriciteta. Poravnajte naslagani papir na stolu pre nego što ga vratite u ležište.

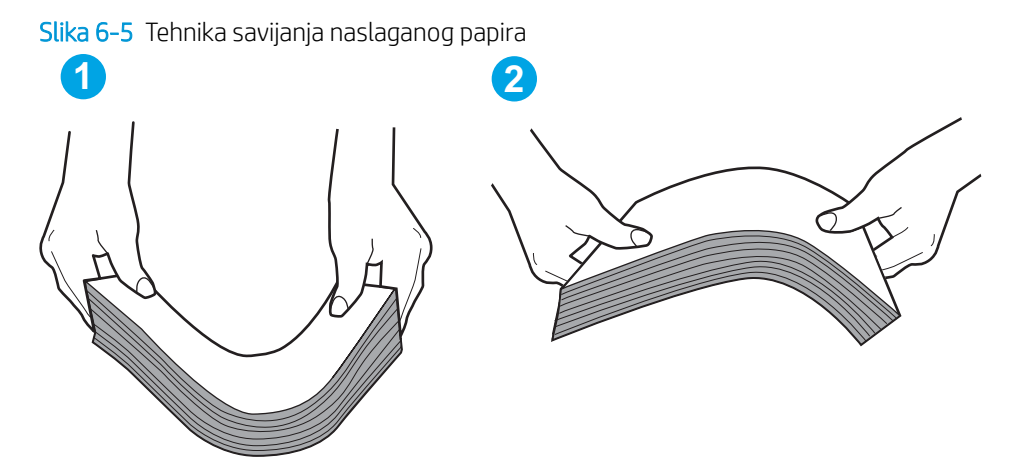

- 2. Koristite samo papir koji ispunjava HP specifikacije za ovaj štampač.
- 3. Proverite da li je vlažnost u prostoriji u skladu sa specifikacijama za ovaj štampač i da li je papir uskladišten u neotvorenom pakovanju. Većina risova papira prodaje se u pakovanju otpornom na vlagu kako bi papir ostao suv.

U okruženjima sa visokim nivoom vlažnosti, papir na vrhu naslaganih medijuma u ležištu može da upije vlagu i da poprimi talasast ili neravan oblik. Ako se to dogodi, uklonite gornjih 5 do 10 listova naslaganog papira.

U okruženju sa niskim nivoom vlažnosti prekomerni statički elektricitet može da dovede do slepljivanja listova papira. Ako se to dogodi, uklonite papir iz ležišta i blago ga savijte kao što je prethodno opisano.

4. Koristite papir koji nije zgužvan, savijen ili oštećen. Ako je potrebno, koristite papir iz drugog pakovanja.

5. Pazite da ne prepunite ležište tako što ćete proveravati oznake za visinu naslaganog papira u ležištu. Ako je ležište prepunjeno, uklonite ceo ris papira iz ležišta, poravnajte ris papira, a zatim vratite deo papira u ležište.

Na sledećim slikama prikazani su primeri oznaka za visinu naslaganog papira u ležištu za različite štampače. Većina HP štampača ima oznake slične ovima. Takođe, proverite da li su svi listovi papira ispod jezičaka pored oznaka za visinu naslaganog papira. Ovi jezičci omogućavaju da papir bude u odgovarajućem položaju pri ulasku u štampač.

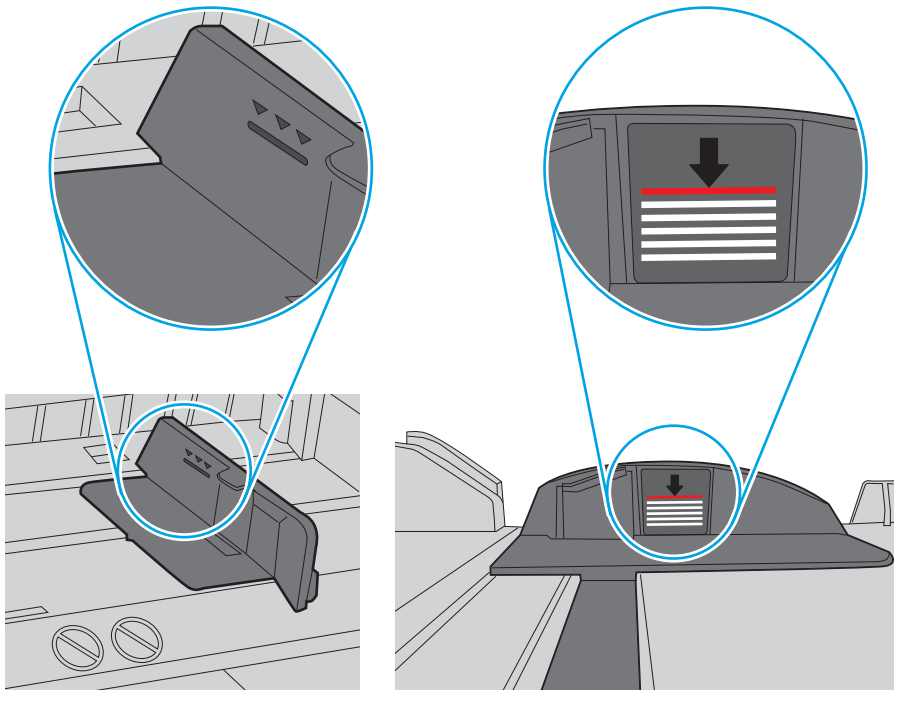

Slika 6-6 Oznake za visinu naslaganog papira

Slika 6-7 Jezičak za naslagani papir

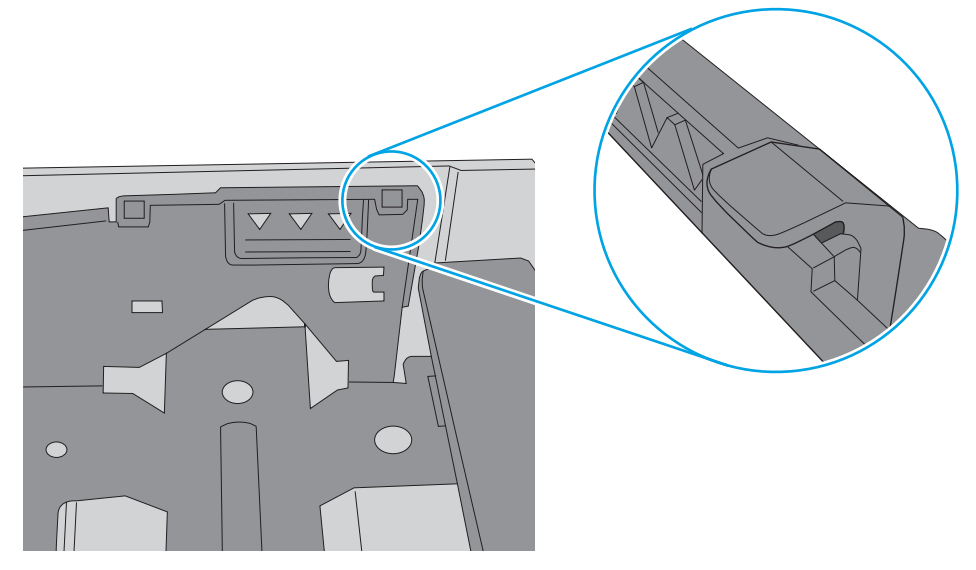

- 6. Vodite računa da vođice za papir u ležištu budu pravilno podešene za format papira koji se koristi. Podesite vođice na odgovarajući urez u ležištu. Strelica na vođici u ležištu treba da bude poravnata sa oznakom na ležištu.
	- **W** NAPOMENA: Nemojte podešavati vođice za papir pretesno uz naslagani papir. Podesite ih prema urezima ili oznakama na ležištu.

Na sledećim slikama prikazani su primeri ureza za format papira na ležištima za različite štampače. Većina HP štampača ima oznake slične ovima.

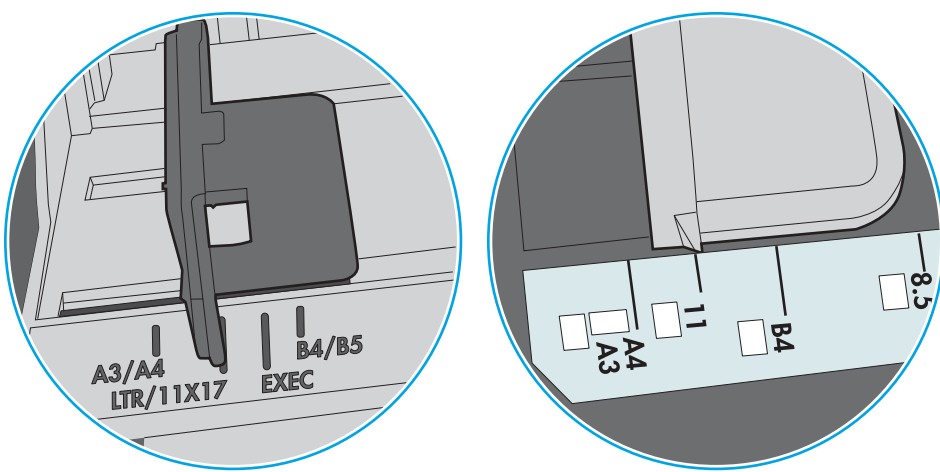

Slika 6-8 Oznake za format na ležištu 1 ili višenamenskom ležištu

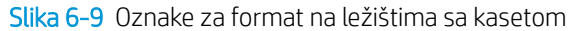

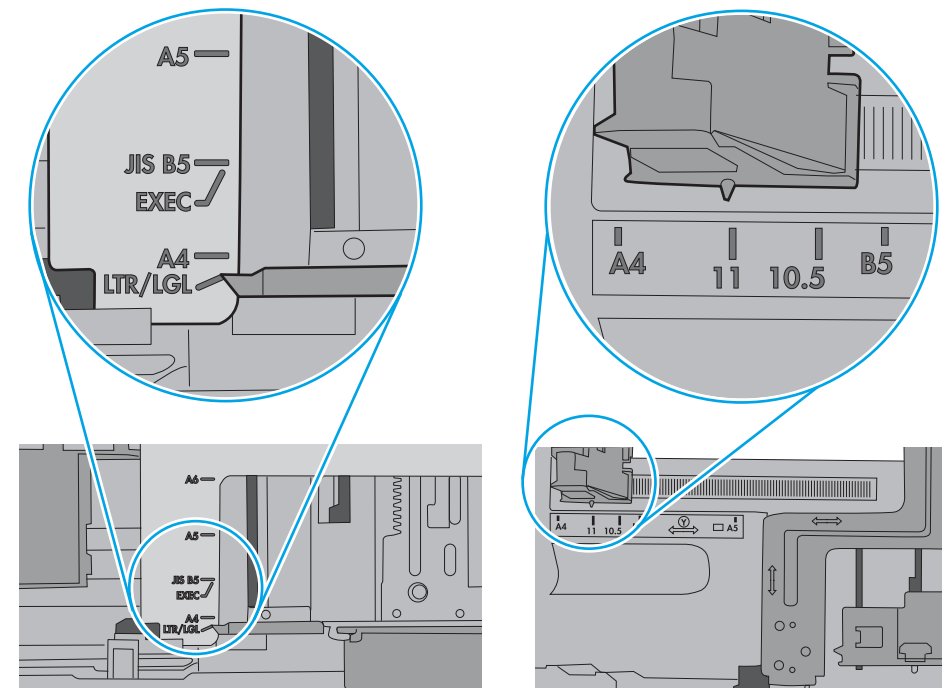

7. Utvrdite da li je okruženje uređaja u okviru preporučenih specifikacija.

# <span id="page-89-0"></span>Uklanjanje zaglavljenog papira

### Uvod

Sledeće informacije sadrže uputstva za uklanjanje zaglavljenog papira iz štampača.

- Učestala zaglavljivanja papira ili zaglavljivanja koja se ponavljaju?
- [Položaj zaglavljenog papira](#page-90-0)
- [Uklanjanje zaglavljenog papira iz ležišta 1](#page-91-0)
- [Uklanjanje zaglavljenog papira iz ležišta 2](#page-91-0)
- [Uklanjanje zaglavljenog papira iz ležišta 3](#page-95-0)
- [Uklanjanje zaglavljenog papira iz područja grejača](#page-99-0)
- [Uklanjanje zaglavljenog papira iz izlazne korpe](#page-102-0)
- [Uklanjanje zaglavljenog papira iz jedinice za dvostrano štampanje](#page-104-0)

#### Učestala zaglavljivanja papira ili zaglavljivanja koja se ponavljaju?

Da biste rešili probleme sa učestalim zaglavljivanjem papira, pratite sledeće korake. Ukoliko prvi korak ne reši problem, pređite na sledeći sve dok problem ne bude rešen.

- 1. Ako je papir zaglavljen u štampaču, izvadite zaglavljeni papir, a zatim odštampajte stranicu sa konfiguracijom kako biste testirali štampač.
- 2. Proverite da li je ležište podešeno za odgovarajući format i tip papira na kontrolnoj tabli štampača. Po potrebi podesite postavke papira.
	- a. Na kontrolnoj tabli štampača pritisnite dugme OK (U redu).
	- b. Otvorite sledeće menije:
		- System Setup (Sistemska podešavanja)
		- Paper Setup (Podešavanje papira)
	- c. Izaberite ležište u listi.
	- d. Izaberite opciju Paper Type (Vrsta papira), a zatim izaberite vrstu papira koji se nalazi u ležištu.
	- e. Izaberite opciju Paper Size (Format papira), a zatim izaberite format papira koji se nalazi u ležištu.
- 3. Isključite štampač, sačekajte 30 sekundi, a zatim ga ponovo uključite.
- 4. Odštampajte stranicu za čišćenje kako biste iz unutrašnjosti štampača uklonili zaostali toner.
	- a. Na kontrolnoj tabli štampača pritisnite dugme OK (U redu).
	- b. Otvorite sledeće menije:
- <span id="page-90-0"></span>Service (Servisiranje)
- Cleaning Page (Stranica za čišćenje)
- c. Ubacite običan papir formata Letter ili A4 kada se to od vas zatraži, a zatim pritisnite dugme OK (U redu).

Poruka Cleaning (Čišćenje) prikazaće se na kontrolnoj tabli štampača. Sačekajte da se proces završi. Bacite odštampanu stranicu.

- 5. Odštampajte stranicu sa konfiguracijom da biste testirali štampač.
	- a. Na kontrolnoj tabli štampača pritisnite dugme OK (U redu).
	- b. Otvorite meni Reports (Izveštaji).
	- c. Izaberite stavku Configuration Report (Izveštaj o konfiguraciji).

Ako nijedan od ovih koraka nije rešio problem, možda je neophodno servisiranje štampača. Kontaktirajte HP službu za korisničku podršku.

#### Položaj zaglavljenog papira

Do zaglavljivanja može doći na sledećim mestima:

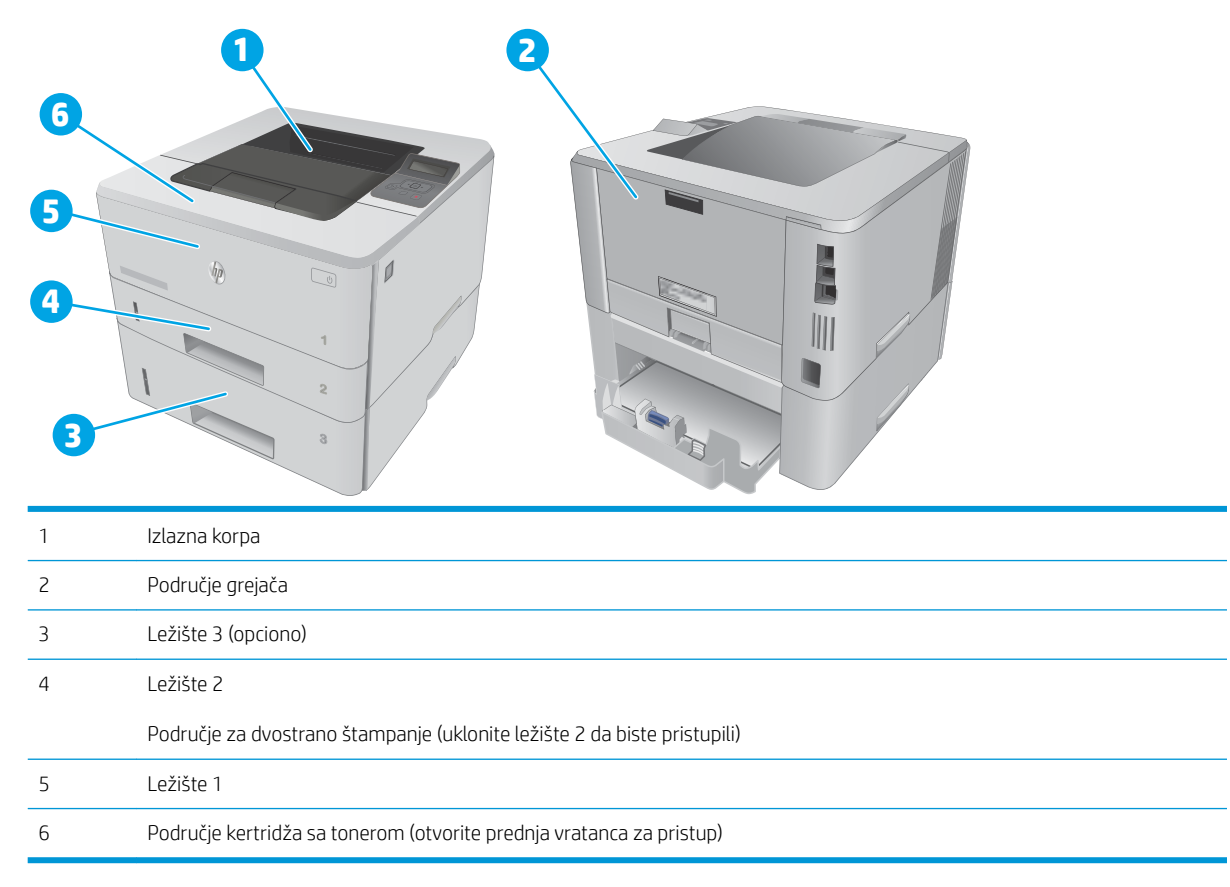

Nakon zaglavljivanja papira, u štampaču će možda ostati malo ispuštenog tonera. Ovaj problem obično nestaje nakon štampanja nekoliko listova.

### <span id="page-91-0"></span>Uklanjanje zaglavljenog papira iz ležišta 1

Da biste uklonili zaglavljeni papir iz ležišta 1, postupite na sledeći način.

1. Polako izvucite zaglavljeni papir iz štampača.

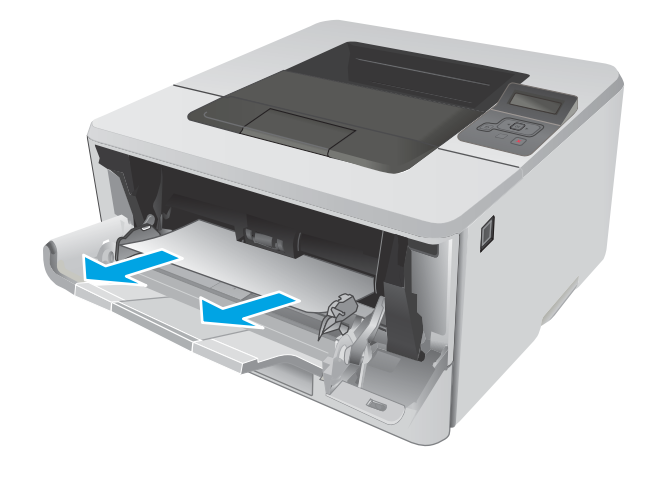

#### Uklanjanje zaglavljenog papira iz ležišta 2

Da biste proverili ima li zaglavljenog papira na svim mogućim lokacijama zaglavljivanja koje se odnose na ležište 2, primenite sledeći postupak.

1. Uklonite ležište iz štampača.

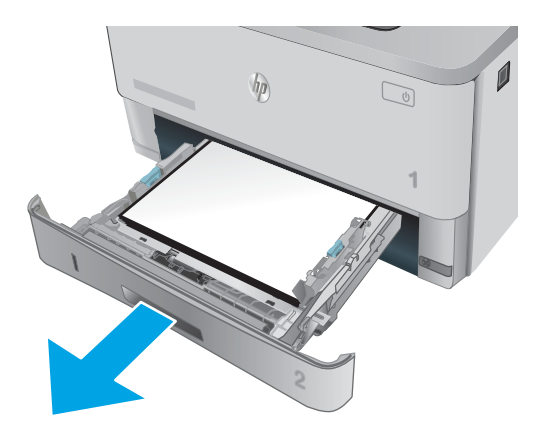

2. Uklonite papir iz ležišta i odbacite oštećeni papir.

3. Proverite da li je zadnja vođica za papir podešena za ispravnu veličinu papira. Ako bude potrebno, stisnite mehanizam za otpuštanje i pomerite zadnju vođicu za papir u ispravan položaj. Treba da se čuje "klik" kada legne na svoje mesto.

4. Umetnite papir u ležište. Proverite da li naslagani papir leži ravno u ležištu, poravnat u sva četiri ugla, kao i to da ne prelazi indikatore za maksimalnu visinu papira.

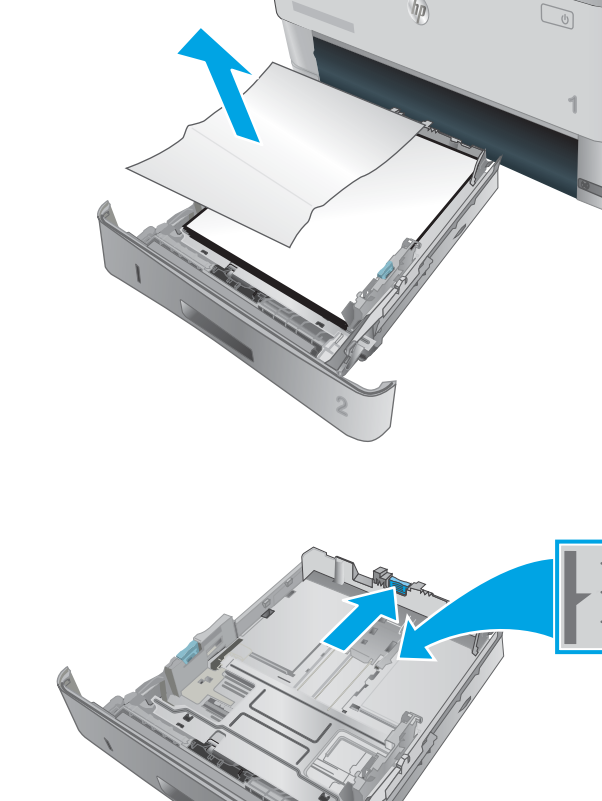

 $\overline{\phantom{a}}$ 

 $h_{\rm B}$ 

**11 B5**

**A4**

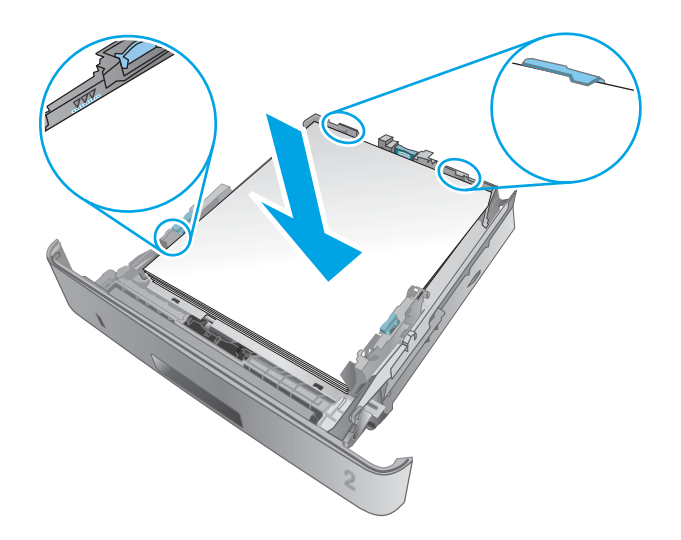

5. Ponovo postavite i zatvorite ležište.

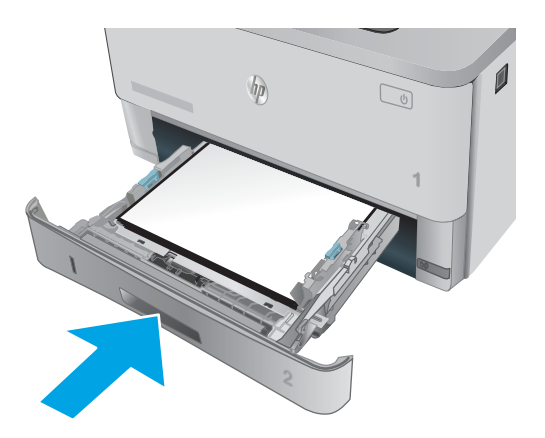

6. Pritisnite dugme za otvaranje prednjih vratanaca.

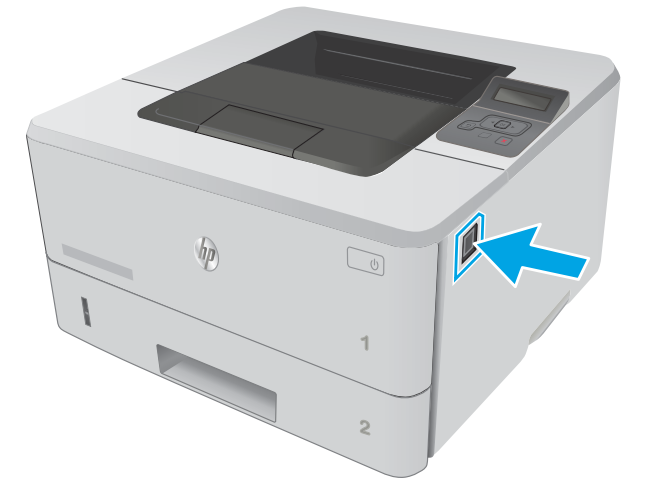

7. Otvorite prednja vratanca.

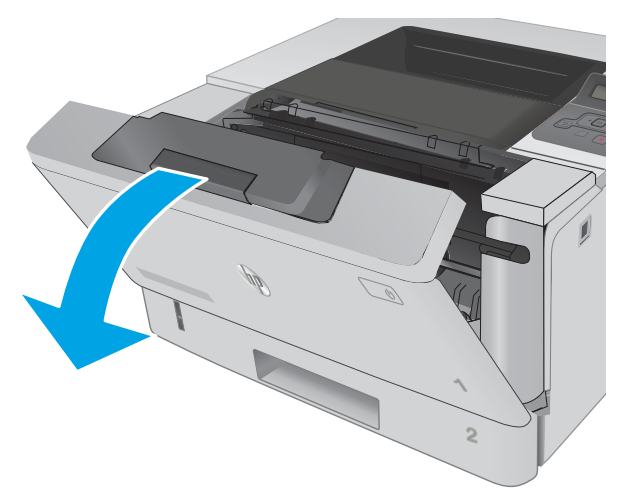

8. Uklonite kertridž sa tonerom.

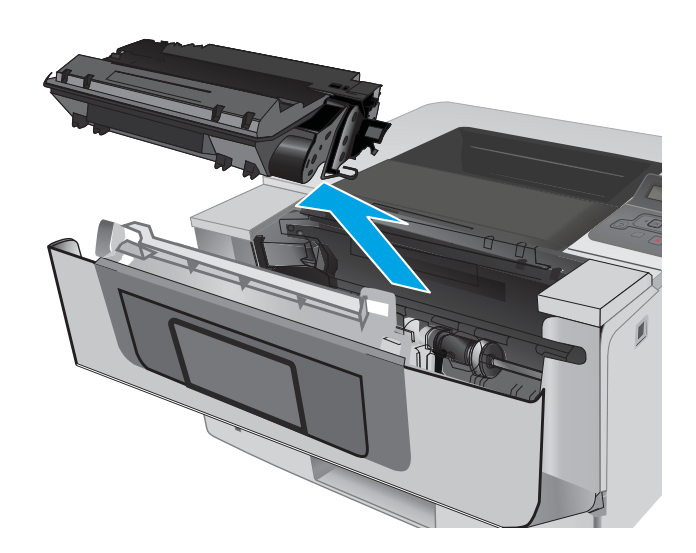

9. Podignite poklopac za pristup zaglavljenom papiru.

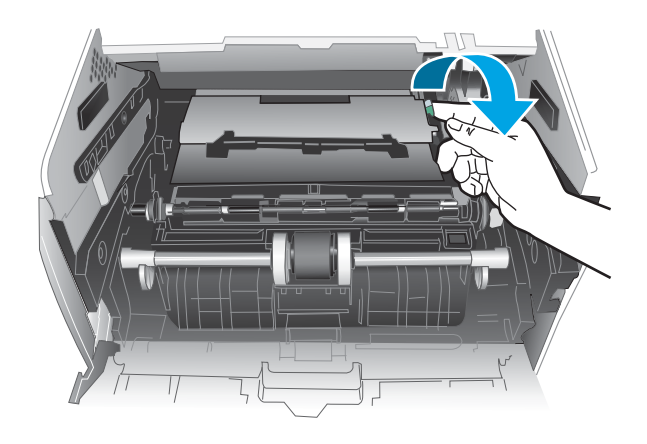

10. Uklonite sav zaglavljeni papir.

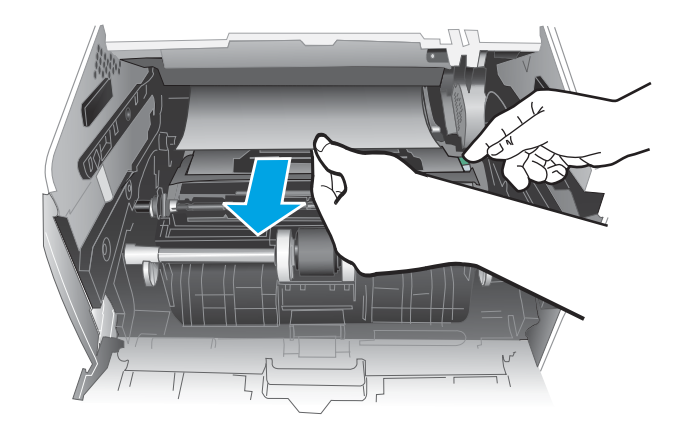

<span id="page-95-0"></span>11. Instalirajte kertridž sa tonerom.

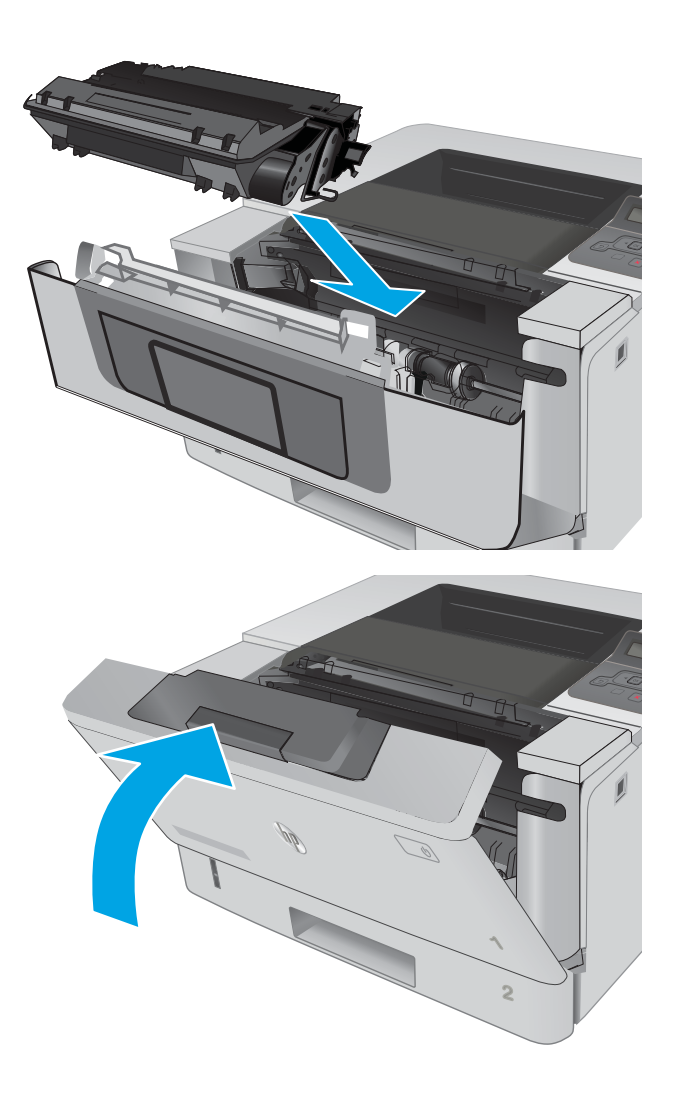

12. Zatvorite prednja vratanca.

### Uklanjanje zaglavljenog papira iz ležišta 3

Da biste proverili ima li zaglavljenog papira na svim mogućim lokacijama zaglavljivanja koje se odnose na ležište 3, primenite sledeći postupak.

1. Uklonite ležište iz štampača.

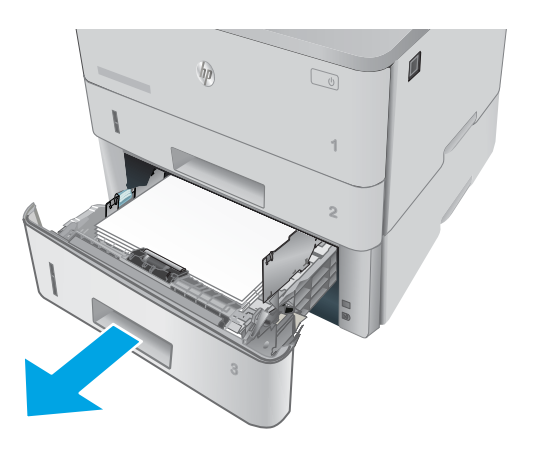

- 2. Uklonite papir iz ležišta i odbacite oštećeni papir.
- $\mathbf{0}$  $\eta$  $\mathbb{Z}$ **2**
- 3. Proverite da li je zadnja vođica za papir podešena za ispravnu veličinu papira. Ako bude potrebno, stisnite mehanizam za otpuštanje i pomerite zadnju vođicu za papir u ispravan položaj. Treba da se čuje "klik" kada legne na svoje mesto.

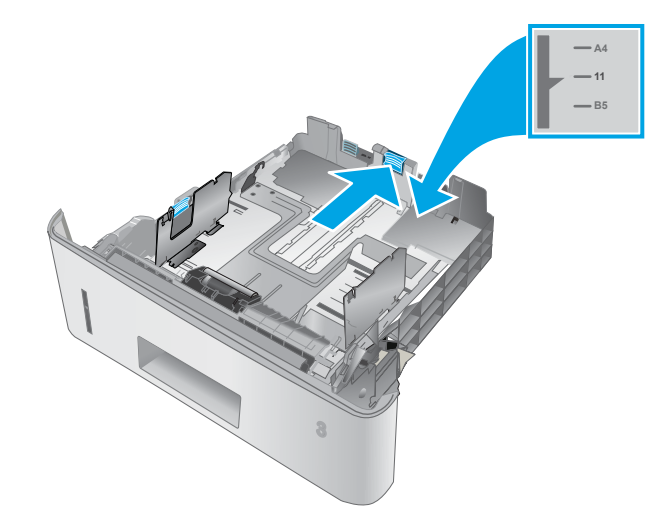

4. Umetnite papir u ležište. Proverite da li naslagani papir leži ravno u ležištu, poravnat u sva četiri ugla, kao i to da ne prelazi indikatore za maksimalnu visinu papira.

5. Ponovo postavite i zatvorite ležište.

6. Pritisnite dugme za otvaranje prednjih vratanaca.

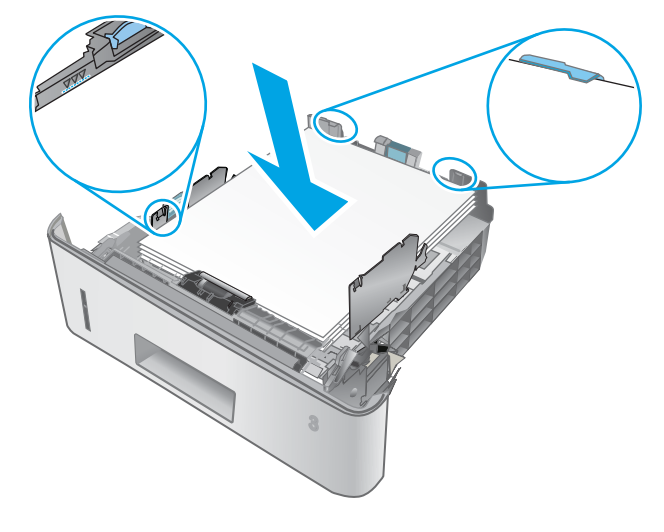

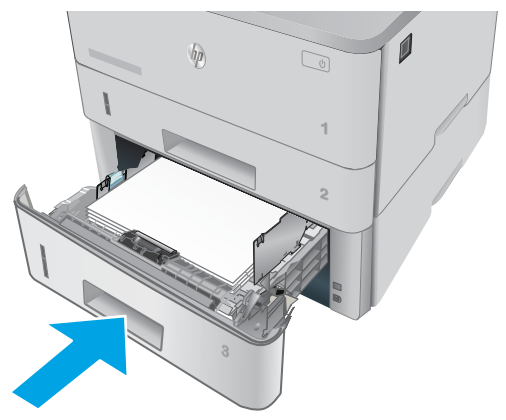

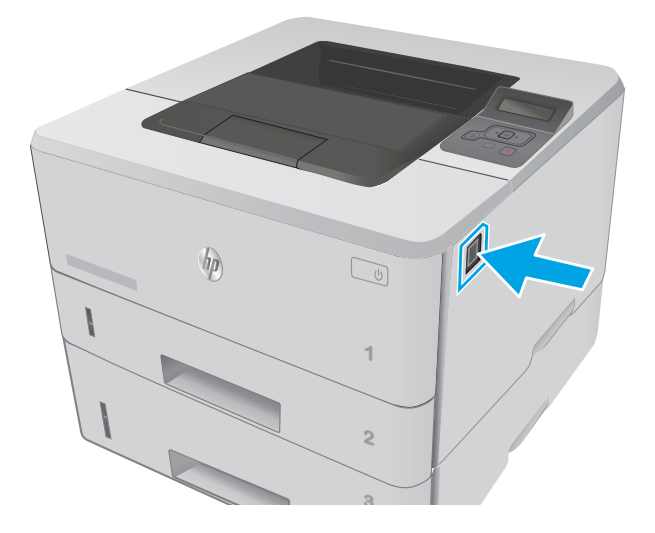

7. Otvorite prednja vratanca.

8. Uklonite kertridž sa tonerom.

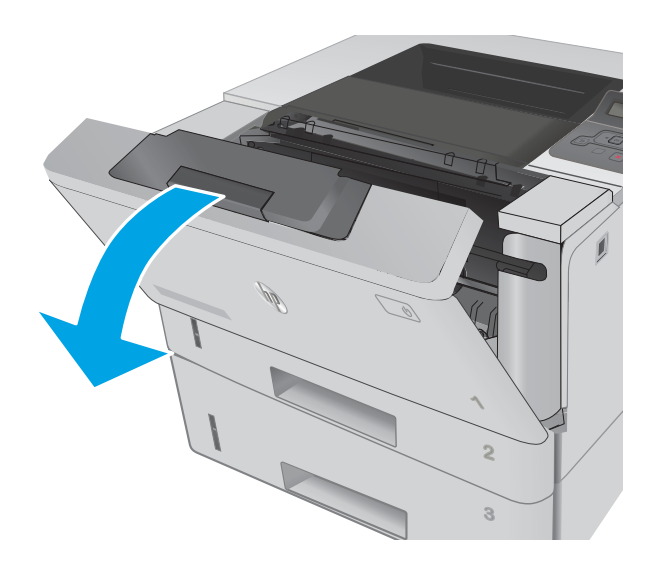

- **2** HEWLETT-PACKARD **1**
- 9. Podignite poklopac za pristup zaglavljenom papiru.

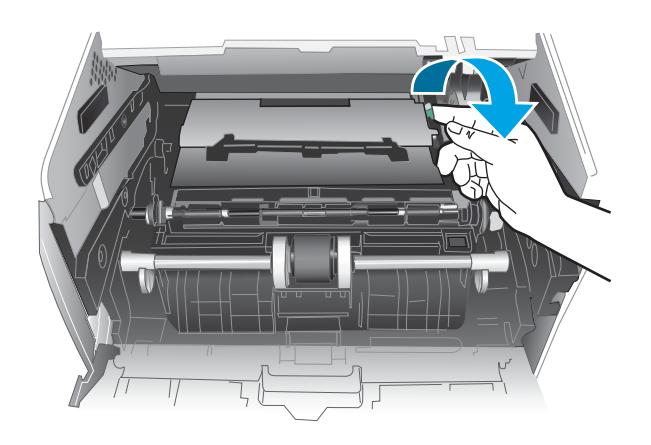

<span id="page-99-0"></span>10. Uklonite sav zaglavljeni papir.

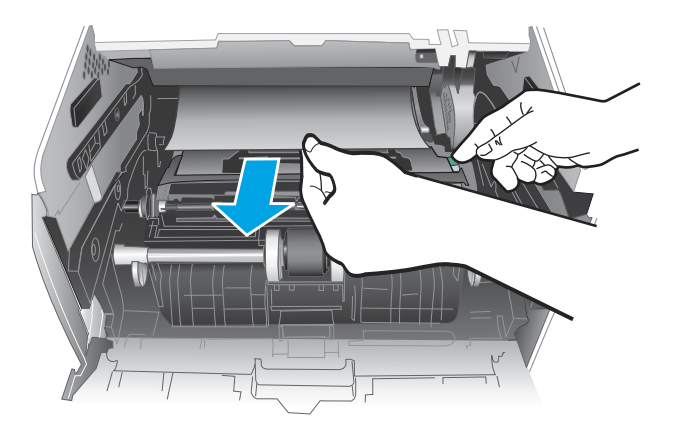

11. Instalirajte kertridž sa tonerom.

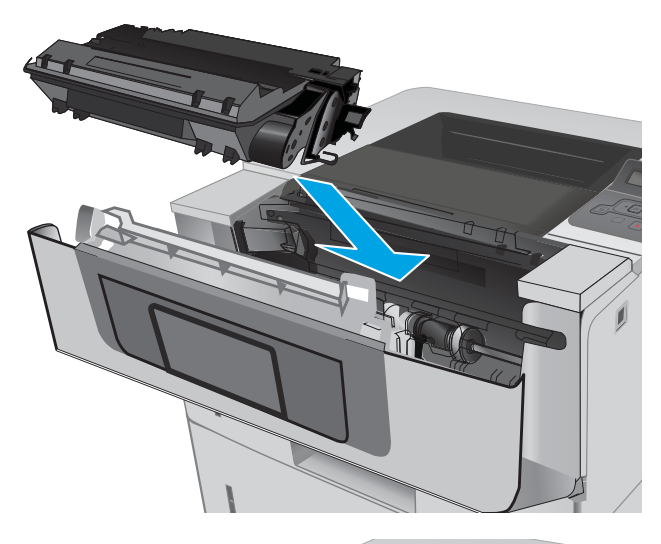

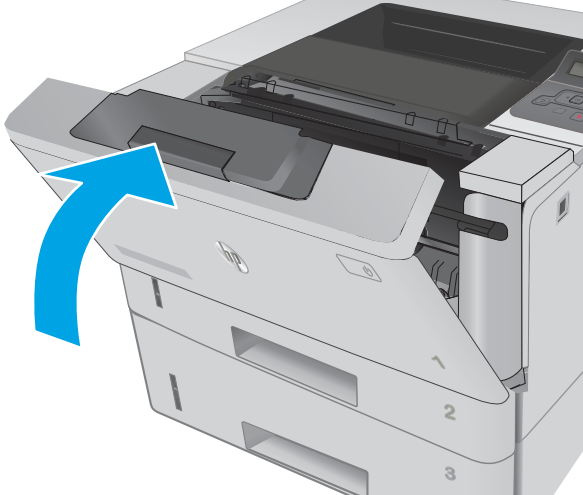

## 12. Zatvorite prednja vratanca.

### Uklanjanje zaglavljenog papira iz područja grejača

Da biste proverili da li se papir zaglavio u bilo kom delu područja grejača, postupite na sledeći način.

1. Pritisnite dugme za otvaranje prednjih vratanaca.

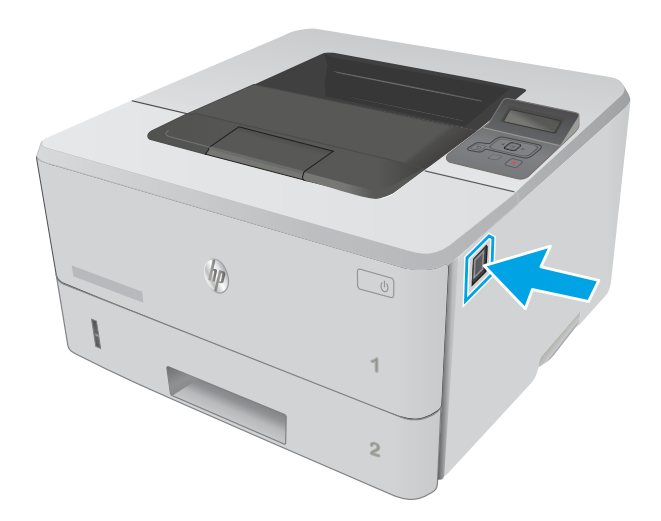

**2 1** HEWLETT-PACKARD **1**

3. Uklonite kertridž sa tonerom.

2. Otvorite prednja vratanca.

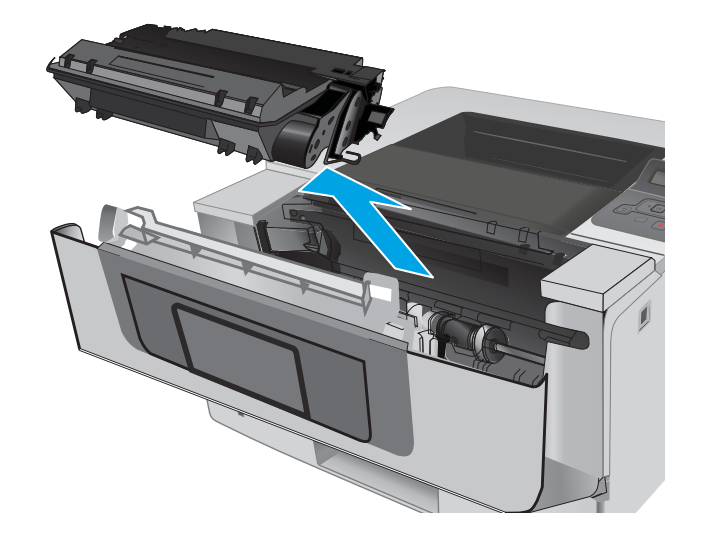

4. Podignite poklopac za pristup zaglavljenom papiru.

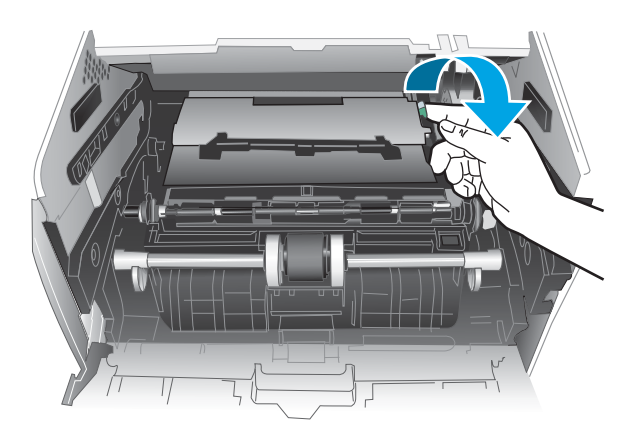

5. Uklonite sav zaglavljeni papir.

<span id="page-102-0"></span>6. Instalirajte kertridž sa tonerom.

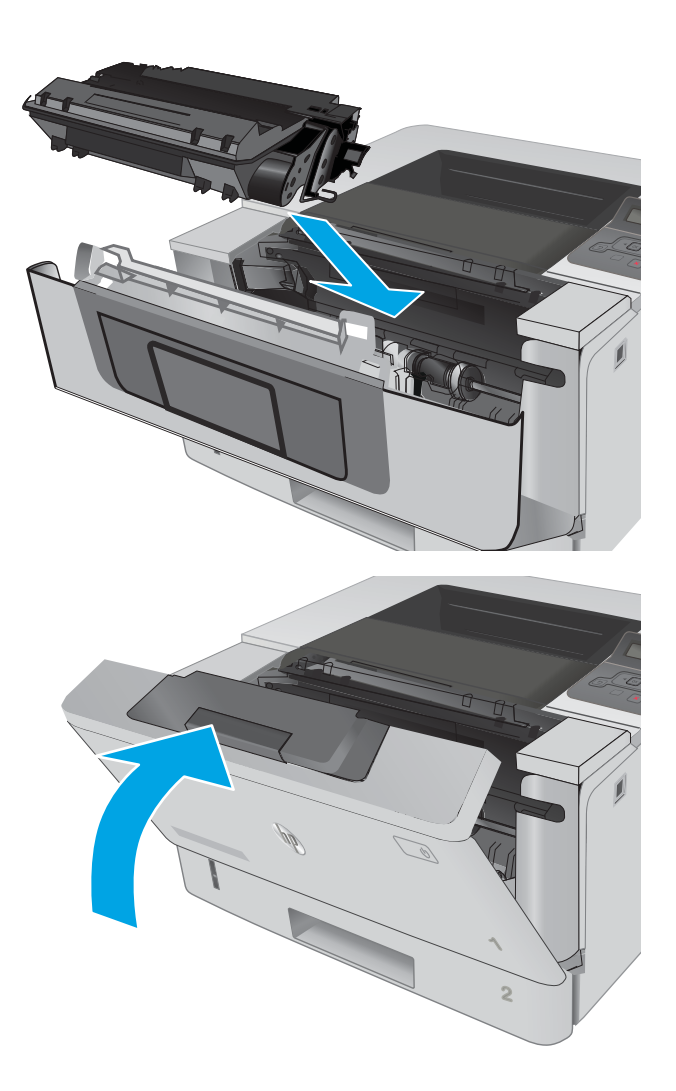

7. Zatvorite prednja vratanca.

### Uklanjanje zaglavljenog papira iz izlazne korpe

Da biste proverili da li se papir zaglavio u bilo kom delu izlazne korpe, postupite na sledeći način.

1. Ako papir viri iz izlazne korpe, uhvatite ivicu koja viri i izvucite ga.

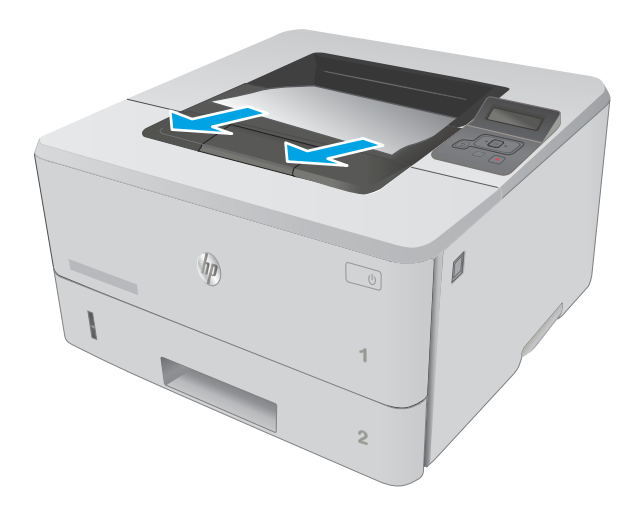

Han, 

2. Otvorite zadnja vratanca.

<span id="page-104-0"></span>3. Uklonite zaglavljeni papir iz oblasti zadnjih vratanaca.

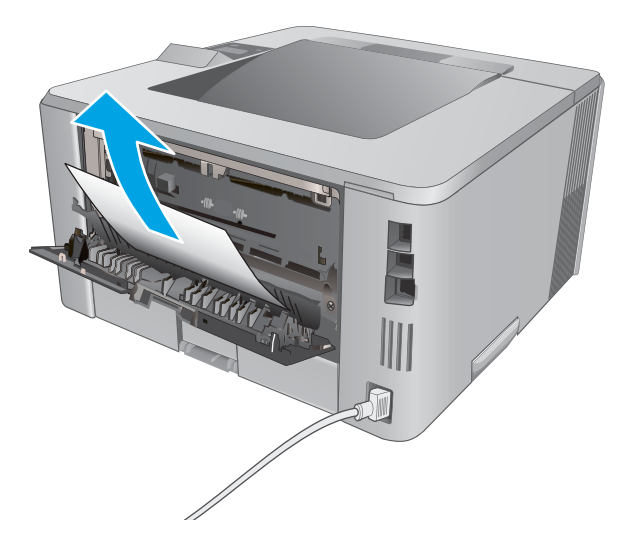

你 渝

#### 4. Zatvorite zadnja vratanca.

### Uklanjanje zaglavljenog papira iz jedinice za dvostrano štampanje

Da biste proverili da li se papir zaglavio u bilo kom delu jedinice za dvostrano štampanje, postupite na sledeći način.

1. Potpuno uklonite ležište 2 iz štampača.

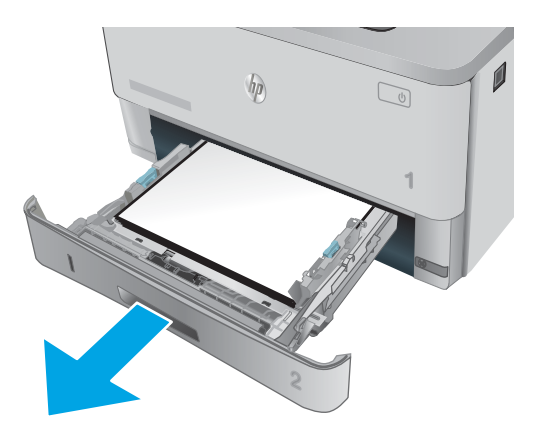

2. Pritisnite zeleno dugme da biste oslobodili ploču za dvostrano štampanje.

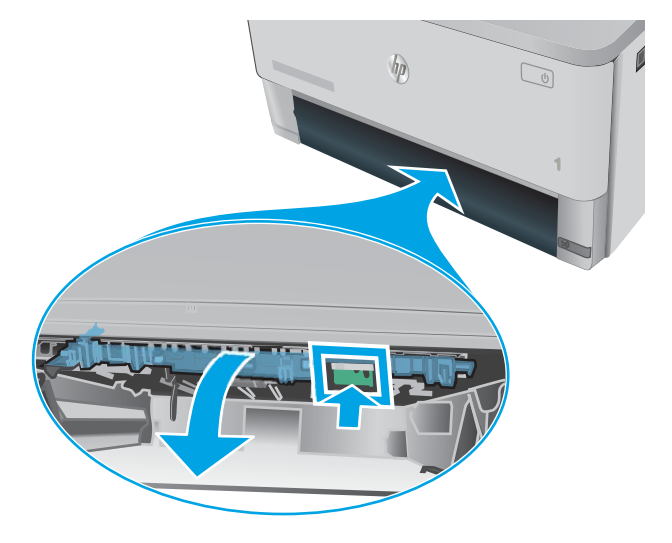

3. Uklonite sav zaglavljeni papir.

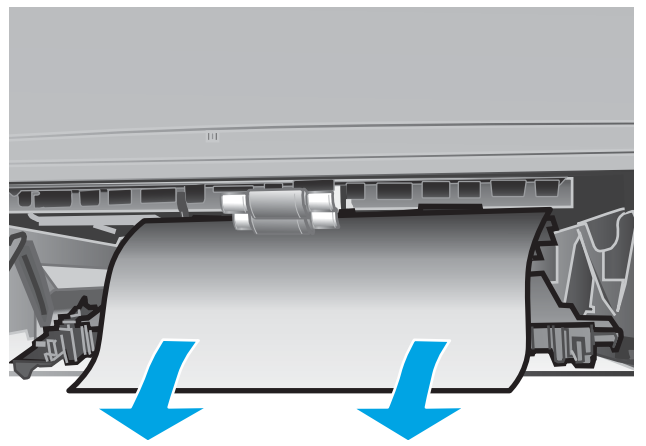

4. Zatvorite ploču za dvostrano štampanje.

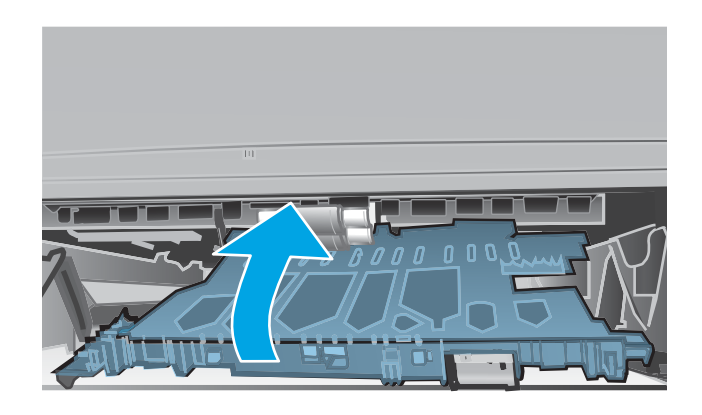

5. Vratite ležište 2.

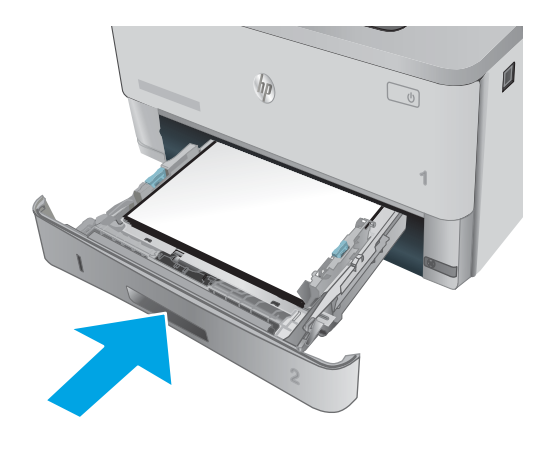

# <span id="page-107-0"></span>Poboljšavanje kvaliteta štampe

### Uvod

- Štampanje iz drugog programa
- Proverite podešavanje vrste papira za zadatak za štampanje
- [Provera stanja kertridža sa tonerom](#page-108-0)
- [Čišćenje štampača](#page-109-0)
- [Vizuelno pregledajte kertridž sa tonerom](#page-109-0)
- [Provera papira i okruženja za štampanje](#page-109-0)
- [Provera postavki EconoMode](#page-111-0)
- [Pokušajte da štampate pomoću drugog upravljačkog programa](#page-111-0)

Ako se na štampaču javljaju problemi sa kvalitetom štampe, isprobajte sledeća rešenja navedenim redom da biste rešili problem.

#### Štampanje iz drugog programa

Pokušajte da štampate iz drugog programa. Ako se stranice pravilno štampaju, problem je u programu iz kog ste prethodno štampali.

#### Proverite podešavanje vrste papira za zadatak za štampanje

Proverite postavku vrste papira ako štampate iz programa, a na otiscima postoje mrlje od tonera, tačkice tonera, ispušten toner, ako je štampa mutna ili previše tamna, ako je papir savijen ili ako na nekim mestima nedostaje toner.

#### Provera postavki vrste papira (Windows)

- 1. U okviru softvera, izaberite opciju Print (Štampanje).
- 2. Izaberite štampač, a zatim kliknite na dugme Properties (Svojstva) ili Preferences (Izbori).
- 3. Kliknite na karticu Paper/Quality (Papir/Kvalitet).
- 4. Sa padajuće liste Paper type (Tip papira) kliknite na opciju More... (Još...).
- 5. Raširite listu opcija Type is: (Tip je:) .
- 6. Proširite kategoriju papira kojoj pripada željeni papir.
- 7. Izaberite opciju za tip papira koji koristite, a zatim kliknite na dugme OK (U redu).
- 8. Kliknite na dugme OK (U redu) da biste zatvorili dijalog Document Properties (Svojstva dokumenta). Da biste štampali zadatak, u dijalogu Print (Štampanje) kliknite na dugme OK (U redu).

#### Provera postavki vrste papira (OS X)

- 1. Kliknite na meni File (Datoteka), a zatim i na opciju Print (Štampanje).
- 2. U meniju Printer (Štampač) izaberite štampač.
- <span id="page-108-0"></span>3. Podrazumevano, upravljački program za štampač prikazuje meni Copies & Pages (Kopije i stranice). Otvorite padajuću listu menija, a zatim kliknite na meni Finishing (Završna faza).
- 4. Izaberite vrstu iz padajuće liste Media-type (Vrsta medijuma).
- 5. Kliknite na dugme Odštampaj.

## Provera stanja kertridža sa tonerom

Pogledajte stranicu sa stanjem potrošnog materijala da biste pronašli sledeće podatke:

- Procenjeni procenat preostalog tonera u kertridžu
- Približni broj preostalih stranica
- Brojevi delova HP kertridže sa tonerom
- Broj odštampanih stranica

Stranicu sa stanjem potrošnog materijala možete odštampati na sledeći način:

- 1. Pritisnite dugme OK (U redu) na kontrolnoj tabli uređaja.
- 2. Dođite do menija Reports (Izveštaji), a zatim pritisnite dugme OK (U redu).
- 3. Izaberite opciju Supplies Status (Status potrošnog materijala), a zatim pritisnite dugme OK kako biste odštampali izveštaj o statusu svih stavki potrošnog materijala.
- 4. Proverite preostali procenat životnog veka kertridža sa tonerom, a po mogućstvu i status drugih delova za održavanje koje je moguće zameniti.

Pri upotrebi kertridža sa tonerom koji je pri kraju procenjenog radnog veka može doći do problema sa kvalitetom štampe. Stranica sa stanjem potrošnog materijala pokazuje kada je potrošni materijal pri kraju. Kada HP potrošni materijal dostigne prag istrošenosti, HP Premium Protection garancija na njega prestaje da važi.

Kertridž sa tonerom ne mora odmah da se zameni, osim ako kvalitet štampanja nije postao neprihvatljiv. Razmislite o tome da pripremite zamenu kako biste mogli da je instalirate kada kvalitet štampe postane neprihvatljiv.

Ako utvrdite da treba da zamenite kertridž sa tonerom ili neke druge delove za održavanje koje je moguće zameniti, na stranici sa stanjem potrošnog materijala biće prikazani brojevi originalnih HP delova.

5. Proverite da li koristite originalni HP kertridž.

Na originalnom HP kertridžu sa tonerom nalazi se natpis "HP", odnosno HP logotip. a više informacija o identifikovanju HP kertridža posetite stranicu [www.hp.com/go/learnaboutsupplies.](http://www.hp.com/go/learnaboutsupplies)

Kompanija HP ne može preporučiti upotrebu potrošnog materijala drugih proizvođača, bez obzira na to da li je nov ili prerađen. S obzirom da to nisu HP proizvodi, kompanija HP ne može uticati na njihov dizajn niti kontrolisati njihov kvalitet. Ako koristite naknadno napunjen ili prerađen kertridž sa tonerom i niste zadovoljni kvalitetom štampanja, zamenite kertridž originalnim HP kertridžom sa tonerom.

# <span id="page-109-0"></span>Čišćenje štampača

## Štampanje stranice za čišćenje

U štampaču se tokom štampanja mogu nakupiti delovi papira i tonera, kao i prašina, što može dovesti do problema sa kvalitetom štampe, kao što su pojava čestica ili kapljica tonera, mrlja, pruga, linija ili fleka koje se ponavljaju.

Stranicu za čišćenje možete odštampati na sledeći način.

- 1. Na kontrolnoj tabli štampača pritisnite dugme OK (U redu).
- 2. Otvorite sledeće menije:
	- Service (Servisiranje)
	- Cleaning Page (Stranica za čišćenje)
- 3. Ubacite običan papir formata Letter ili A4 kada se to od vas zatraži, a zatim pritisnite dugme OK (U redu).

Poruka Cleaning (Čišćenje) prikazaće se na kontrolnoj tabli štampača. Sačekajte da se proces završi. Bacite odštampanu stranicu.

## Vizuelno pregledajte kertridž sa tonerom

Primenite ove korake za pregled svih kertridža sa tonerom.

- 1. Izvadite kertridž sa tonerom iz štampača.
- 2. Proverite da li ima oštećenja na memorijskom čipu.
- 3. Pregledajte površinu zelenog bubnja za obradu slike.
	- **A OPREZ:** Ne dodirujte bubanj za obradu slike. Otisci prstiju na bubnju mogu dovesti do problema sa kvalitetom štampe.
- 4. Ako na bubnju ima ogrebotina, otisaka prstiju ili drugih oštećenja, zamenite kertridž sa tonerom.
- 5. Vratite kertridž sa tonerom i odštampajte nekoliko stranica da biste proverili da li je problem rešen.

# Provera papira i okruženja za štampanje

### Prvi korak: Koristite papir koji ispunjava HP specifikacije

Neki problemi sa kvalitetom štampe nastaju usled korišćenja papira koji ne ispunjava specifikacije kompanije HP.

- Koristite isključivo one vrste i težine papira koje ovaj štampač podržava.
- Koristite papir dobrog kvaliteta koji nije isečen, zasečen, pocepan, zamrljan, sa olabavljenim delovima, prašnjav, izgužvan, probušen, zaheftan, sa uvijenim ili savijenim ivicama.
- Nemojte koristiti papir na kojem je već štampano.
- Nemojte koristiti papir koji sadrži metalne materijale, kao što su šljokice.
- Koristite papir namenjen za upotrebu sa laserskim štampačima. Ne koristite papir namenjen samo za upotrebu za inkjet štampačima.
- Ne koristite papir sa previše neravnina. Glatkiji papiri obično omogućavaju da se dobije bolji kvalitet štampe.

### Drugi korak: Proverite okruženje

Okruženje može direktno uticati na kvalitet štampe i čest je uzrok problema sa kvalitetom štampe ili uvlačenjem papira. Pokušajte sa sledećim rešenjima:

- Udaljite štampač od mesta na kojima ima promaje, kao što su otvorena vrata ili prozori, ili izduvni otvori klima uređaja.
- Vodite računa da ne izlažete štampač temperaturama ili vrednostima vlažnosti vazduha koje prekoračuju vrednosti iz specifikacije štampača.
- Nemojte stavljati štampač u zatvoren komad nameštaja, kao što je vitrina.
- Postavite štampač na ravnu i stabilnu površinu.
- Uklonite sve predmete koji zatvaraju ventilacione otvore na štampaču. Za rad štampača potreban je neometan protok vazduha sa svih strana, uključujući i gornju.
- Zaštitite štampač od čestica nečistoće u vazduhu, prašine, vodene pare, masti i drugih faktora koji mogu dovesti do stvaranja naslaga unutar štampača.

### Treći korak: Podesite poravnavanje za svako ležište

Pratite sledeće korake kada tekst ili slike nisu pravilno centrirani ili poravnani na odštampanoj stranici kada štampate iz određenih ležišta.

- 1. Na kontrolnoj tabli štampača pritisnite dugme OK (U redu).
- 2. Otvorite sledeće menije:
	- System Setup (Sistemska podešavanja)
	- Print Quality (Kvalitet štampe)
	- Adjust Alignment (Podešavanje poravnavanja)
- 3. Dođite do ležišta koje želite da podesite i izaberite ga, a zatim pritisnite dugme OK (U redu).
- 4. Dođite do jedne od sledećih opcija i izaberite je:
	- X1 shift (X1 pomak)
	- X2 shift (X2 pomak)
	- Y shift (Y pomak)
- 5. Pomoću tastera sa strelicom i dugmeta OK (U redu) podesite poravnavanje.
- 6. Ponovite prethodna dva koraka prema potrebi da biste prilagodili postavke poravnavanja.
- 7. Pritisnite dugme Back (Nazad) da biste se vratili u meni Adjust Alignment (Podešavanje poravnavanja).
- 8. Dođite do stavke Print Test Page (Štampaj test stranicu) i izaberite je.
- 9. Dođite do ležišta sa kojeg želite da štampate i izaberite ga.
- 10. Pratite uputstva na odštampanim stranicama.
- 11. Dođite do stavke Print Test Page (Štampaj test stranicu) i ponovo je izaberite da biste potvrdili rezultat. Ako je potrebno, obavite dodatna podešavanja.

# <span id="page-111-0"></span>Provera postavki EconoMode

Kompanija HP ne preporučuje stalnu upotrebu režima EconoMode. Ako se stalno koristi EconoMode, može se dogoditi da toner traje duže od mehaničkih delova kertridža sa tonerom. Ako kvalitet štampanja opadne do te mere da je neprihvatljiv, uzmite u obzir zamenu kertridža sa tonerom.

**W NAPOMENA:** Ova funkcija je dostupna sa PCL 6 upravljačkim programom štampača za Windows. Ako ne koristite taj upravljački program, ovu funkciju možete omogućiti pomoću ugrađenog HP Web servera.

Ako je cela stranica previše tamna ili previše svetla, pratite sledeće korake.

- 1. U okviru softvera, izaberite opciju Print (Štampanje).
- 2. Izaberite štampač, a zatim kliknite na dugme Properties (Svojstva) ili Preferences (Izbori).
- 3. Kliknite na karticu Paper/Quality (Papir/Kvalitet), a zatim pronađite deo Print Quality (Kvalitet štampe).
- 4. Ako je cela stranica previše tamna, koristite sledeća podešavanja:
	- Izaberite opciju 600 tpi.
	- Izaberite polje za potvrdu EconoMode da biste aktivirali Ekonorežim.

Ako je cela stranica previše svetla, koristite sledeća podešavanja:

- Izaberite opciju FastRes 1200.
- Uklonite oznaku iz polja za potvrdu EconoMode da biste deaktivirali Ekonorežim.
- 5. Kliknite na dugme OK (U redu) da biste zatvorili dijalog Document Properties (Opcije dokumenta). Da biste štampali zadatak, u dijalogu **Print** (Štampanje) kliknite na dugme **OK** (U redu).

## Pokušajte da štampate pomoću drugog upravljačkog programa

Pokušajte sa drugim upravljačkim programom štampača ako štampate iz programa, a na otisku se javljaju neočekivane linije na slikama, ako nedostaje tekst ili nedostaju slike, ako je formatiranje netačno ili se koriste zamene za izabrani font.

Preuzmite neki od sledećih upravljačkih programa sa Web lokacije kompanije HP: [www.hp.com/support/ljM402,](http://www.hp.com/support/ljM402) [www.hp.com/support/ljM403](http://www.hp.com/support/ljM403).

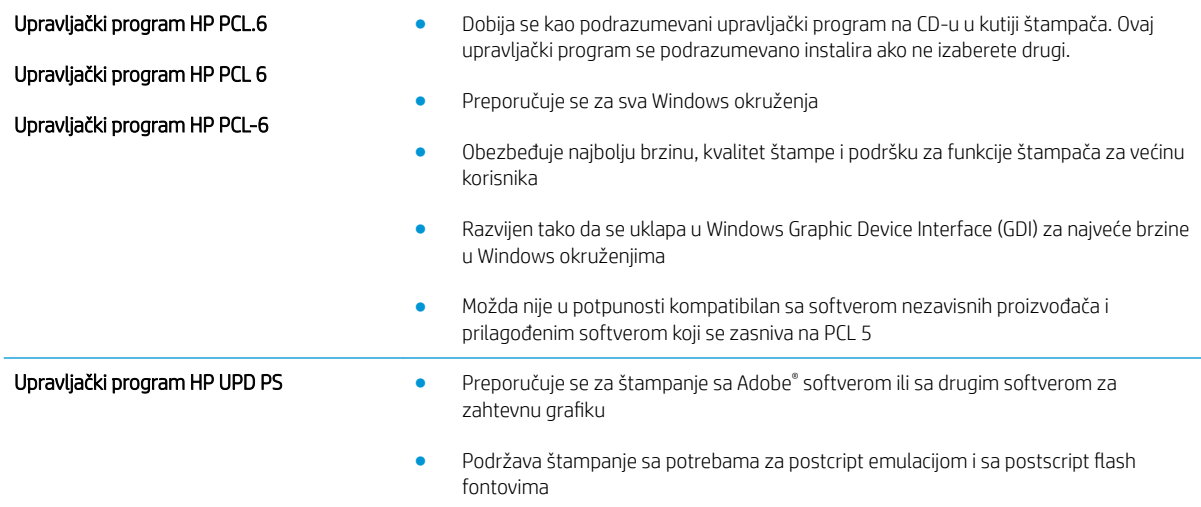

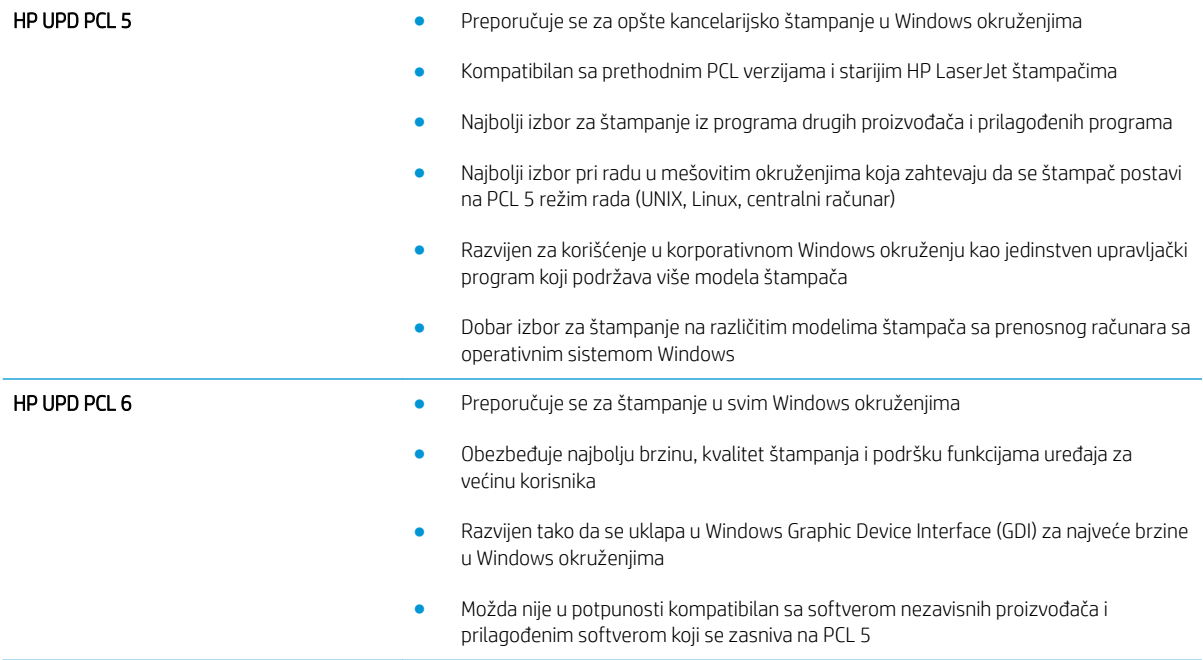

# <span id="page-113-0"></span>Rešavanje problema sa ožičenom mrežom

# Uvod

Proverite navedene stavke da biste utvrdili da li štampač komunicira sa mrežom. Pre štampanja, sa kontrolne table štampača odštampajte stranicu sa konfiguracijom i na njoj pronađite IP adresu štampača.

- Loša fizička veza
- Računar koristi pogrešnu IP adresu štampača
- Računar ne uspeva da ostvari komunikaciju s štampačem
- [Štampač koristi netačne postavke veze i dupleksa za mrežu.](#page-114-0)
- [Novi softver na računaru možda je doveo do problema sa kompatibilnošću.](#page-114-0)
- [Računar ili radna stanica možda nisu ispravno podešeni.](#page-114-0)
- [Štampač je onemogućen ili su neke druge mrežne postavke neispravne](#page-114-0)

**W** NAPOMENA: HP ne podržava peer-to-peer umrežavanje, pošto je ta karakteristika funkcija Microsoft operativnih sistema, a ne upravljačkih programa HP štampača. Više informacija potražite na Microsoft lokaciji na adresi [www.microsoft.com](http://www.microsoft.com).

# Loša fizička veza

- 1. Proverite da li je štampač priključen na ispravni mrežni port korišćenjem kabla odgovarajuće dužine.
- 2. Proverite da li su kablovi dobro pričvršćeni.
- 3. Pogledajte vezu sa mrežnim portom na zadnjoj strani štampača i proverite da li su uključeni indikatori žute boje za aktivnost i zelene boje za status veze.
- 4. Ako problem i dalje postoji, pokušajte sa drugačijim kablom ili portom na čvorištu.

# Računar koristi pogrešnu IP adresu štampača

- 1. Otvorite svojstva štampača i kliknite na karticu **Ports** (Priključci). Uverite se da je izabrana trenutna IP adresa štampača. IP adresa štampača je navedena na stranici sa konfiguracijom.
- 2. Ako ste štampač instalirali pomoću standardnog HP TCP/IP priključka, potvrdite izbor u polju za potvrdu Always print to this printer, even if its IP address changes (Uvek štampaj pomoću ovog štampača, čak i ako se njegova IP adresa promeni).
- 3. Ako ste štampač instalirali pomoću standardnog Microsoft TCP/IP priključka, umesto IP adrese upotrebite ime glavnog računara.
- 4. Ako je IP adresa ispravna, izbrišite štampač, a zatim ga ponovo dodajte.

# Računar ne uspeva da ostvari komunikaciju s štampačem

- 1. Testirajte mrežnu vezu tako što ćete proveriti odziv pomoću ping komande.
	- a. Otvorite komandnu liniju na računaru.
- <span id="page-114-0"></span>● U operativnom sistemu Windows, kliknite na dugme Start (Započni), kliknite na Run (Pokreni), unesite cmd, a zatim pritisnite taster Enter.
- Za OS X, izaberite Applications (Aplikacije), zatim Utilities (Pomoćni programi) i otvorite Terminal.
- b. Unesite komandu ping i IP adresu štampača.
- c. Ako se u prozoru prikaže povratno vreme, mreža je ispravna.
- 2. Ako ping komanda nije uspela, proverite da li su uključena mrežna čvorišta, a zatim proverite da li su mrežne postavke, štampač i računar konfigurisani za isto mrežno okruženje.

# Štampač koristi netačne postavke veze i dupleksa za mrežu.

Kompanija HP preporučuje da ove postavke ostavite u automatskom režimu (podrazumevana postavka). Ako promenite ove postavke, moraćete da ih promenite i za samu mrežu.

# Novi softver na računaru možda je doveo do problema sa kompatibilnošću.

Proverite da li je novi softver ispravno instaliran i da li koristi ispravan upravljački program za štampač.

# Računar ili radna stanica možda nisu ispravno podešeni.

- 1. Proverite mrežne upravljačke programe, upravljačke programe štampača i postavke mrežnog preusmeravanja.
- 2. Proverite da li je operativni sistem ispravno podešen.

# Štampač je onemogućen ili su neke druge mrežne postavke neispravne

- 1. Pregledajte stranicu sa konfiguracijom da biste proverili status mrežnog protokola. Omogućite protokol ukoliko je to potrebno.
- 2. Ponovo podesite mrežne postavke po potrebi.

# <span id="page-115-0"></span>Rešavanje problema sa bežičnom mrežom (samo za bežične modele)

- **Uvod**
- Kontrolna lista za uspostavljanje bežične veze
- Štampač ne štampa nakon završetka konfigurisanja bežične mreže
- [Štampač ne štampa, a na računaru je instaliran zaštitni zid drugog proizvođača](#page-116-0)
- [Nakon pomeranja bežičnog rutera ili štampača, bežična mreža ne radi](#page-116-0)
- [Na bežični štampač nije moguće povezati više računara](#page-116-0)
- [Komunikacija sa bežičnim štampačem se gubi kada je uspostavljena veza sa VPN mrežom](#page-117-0)
- [Mreža se ne prikazuje na listi bežičnih mreža](#page-117-0)
- [Bežična mreža ne funkcioniše](#page-117-0)
- [Izvršite dijagnostički test za bežičnu mrežu](#page-117-0)
- [Smanjivanje smetnji u bežičnoj mreži](#page-118-0)

# Uvod

Prilikom rešavanja problema služite se informacijama o rešavanju problema.

**W** NAPOMENA: Da biste saznali da li su na vašem štampaču uključene funkcije HP NFC i Wi-Fi Direct, odštampajte stranicu sa konfiguracijom sa kontrolne table štampača

# Kontrolna lista za uspostavljanje bežične veze

- Proverite da mrežni kabl nije povezan.
- Proverite da li su štampač i bežični ruter uključeni i imaju li napajanje. Takođe, proverite da li je bežični radio modul u štampaču uključen.
- Proverite da li je ime mreže (SSID) ispravno. Odštampajte stranicu sa konfiguracijom da biste saznali SSID. Ako niste sigurni da li je SSID tačan, ponovo pokrenite podešavanje bežične mreže.
- Ako je mreža obezbeđena, proverite da li su bezbednosne informacije ispravne. Ako su bezbednosne informacije netačne, ponovo pokrenite podešavanje bežične mreže.
- Ako bežična mreža pravilno radi, pokušajte da pristupiti drugim računarima na bežičnoj mreži. Ako mreža ima pristup Internetu, pokušajte da se povežete na Internet preko bežične veze.
- Proverite da li je metod šifrovanja (AES ili TKIP) na štampaču isti kao i na bežičnoj pristupnoj tački (u mrežama koje koriste WPA bezbednost).
- Proverite da li se štampač nalazi u dometu bežične mreže. Kod većine mreža, udaljenost štampača od bežične pristupne tačke (bežičnog rutera) ne sme biti veća od 30 m .
- Proverite da nijedan objekat ne ometa prenos bežičnog signala. Uklonite sve velike metalne objekte koji se nalaze između pristupne tačke i štampača. Vodite računa da između štampača i pristupne tačke nema šipki, zidova ili stubova koji sadrže metal ili beton.
- <span id="page-116-0"></span>● Proverite da li se štampač nalazi dalje od elektronskih uređaja koji mogu ometati prenos bežičnog signala. Prenos bežičnog signala mogu ometati mnogi uređaji, uključujući motore, bežične telefone, bezbednosne kamere, druge bežične mreže i neke Bluetooth uređaje.
- Proverite da li je upravljački program instaliran na računaru.
- Proverite da li ste izabrali odgovarajući port štampača.
- Proverite da li se računar i štampač povezuju na istu bežičnu mrežu.
- Za OS X potrebno je da se uverite da bežični ruter podržava Bonjour.

# Štampač ne štampa nakon završetka konfigurisanja bežične mreže

- 1. Proverite da li je štampač uključen i da li se nalazi u stanju "Spreman".
- 2. Isključite zaštitni zid drugog proizvođača na računaru, ako je instaliran.
- 3. Proverite da li bežična mreža pravilno radi.
- 4. Proverite da li računar radi pravilno. Ako je potrebno, ponovo pokrenite računar.
- 5. Proverite da li možete da otvorite ugrađeni HP Web server za štampač pomoću računara u mreži.

# Štampač ne štampa, a na računaru je instaliran zaštitni zid drugog proizvođača

- 1. Ažurirajte zaštitni zid najnovijim ispravkama koje je izdao proizvođač.
- 2. Ako prilikom instalacije štampača ili pokušaja štampanja programi traže pristup od zaštitnog zida, dozvolite tim programima da se pokrenu.
- 3. Privremeno isključite zaštitni zid, a zatim instalirajte bežični štampač na računaru. Nakon instalacije bežičnog uređaja, omogućite zaštitni zid.

# Nakon pomeranja bežičnog rutera ili štampača, bežična mreža ne radi

- 1. Proverite da li se ruter ili štampač povezuju na istu mrežu kao i računar.
- 2. Odštampajte stranicu sa konfiguracijom.
- 3. Uporedite ime mreže (SSID) sa stranice sa konfiguracijom i SSID iz konfiguracije štampača na računaru.
- 4. Ako se brojevi ne poklapaju, uređaji se ne povezuju na istu mrežu. Ponovo podesite bežičnu mrežu za štampač.

## Na bežični štampač nije moguće povezati više računara

- 1. Proverite da li se drugi računari nalaze u dometu bežične veze, kao i to da nijedan objekat ne ometa prenos signala. Kod većine mreža, domet bežične veze iznosi 30 m od bežične pristupne tačke.
- 2. Proverite da li je štampač uključen i da li se nalazi u stanju "Spreman".
- 3. Uverite se da ne postoji više od 5 Wi-Fi Direct korisnika istovremeno.
- 4. Isključite zaštitni zid drugog proizvođača na računaru, ako je instaliran.
- 5. Proverite da li bežična mreža pravilno radi.
- 6. Proverite da li računar radi pravilno. Ako je potrebno, ponovo pokrenite računar.

# <span id="page-117-0"></span>Komunikacija sa bežičnim štampačem se gubi kada je uspostavljena veza sa VPN mrežom

Obično nije moguće istovremeno uspostavljanje veze sa VPN mrežom i drugim mrežama.

## Mreža se ne prikazuje na listi bežičnih mreža

- Proverite da li je bežični ruter uključen i da li ima napajanje.
- Mreža je možda sakrivena. Možete se povezati i sa sakrivenom mrežom.

# Bežična mreža ne funkcioniše

- 1. Proverite da mrežni kabl nije povezan.
- 2. Da biste proverili da li je izgubljena komunikacija sa mrežom, pokušajte da povežete druge uređaje na mrežu.
- 3. Testirajte mrežnu vezu tako što ćete proveriti odziv pomoću ping komande.
	- a. Otvorite komandnu liniju na računaru.
		- U operativnom sistemu Windows, kliknite na dugme Start (Započni), kliknite na Run (Pokreni), unesite cmd, a zatim pritisnite taster Enter.
		- Za OS X: idite na Applications (Aplikacije), zatim na Utilities (Pomoćni programi), a zatim otvorite Terminal (Terminal).
	- b. Upišite ping, a zatim IP adresu rutera.
	- c. Ako se u prozoru prikaže povratno vreme, mreža je ispravna.
- 4. Proverite da li se ruter ili štampač povezuju na istu mrežu kao i računar.
	- a. Odštampajte stranicu sa konfiguracijom.
	- b. Uporedite ime mreže (SSID) iz izveštaja o konfiguraciji i SSID iz konfiguracije štampača na računaru.
	- c. Ako se brojevi ne poklapaju, uređaji se ne povezuju na istu mrežu. Ponovo podesite bežičnu mrežu za štampač.

## Izvršite dijagnostički test za bežičnu mrežu

Preko kontrolne table štampača možete da pokrenete dijagnostički test koji će pružiti informacije o postavkama bežične mreže.

- 1. Na kontrolnoj tabli štampača pritisnite dugme OK (U redu).
- 2. Otvorite sledeće menije:
	- Self Diagnostics (Samostalna dijagnostika)
	- Pokretanje testiranja bežične veze
- 3. Dodirnite dugme OK (U redu) da biste započeli testiranje. Štampač će odštampati stranicu za testiranje koja će prikazati rezultate testa.

# <span id="page-118-0"></span>Smanjivanje smetnji u bežičnoj mreži

Sledeći saveti pomoći će vam da smanjite smetnje u bežičnoj mreži:

- Bežične uređaje držite dalje od velikih metalnih predmeta, kao što su police za dokumente, i drugih elektromagnetnih uređaja, kao što su mikrotalasne pećnice i bežični telefoni. Ovi predmeti mogu da ometaju radio signale.
- Bežične uređaje držite dalje od velikih zidanih konstrukcija i drugih građevinskih struktura. Ti objekti mogu apsorbovati radio talase i oslabiti signal.
- Bežični ruter postavite na centralnoj lokaciji tako da bude vidljiv sa lokacija na kojima se nalaze umreženi bežični štampači.

# Indeks

### Simboli/brojevi

(OS) operativni sistemi podržani [5](#page-14-0)

### W

Web lokacije HP Web Jetadmin, preuzimanje [66](#page-75-0) podrška klijentima [70](#page-79-0) Wi-Fi Direct štampanje [47](#page-56-0)

### A

AirPrint [50](#page-59-0)

### B

bežična mreža rešavanje problema [106](#page-115-0) brisanje sačuvani zadaci [45](#page-54-0) broj stranica na listu papira izbor (Windows) [37](#page-46-0) izbor (Mac) [40](#page-49-0) brojevi delova dodatna oprema [26](#page-35-0) kertridži sa tonerom [26](#page-35-0) kertridži za heftalicu [26](#page-35-0) potrošni materijal [26](#page-35-0) rezervni delovi [26](#page-35-0)

## Č

čišćenje putanja papira [100](#page-109-0) čuvanje zadataka štampanja [42](#page-51-0)

### D

dimenzije, štampač [9](#page-18-0) dodatna oprema brojevi delova [26](#page-35-0) naručivanje [26](#page-35-0)

dugme za uključivanje/isključivanje, položaj [2](#page-11-0) dupleks štampanje (dvostrano) postavke (Windows) [36](#page-45-0) dvostrano štampanje Windows [36](#page-45-0) Mac [39](#page-48-0) postavke (Windows) [36](#page-45-0) ručno (Windows) [36](#page-45-0) ručno (Mac) [39](#page-48-0)

## E

Explorer, podržane verzije ugrađeni HP Web server [53](#page-62-0) električne specifikacije [11](#page-20-0)

### F

fabričke vrednosti, vraćanje [71](#page-80-0) fioke položaj [2](#page-11-0) folije štampanje (Windows) [37](#page-46-0)

## G

grejač uklanjanje zaglavljenog papira [90](#page-99-0)

## H

HP Web Jetadmin [66](#page-75-0) HP Device Toolbox, korišćenje [53](#page-62-0) HP EWS, korišćenje [53](#page-62-0) HP ePrint [48](#page-57-0) HP ePrint softver [49](#page-58-0) HP služba za pomoć klijentima [70](#page-79-0) HP Utility [57](#page-66-0) HP Utility za Mac Bonjour [57](#page-66-0) funkcije [57](#page-66-0) HP Utility, Mac [57](#page-66-0)

### I

instaliranje mreže [52](#page-61-0) Internet Explorer, podržane verzije ugrađeni HP Web server [53](#page-62-0) izlazna korpa položaj [2](#page-11-0) uklanjanje zaglavljenog papira [93](#page-102-0)

## J

jedinica za dvostrano štampanje položaj [3](#page-12-0) uklanjanje zaglavljenog papira [95](#page-104-0) Jetadmin, HP Web [66](#page-75-0)

## K

kertridž menjanje [28](#page-37-0) Kertridž s tonerom komponente [28](#page-37-0) kertridž sa tonerom korišćenje kada je pri kraju [72](#page-81-0) menjanje [28](#page-37-0) podešavanja niskog nivoa [72](#page-81-0) kertridži sa tonerom brojevi delova [26](#page-35-0) kertridži za heftalicu brojevi delova [26](#page-35-0) kompleti za održavanje brojevi delova [26](#page-35-0) kontrolna lista uspostavljanje bežične veze [106](#page-115-0) kontrolna tabla položaj [2](#page-11-0) korpa, izlazna položaj [2](#page-11-0) koverte, umetanje [24](#page-33-0)

# L

ležišta kapacitet [5](#page-14-0) u kompletu [5](#page-14-0) Ležište 1 umetanje [14](#page-23-0) umetanje koverti [24](#page-33-0) zaglavljeni papir [82](#page-91-0) Ležište 2 umetanje [18](#page-27-0) zaglavljeni papir [82](#page-91-0) Ležište 3 umetanje [21](#page-30-0) zaglavljeni papir [86](#page-95-0)

### M

Macintosh HP Utility [57](#page-66-0) memorija u kompletu [5](#page-14-0) memorijski čip (toner) položaj [28](#page-37-0) menjanje kertridž sa tonerom [28](#page-37-0) mobilna rešenja za štampanje [5](#page-14-0) mobilno štampanje uređaji s operativnim sistemom Android [50](#page-59-0) mobilno štampanje, podržani softver [8](#page-17-0) mreža lozinka, menjanje [63](#page-72-0) lozinka, postavljanje [63](#page-72-0) mreže HP Web Jetadmin [66](#page-75-0) instaliranje štampača [52](#page-61-0) podržane [5](#page-14-0) mrežne postavke brzine veze, menjanje [61](#page-70-0) mrežne postavke dupleksa, menjanje [61](#page-70-0) mrežni priključak položaj [3](#page-12-0)

### N

nalepnice štampanje (Windows) [37](#page-46-0) naručivanje potrošni materijal i dodatna oprema [26](#page-35-0)

Netscape Navigator, podržane verzije ugrađeni HP Web server [53](#page-62-0) NFC štampanje [47](#page-56-0)

### O

omogućavanje uskladišteni zadaci [42](#page-51-0) operativni sistemi (OS) podržani [5](#page-14-0) operativni sistemi, podržani [6](#page-15-0)

### P

papir izbor [100](#page-109-0) umetanje u ležište 1 [14](#page-23-0) umetanje u ležište 2 [18](#page-27-0) umetanje u ležište 3 [21](#page-30-0) zaglavljivanje [80](#page-89-0) papir, naručivanje [26](#page-35-0) podrazumevane vrednosti, vraćanje [71](#page-80-0) podrška online [70](#page-79-0) podrška klijentima na mreži [70](#page-79-0) podrška na mreži [70](#page-79-0) postavka vremena do isključivanja [65](#page-74-0) Postavka režima "EconoMode \ldblquote [64,](#page-73-0) [102](#page-111-0) postavke fabričke vrednosti, vraćanje [71](#page-80-0) postavke za uštedu [64](#page-73-0) potrošni materijal brojevi delova [26](#page-35-0) korišćenje kada je pri kraju [72](#page-81-0) menjanje kertridža sa tonerom [28](#page-37-0) naručivanje [26](#page-35-0) podešavanja niskog nivoa [72](#page-81-0) stanje, prikaz pomoću softvera HP Utility za Mac [57](#page-66-0) potrošnja energije [11](#page-20-0) prekidač za napajanje, položaj [2](#page-11-0) priključak za napajanje položaj [3](#page-12-0) priključci interfejsa položaj [3](#page-12-0) privatno štampanje [42](#page-51-0)

problemi sa uvlačenjem papira rešavanje [74](#page-83-0), [76](#page-85-0)

### R

rešavanje problema bežična mreža [106](#page-115-0) ožičena mreža [104](#page-113-0) problemi sa mrežom [104](#page-113-0) problemi sa uvlačenjem papira [74](#page-83-0) zaglavljeni papir [80](#page-89-0) rezervni delovi brojevi delova [26](#page-35-0) ručno dvostrano štampanje Windows [36](#page-45-0) Mac [39](#page-48-0)

## S

sačuvani zadaci brisanje [45](#page-54-0) štampanje [45](#page-54-0) sistemski zahtevi ugrađeni HP Web server [53](#page-62-0) skladištenje zadataka u operativnom sistemu Windows [43](#page-52-0) smetnje u bežičnoj mreži [109](#page-118-0) softver HP Utility [57](#page-66-0) specifikacije električne i akustične [11](#page-20-0) specifikacije za zvukove [11](#page-20-0) specijalni papir štampanje (Windows) [37](#page-46-0) stanje HP Utility, Mac [57](#page-66-0) status potrošnog materijala provera [99](#page-108-0) stranica sa stanjem potrošnog materijala štampanje [99](#page-108-0) stranica u minutu [5](#page-14-0)

# Š

štampanje sačuvani zadaci [45](#page-54-0) Štampanje pomoću NFC funkcije [47](#page-56-0) štampanje sa obe strane Windows [36](#page-45-0) Mac [39](#page-48-0) ručno, Windows [36](#page-45-0)

štampanje sa obe strane papira postavke (Windows) [36](#page-45-0)

### T

tehnička podrška na mreži [70](#page-79-0) težina, štampač [9](#page-18-0) tipovi papira biranje (Mac) [40](#page-49-0) toner preostala količina [99](#page-108-0)

#### U

ugrađeni Web server menjanje lozinke [63](#page-72-0) otvaranje [63](#page-72-0) ugrađeni Web server (EWS) funkcije [53](#page-62-0) ugrađeni HP Web server menjanje lozinke [63](#page-72-0) otvaranje [63](#page-72-0) ugrađeni HP Web server (EWS) funkcije [53](#page-62-0) umetanje papir u ležištu 1 [14](#page-23-0) papir u ležištu 2 [18](#page-27-0) papir u ležištu 3 [21](#page-30-0) upravljački programi za štampanje, podržani [6](#page-15-0) upravljački programi, podržani [6](#page-15-0) uređaji s operativnim sistemom Android štampanje sa [50](#page-59-0) USB port za usputno štampanje položaj [2](#page-11-0) USB priključak položaj [3](#page-12-0) uskladišteni zadaci kreiranje (Windows) [43](#page-52-0) omogućavanje [42](#page-51-0)

### V

više stranica na listu papira štampanje (Windows) [37](#page-46-0) štampanje (Mac) [40](#page-49-0) vraćanje fabričkih vrednosti [71](#page-80-0) vreme do isključivanja podešavanje [65](#page-74-0) vreme do mirovanja omogućavanje [64](#page-73-0) onemogućavanje [64](#page-73-0)

vrsta papira biranje (Windows) [37](#page-46-0)

### Z

zadaci, sačuvani brisanje [45](#page-54-0) štampanje [45](#page-54-0) zadaci, uskladišteni kreiranje (Windows) [43](#page-52-0) omogućavanje [42](#page-51-0) zadnja vratanca položaj [3](#page-12-0) zaglavljeni papir grejač [90](#page-99-0) izlazna korpa [93](#page-102-0) jedinica za dvostrano štampanje [95](#page-104-0) Ležište 1 [82](#page-91-0) Ležište 2 [82](#page-91-0) Ležište 3 [86](#page-95-0) zaglavljivanje pronalaženje [81](#page-90-0) uzroci [80](#page-89-0) zaglavljivanje papira Ležište 1 [82](#page-91-0) Ležište 2 [82](#page-91-0) Ležište 3 [86](#page-95-0) položaj [81](#page-90-0) zahtevi u vezi sa Web pregledačem ugrađeni HP Web server [53](#page-62-0) zahtevi u vezi sa pregledačem ugrađeni HP Web server [53](#page-62-0) zaključavanje formator [63](#page-72-0)